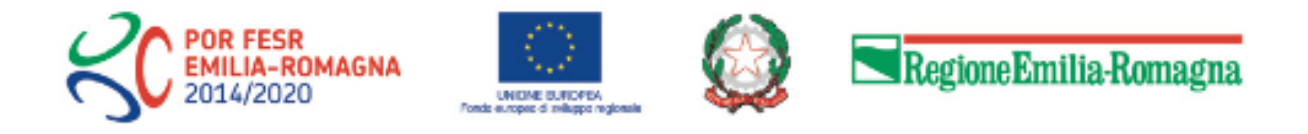

# Istruzioni per presentare la domanda telematica di partecipazione al contributo sul Sistema Sfinge2020

# **POR FESR 2014-2020**

**Asse 3 - Competitività e attrattività del sistema produttivo Azione 3.4.1 Progetti di promozione dell'export destinati a imprese e loro forme aggregate individuate su base territoriale o settoriale Bando per progetti di promozione dell'export e per la partecipazione a eventi fieristici 2020 Annualità 2019**

*(versione n. 1.1 del 8 maggio 2019)*

## **Sommario**

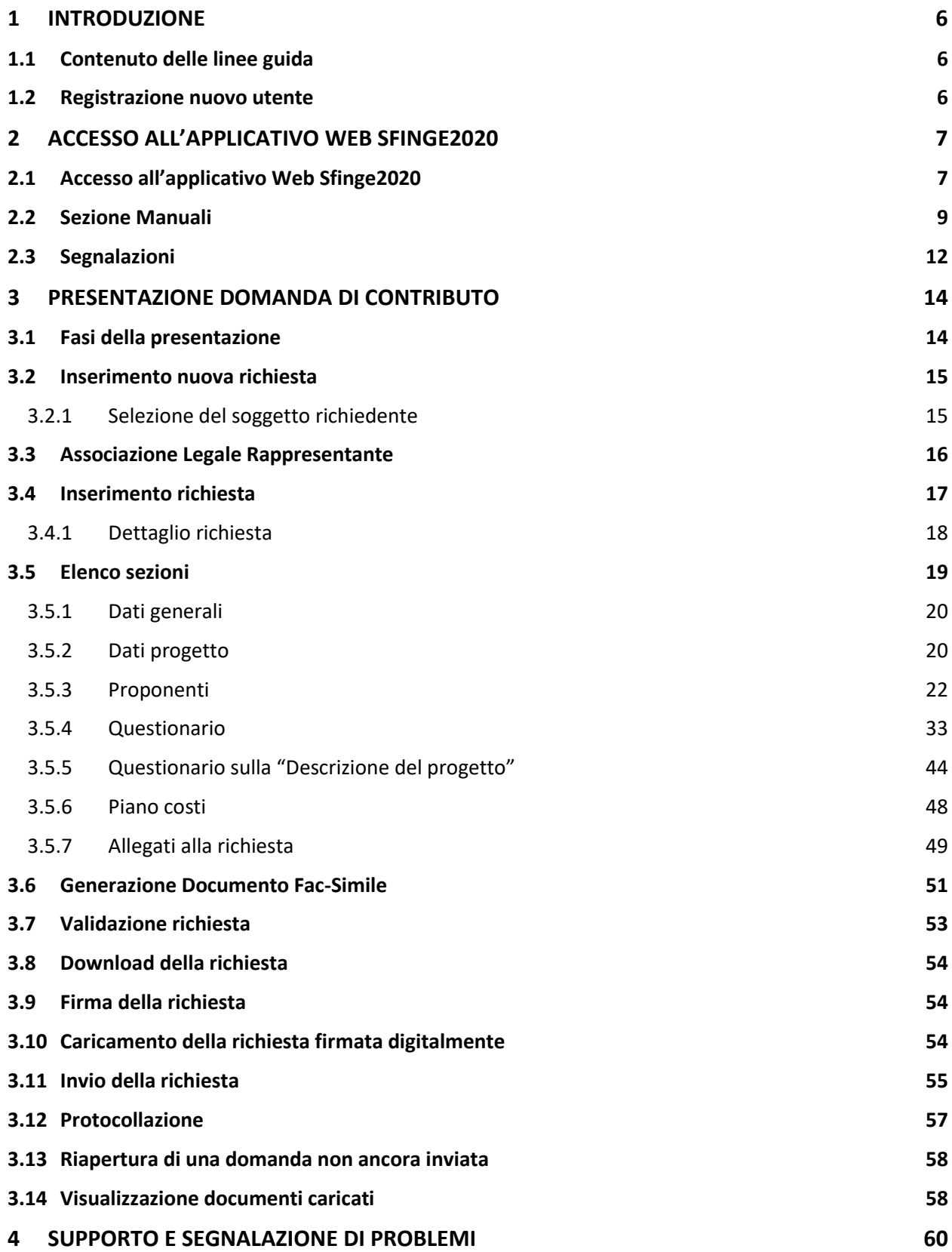

## Indice delle figure

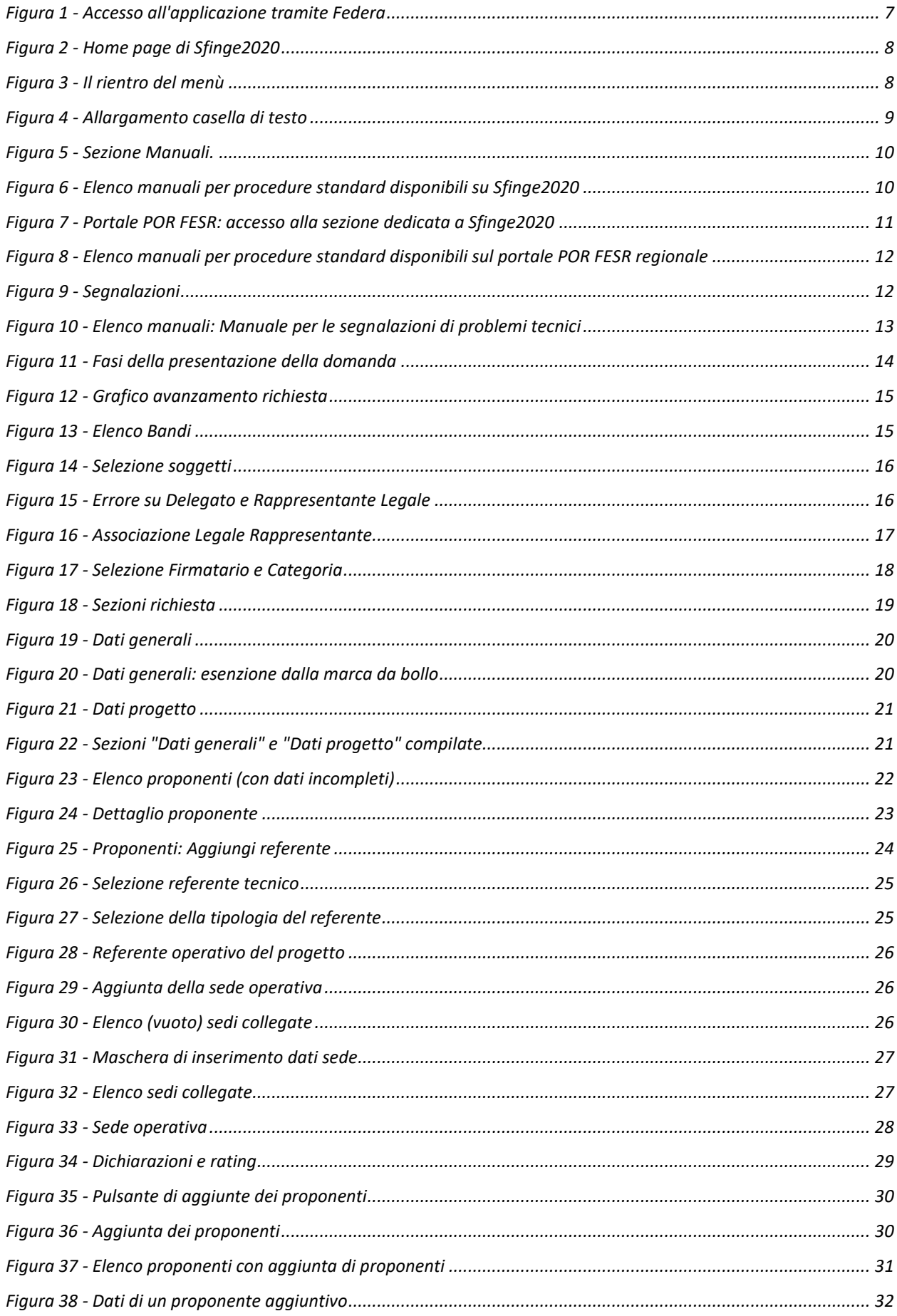

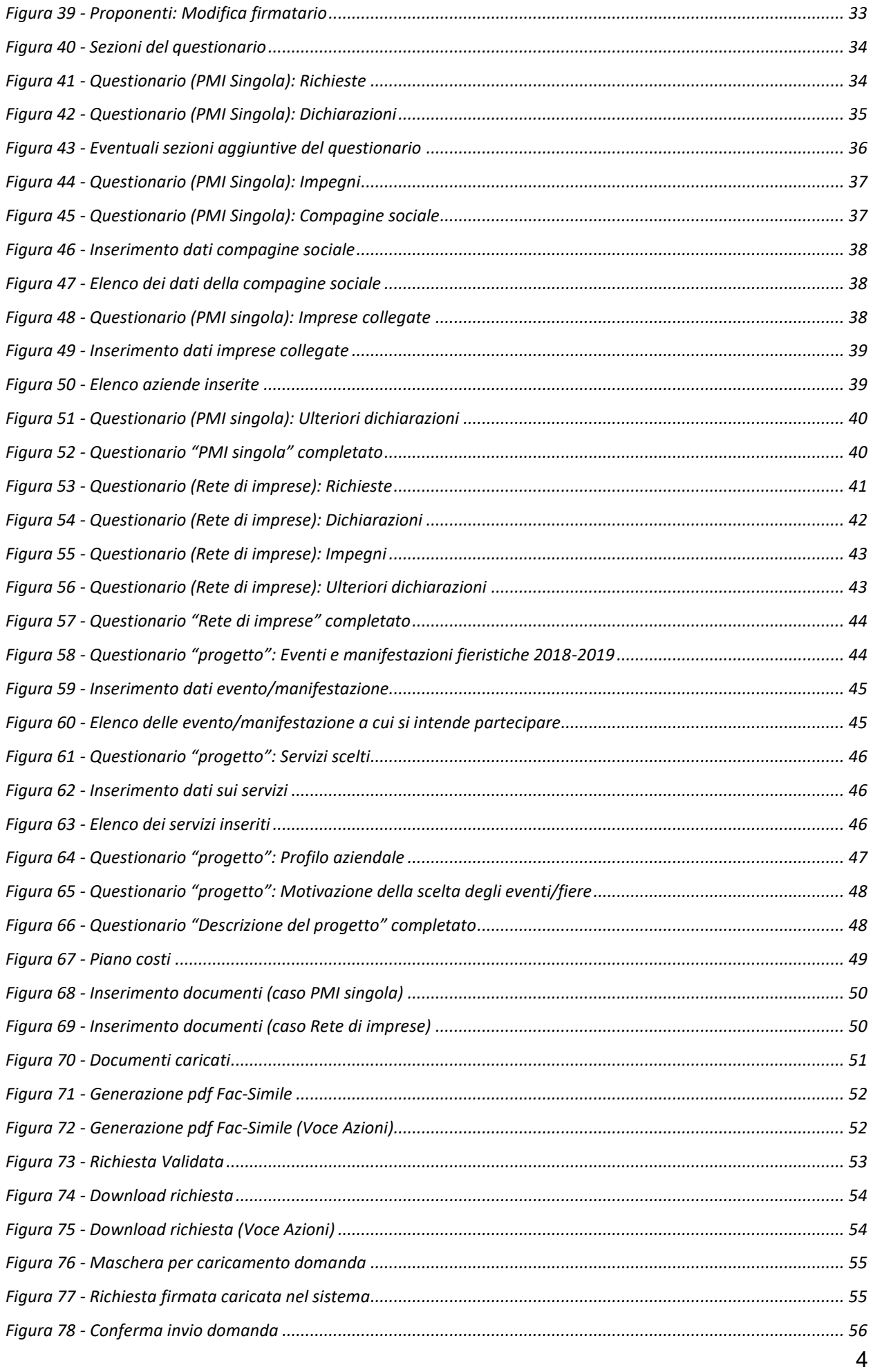

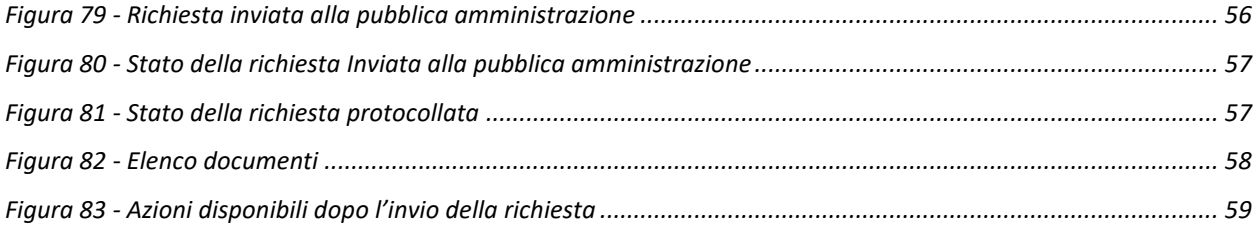

## **1 Introduzione**

## **1.1 Contenuto delle linee guida**

Con riferimento al bando approvato con *Deliberazione di Giunta Regionale n. 619 del 15 aprile 2019,* le presenti linee guida contengono chiarimenti e istruzioni in merito alle regole di presentazione delle domande telematiche di partecipazione al contributo proposte attraverso l'applicativo web Sfinge2020.

*AVVERTENZA Alcune delle schermate e delle informazioni contenute in queste istruzioni operative potrebbero differire leggermente da quelle effettivamente visualizzate sul proprio dispositivo, sia a causa del browser utilizzato che per modifiche e/o integrazioni all'applicazione intervenute successivamente alla pubblicazione del presente manuale.*

## **1.2 Registrazione nuovo utente**

Poiché Sfinge2020 è integrato con FedERa, la registrazione di nuove utenze deve avvenire attraverso il sistema centrale FedERa.

*NOTA Le informazioni qui riportate si riferiscono alla nuova applicazione, denominata Sfinge2020, che gestisce il POR FESR 2014- 2020 e non al sistema Sfinge per la gestione del POR FESR 2007-2013 per cui rimane tutto invariato.*

Per ulteriori dettagli su come registrarsi a FedERa consultare la sezione dedicata a Sfinge2020 del portale POR FESR della Regione Emilia-Romagna all'indirizzo

<http://fesr.regione.emilia-romagna.it/opportunita/richiesta-di-finanziamenti-tramite-sfinge-2020> Si ricorda che per l'accesso a Sfinge2020 è richiesto il **livello di affidabilità alto**. Nel caso in cui si possieda già un'utenza su FedERa, con livello di affidabilità medio, è possibile utilizzarla per accedere a Sfinge2020. Se invece si possiede un'utenza FedERa con livello di affidabilità inferiore, è necessario ottenere un incremento del proprio livello di affidabilità. Per i dettagli si rimanda al manuale scaricabile dall'indirizzo sopra riportato.

## **2 Accesso all'applicativo Web Sfinge2020**

## **2.1 Accesso all'applicativo Web Sfinge2020**

L'accesso al sistema Sfinge2020 avviene digitando l'indirizzo

<https://servizifederati.regione.emilia-romagna.it/fesr2020>

nel proprio browser.

Poiché l'accesso è gestito tramite il servizio regionale centrale di autenticazione digitale FedERa, la prima videata che viene proposta è quella di autenticazione attraverso un "Gestore Federa" o tramite Smartcard.

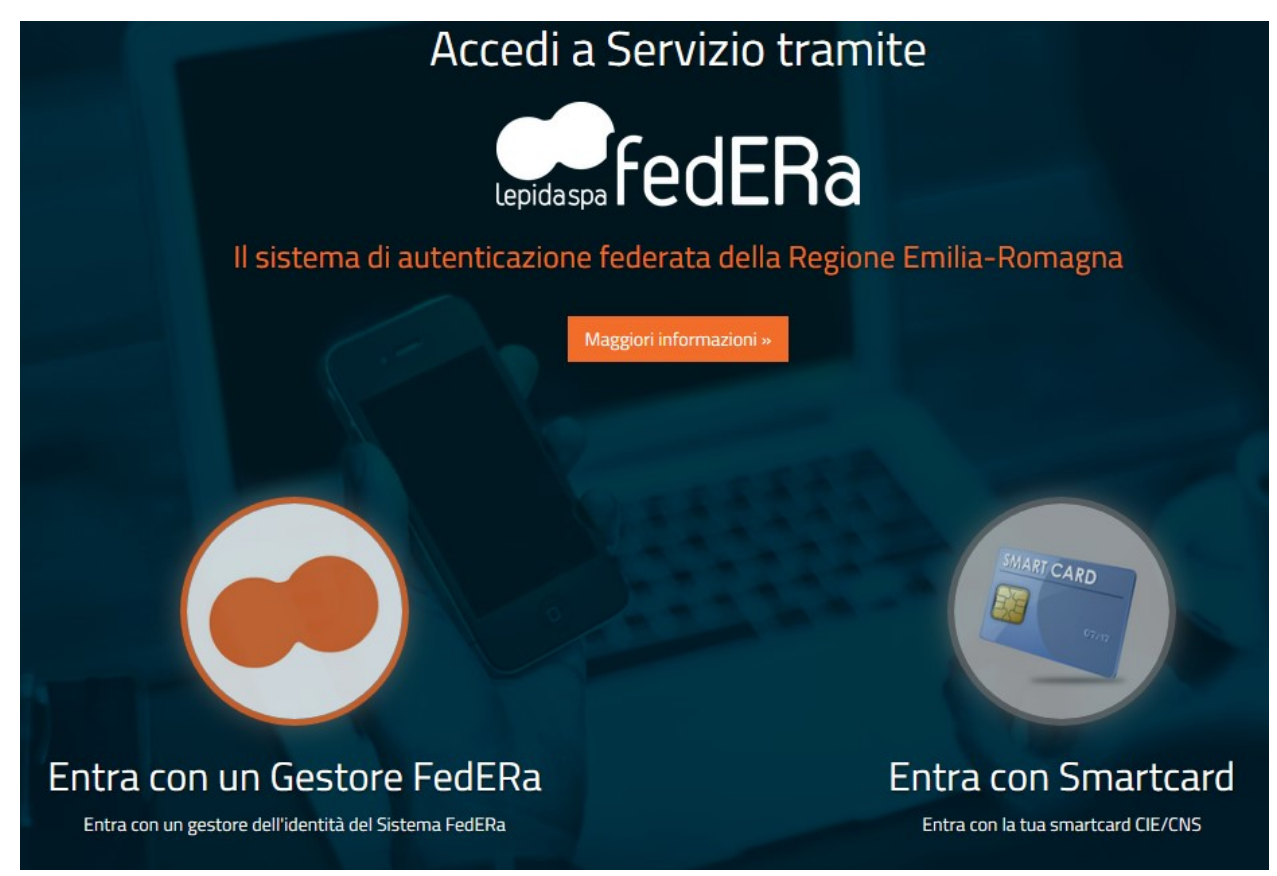

*Figura 1 - Accesso all'applicazione tramite Federa*

Una volta autenticati si accede all'applicativo vero e proprio [\(Figura 2\)](#page-7-0).

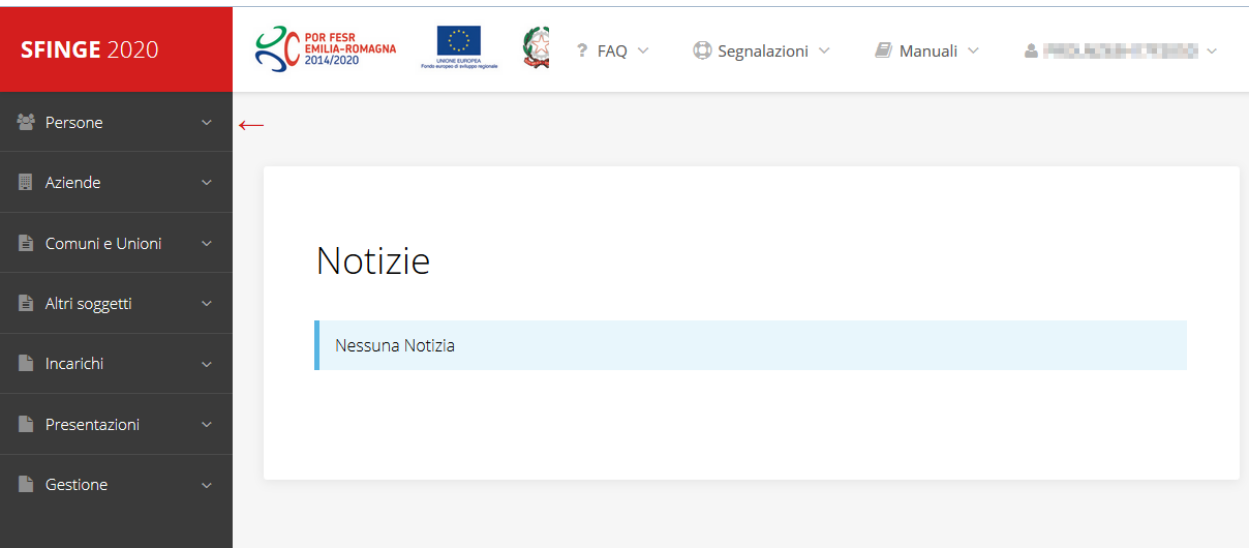

*Figura 2 - Home page di Sfinge2020*

<span id="page-7-0"></span>Per maggiori dettagli sull'accesso all'applicativo Sfinge2020 e sulla fase di accreditamento all'interno dell'applicativo stesso consultare il *Manuale Operativo Beneficiari* disponibile sul portale regionale dedicato al POR FESR.

Ricordiamo che la fase di accreditamento è richiesta solo la prima volta che si accede a Sfinge2020.

Facciamo notare la presenza della *freccia rossa* in alto sulla destra del menù [\(Figura 3\)](#page-7-1). La sua funzione è quella di far collassare il menù verso sinistra in modo da allargare la parte del contenuto della pagina mostrata a video.

Risulta particolarmente utile in occasione di tabelle che tendono eccedere l'area visibile.

Basta poi cliccare nuovamente sulla freccia per rendere nuovamente visibile il menù.

**SFINGE 2020** Accreditamento Atti amministrativi **SFINGE 2020** 

<span id="page-7-1"></span>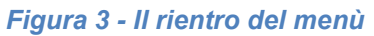

Evidenziamo anche come in fase di compilazione dei vari moduli vengano utilizzate le seguenti indicazioni:

- campi indicati con un asterisco rosso **\*** sono *obbligatori*
- il numero massimo di caratteri, quando indicato, *include gli spazi*.

Inoltre l'inserimento e la lettura di quanto digitato nelle caselle di testo è spesso facilitato dalla possibilità di allargare la casella stessa: è sufficiente, infatti, posizionarsi col mouse nell'angolo inferiore destro della casella di testo (contrassegnata da in piccolo triangolo formato da puntini grigi), il mouse assume la forma di una doppia freccia diagonale  $\mathbb{S}$ ; a questo punto cliccare con il pulsante sinistro del mouse e, mantenendo premuto,

trascinare fino ad ottenere la dimensione desiderata della casella [\(Figura 4\)](#page-8-0). Sottolineiamo, però, che questa funzionalità non è disponibile su tutti i browser.

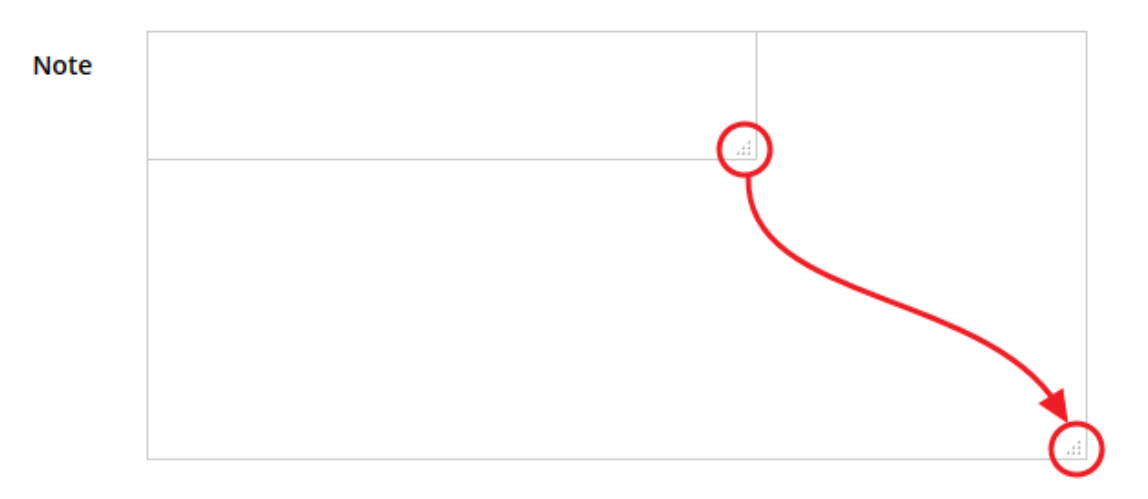

*Figura 4 - Allargamento casella di testo*

## <span id="page-8-0"></span>**2.2 Sezione Manuali**

Sia sul portale POR-FESR regionale che nella sezione manuali dell'applicazione, sono disponibili i *manuali per le procedure standard* (quelli relativi a specifici bandi e procedure - come, ad esempio, il presente manuale - sono disponibili *solo* sul portale POR-FESR regionale nelle pagine relative ai bandi stessi):

- **Manuale Sfinge2020** (a cui spesso ci riferiremo anche con la terminologia *Manuale Operativo Beneficiari*): che tratta ed approfondisce i seguenti argomenti:
	- o accesso ed accreditamento all'applicazione,
	- o definizione di Entità Legale (Azienda, Professionista, Comune o Altro Soggetto),
	- o inserimento di ulteriori sedi operative,
	- o creazione di Persone,
	- o assegnazione degli Incarichi (Legale rappresentante, Operatore, Procuratore, ecc.).
- **Manuale per richiesta di variazione progetto**: che tratta ed approfondisce la procedura che un beneficiario deve seguire per presentare una richiesta di variazione ad un proprio progetto ammesso a finanziamento.
- **Manuale per richiesta integrazione domanda**: che tratta ed approfondisce la procedura che un beneficiario deve seguire per rispondere ad una richiesta da parte degli istruttori PA di integrazione di una propria domanda di partecipazione ad un bando.

• **Manuale per richiesta integrazioni rendicontazione**: che tratta ed approfondisce la procedura che un beneficiario deve seguire per rispondere ad una richiesta da parte dei rendicontatori PA di integrazione di una propria domanda di pagamento del contributo.

La sezione Manuali disponibile su Sfinge2020 è raggiungibile dal menù superiore dell'applicazione ([Figura 5\)](#page-9-0).

<span id="page-9-0"></span>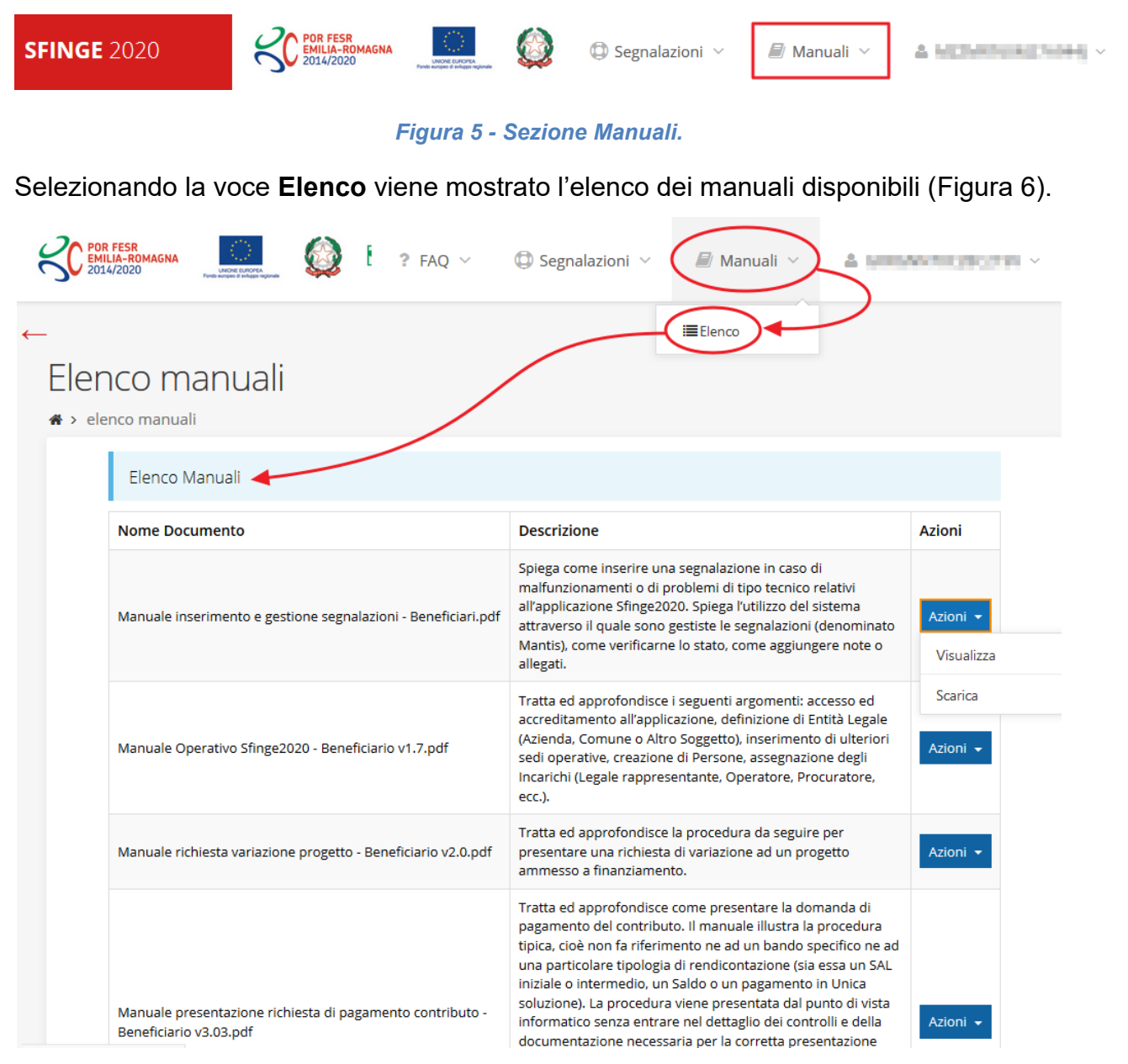

#### *Figura 6 - Elenco manuali per procedure standard disponibili su Sfinge2020*

<span id="page-9-1"></span>Sul portale POR FESR regionale la sezione con i manuali per le procedure standard è raggiungibile all'indirizzo

<http://fesr.regione.emilia-romagna.it/>

seguendo il link *Accesso a Sfinge2020* in home page (vedi [Figura 7\)](#page-10-0). Cliccando sul collegamento si viene indirizzati alla pagina [\(Figura 8](#page-11-0)) dove, fra l'altro, sono scaricabili i manuali sopra menzionati.

Si ricorda che i manuali dedicati ai singoli bandi - come, ad esempio, il presente manuale - sono disponibili *solo* sul portale POR-FESR regionale nelle pagine relative ai bandi stessi.

<span id="page-10-0"></span>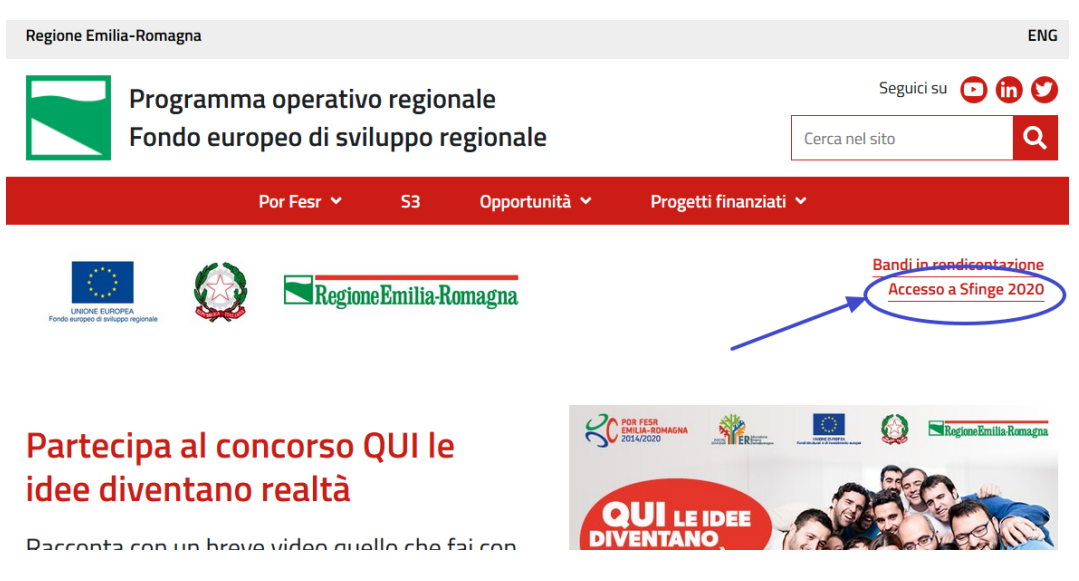

*Figura 7 - Portale POR FESR: accesso alla sezione dedicata a Sfinge2020*

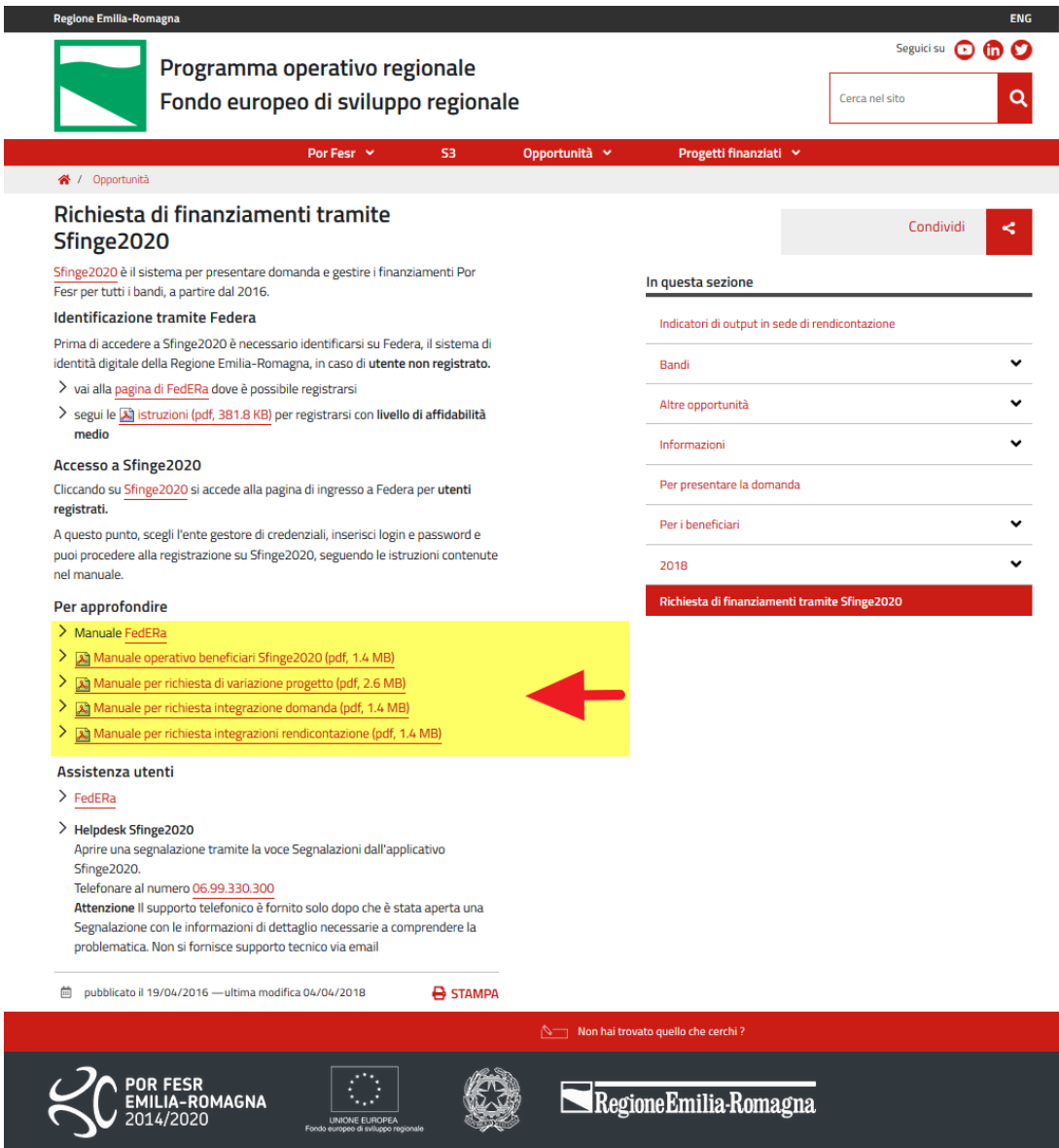

<span id="page-11-0"></span>*Figura 8 - Elenco manuali per procedure standard disponibili sul portale POR FESR regionale*

## **2.3 Segnalazioni**

In caso di malfunzionamenti o di problemi di tipo tecnico relativi all'applicazione Sfinge2020, la procedura che garantisce il minor tempo di attesa per la risoluzione della propria problematica, è quella di aprire una segnalazione tramite la voce **Segnalazioni** presente nel menù in alto a destra dell'applicativo:

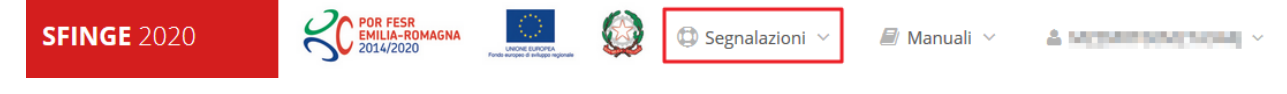

#### *Figura 9 - Segnalazioni*

Nella sezione Manuali [\(Figura 5\)](#page-9-0) è disponibile una guida [\(Figura 10](#page-12-0)) che spiega l'utilizzo del sistema (denominato *Mantis*), attraverso il quale sono gestiste le segnalazioni inserite tramite il menù sopra indicato.

## Flenco manuali

| ICHLU HII HUAII<br>$\mapsto$ elenco manuali                   |                                                                                                    |               |  |  |  |
|---------------------------------------------------------------|----------------------------------------------------------------------------------------------------|---------------|--|--|--|
| Flenco Manuali                                                |                                                                                                    |               |  |  |  |
| <b>Nome Documento</b>                                         | <b>Descrizione</b>                                                                                                    | <b>Azioni</b> |  |  |  |
| Manuale inserimento e gestione segnalazioni - Beneficiari.pdf | Spiega come inserire una segnalazione in caso di<br>malfunzionamenti o di problemi di tipo tecnico relativi<br>all'applicazione Sfinge2020. Spiega l'utilizzo del sistema<br>attraverso il quale sono gestiste le segnalazioni (denominato<br>Mantis), come verificarne lo stato, come aggiungere note o<br>allegati. | Azioni v      |  |  |  |
| Manuale Operativo Sfinge2020 - Beneficiario v1.7.pdf          | Tratta ed approfondisce i seguenti argomenti: accesso ed<br>accreditamento all'applicazione, definizione di Entità Legale<br>(Azienda, Comune o Altro Soggetto), inserimento di ulteriori<br>sedi operative, creazione di Persone, assegnazione degli                                                                 | Azioni -      |  |  |  |

*Figura 10 - Elenco manuali: Manuale per le segnalazioni di problemi tecnici*

<span id="page-12-0"></span>Questo canale è quello da utilizzare per la soluzione di *problematiche di tipo tecnico sul funzionamento dell'applicazione Sfinge2020*.

Lo approfondiremo meglio nel capitolo "**[Supporto e Segnalazione di problemi](#page-59-0)**" (a pag. [60\)](#page-59-0). Per il momento anticipiamo che gli altri punti di accesso per avere assistenza, a seconda dei problemi riscontrati, sono i seguenti:

- per problematiche relative alla procedura di registrazione e/o accesso su FedERa occorre fare riferimento al *supporto di FedERa* fornito da Lepida S.p.A.;
- per domande e chiarimenti riguardanti il bando e le procedure a esso collegate occorre contattare lo *Sportello Imprese della Regione Emilia-Romagna*.

## **3 Presentazione domanda di contributo**

## **3.1 Fasi della presentazione**

Una volta registrata correttamente l'entità legale, per completare con successo la presentazione della domanda di contributo è necessario completare tutte le fasi schematizzate nel diagramma di [Figura 11.](#page-13-0)

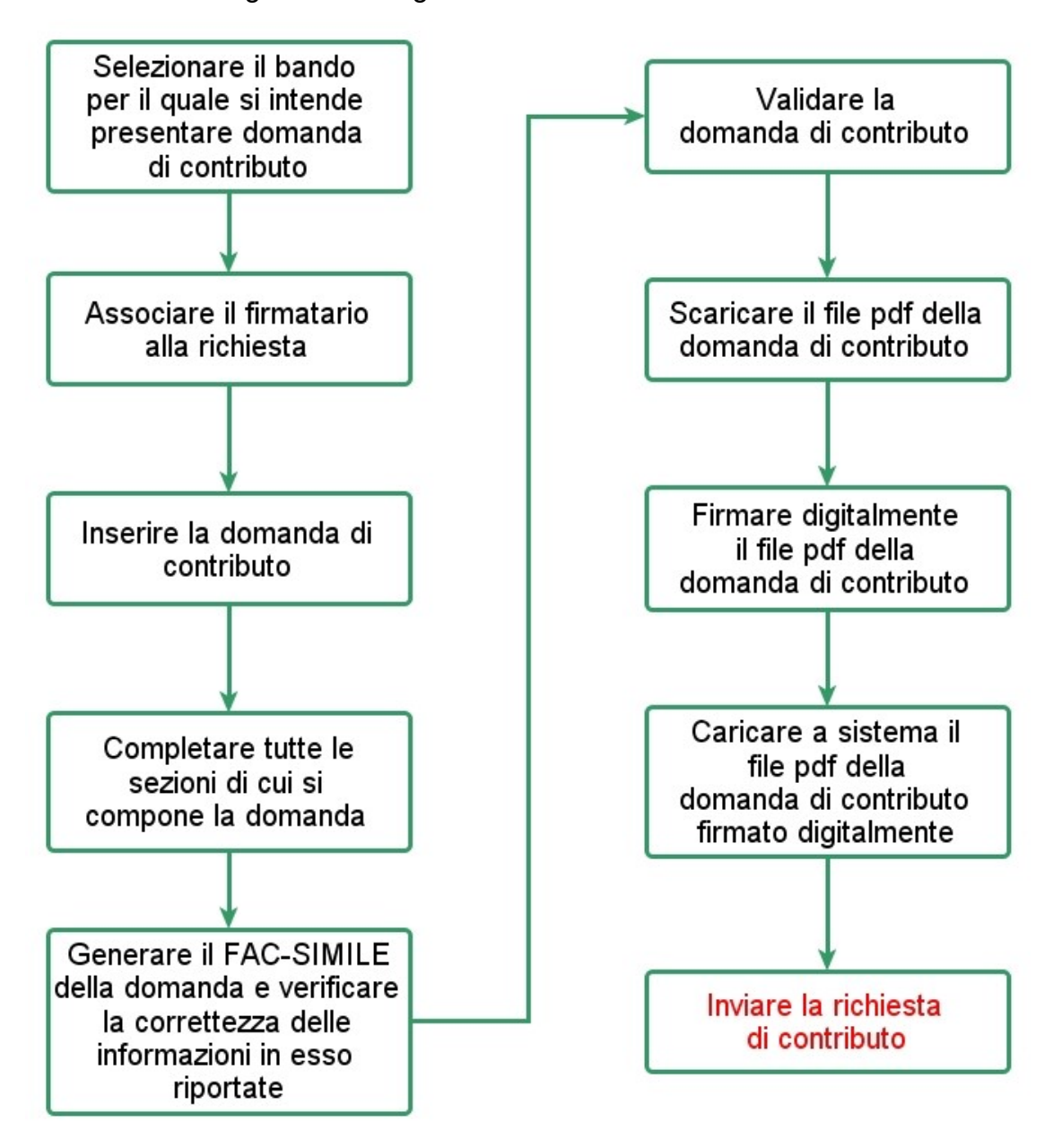

*Figura 11 - Fasi della presentazione della domanda*

<span id="page-13-0"></span>I passi principali sono anche rappresentati graficamente su Sfinge2020 dal seguente diagramma:

#### *Figura 12 - Grafico avanzamento richiesta*

<span id="page-14-1"></span>La procedura di presentazione della richiesta di partecipazione al contributo s'intende completata quando **tutte le fasi del diagramma soprastante sono evidenziate in VERDE e la richiesta risulta INVIATA.**

## **3.2 Inserimento nuova richiesta**

Dopo essere entrati nel sistema, per procedere alla compilazione di una domanda è necessario accedere al menù *Presentazioni* → *Nuova Richiesta*

Se la propria utenza è associata a un solo Soggetto, si presenterà la schermata per selezionare il bando di riferimento:

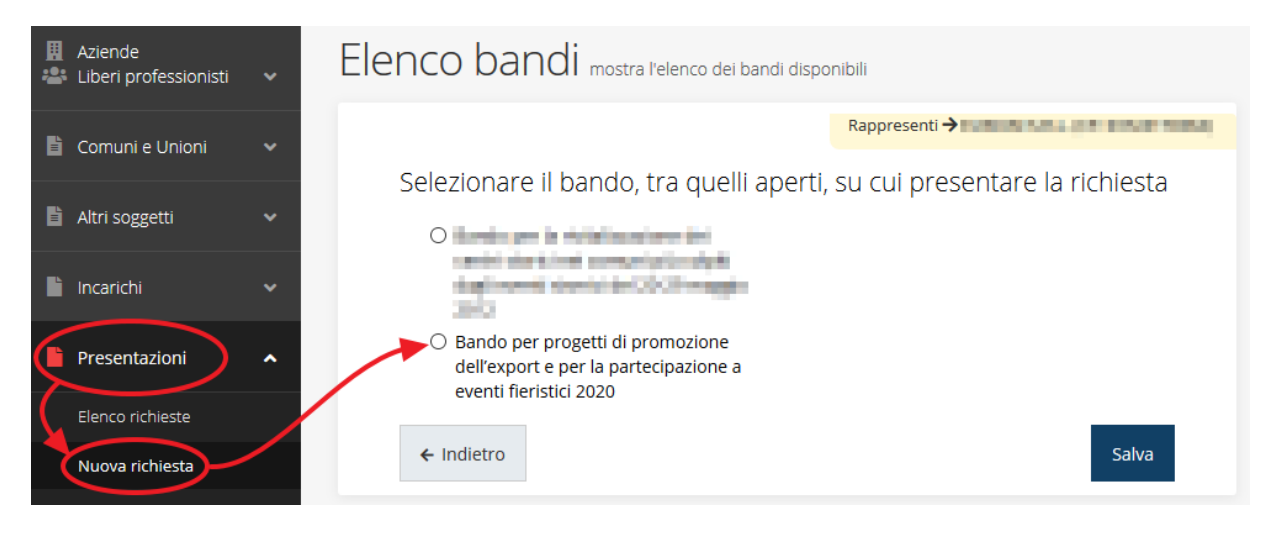

#### *Figura 13 - Elenco Bandi*

<span id="page-14-0"></span>Selezionare il bando di interesse quindi premere sul pulsante **Salva** per creare la richiesta e dare il via alla fase di compilazione della stessa [\(Figura 13\)](#page-14-0).

## **3.2.1 Selezione del soggetto richiedente**

Nel caso in cui la propria utenza sia collegata a più soggetti, prima di poter accedere alla schermata per la selezione del bando di riferimento, è necessario scegliere per quale Soggetto si vuole presentare richiesta. In questo caso l'applicazione presenta la lista di tutti i soggetti per i quali l'utente può operare.

Soggetti

<sup>→</sup> Selezione soggetto

Selezionare un soggetto nell'elenco per continuare con l'operazione...

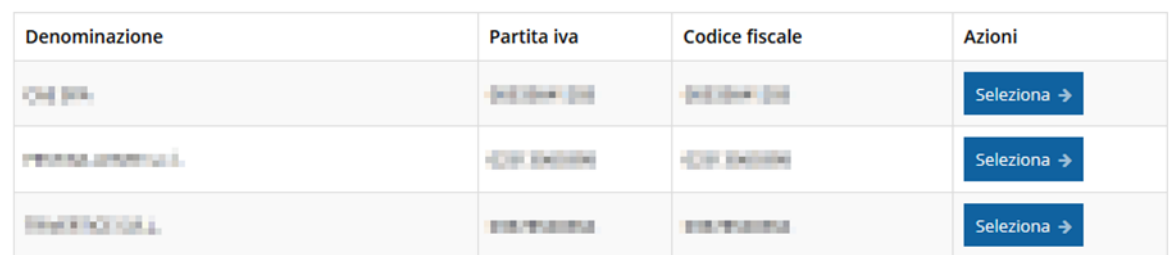

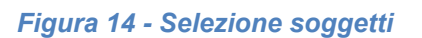

Se il soggetto desiderato non fosse presente in elenco, è possibile inserirlo tramite l'apposita procedura descritta nel già citato **Manuale Operativo**.

#### ➢ **Attenzione:**

Gli utenti che hanno esclusivamente il ruolo di "Delegato" o "Legale Rappresentante" non possono inserire la domanda. Pertanto, se l'utente che sta cercando di inserire la domanda ha esclusivamente il ruolo di "Delegato" o "Legale Rappresentate" per il soggetto selezionato, si presenterà la seguente schermata di errore:

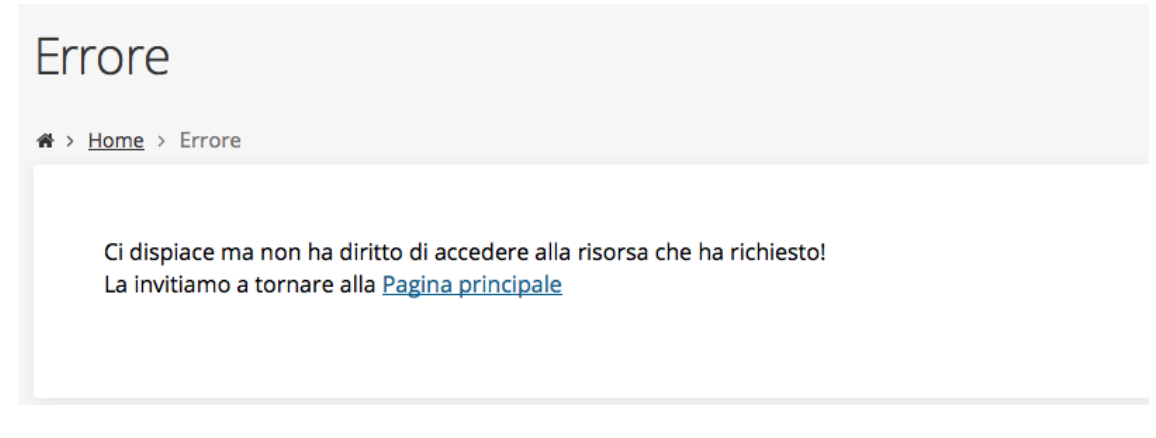

*Figura 15 - Errore su Delegato e Rappresentante Legale*

Nel caso in cui si desideri far inserire la domanda al Legale Rappresentante (o Delegato) è necessario affidargli l'incarico di **Operatore** (Vedi Manuale Operativo).

## **3.3 Associazione Legale Rappresentante**

Il primo passo per presentare una nuova domanda è definire chi ne è il Firmatario.

Nel caso in cui al Soggetto per il quale state presentando la domanda non fosse ancora associato un incarico con facoltà di firma, il sistema vi avverte con la seguente schermata:

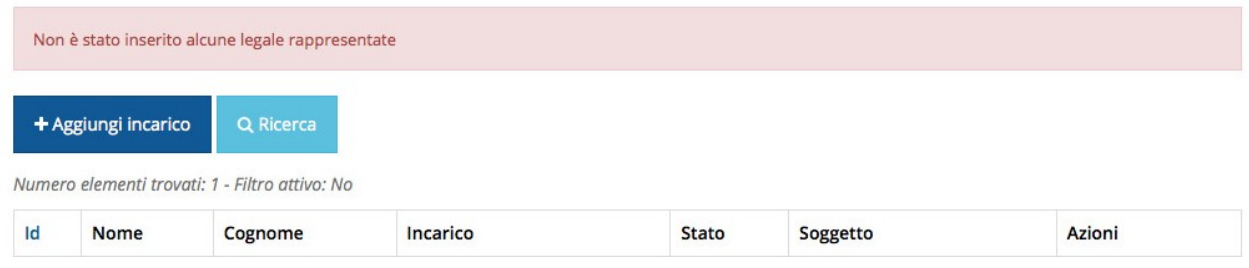

#### *Figura 16 - Associazione Legale Rappresentante*

Le voci presenti in elenco dipendono dagli incarichi indicati in fase di accreditamento.

Cliccando sul pulsante **Aggiungi Incarico** potrete assegnare un incarico abilitato alla firma alla persona desiderata: per i dettagli sulla procedura di assegnazione degli incarichi e sul loro significato si rimanda al Manuale Operativo Beneficiario.

Una volta che per il Soggetto in questione esiste almeno una persona con facoltà di firma potrete procedere con l'inserimento della richiesta.

Si ricorda che il sistema controlla che il codice fiscale di colui che firma digitalmente la richiesta corrisponda al codice fiscale della persona che in fase di compilazione della richiesta avete indicato come firmatario, e non può essere portato a giustificazione qualora il compilatore presenti domande firmate digitalmente da un soggetto diverso da chi ne ha facoltà giuridica.

*AVVERTENZA Per la determinazione dei soggetti che possono firmare la domanda e delle possibili procure utilizzabili, fare esclusivo riferimento all'atto che disciplina le regole di partecipazione al bando ed alla normativa vigente.*

## **3.4 Inserimento richiesta**

Una volta selezionato il bando per il quale si intende presentare richiesta e premuto il pulsante **Salva**, il sistema, prima di procedere con la creazione della richiesta, richiede che ne venga specificato il **firmatario**, e che si definisca se si sta compilando la domanda come *singola PMI* (impresa di piccola e media dimensione) o come *Rete di imprese* (rete formale di imprese di piccola e media dimensione):

Indicare il firmatario della richiesta

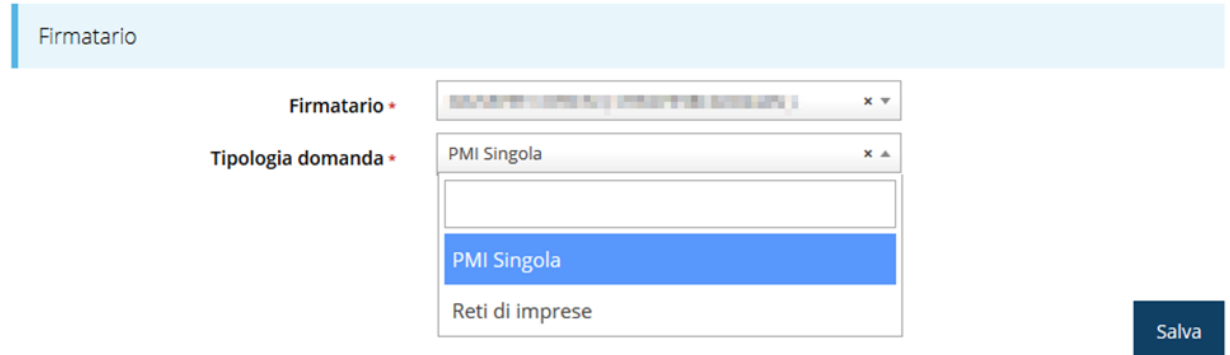

#### *Figura 17 - Selezione Firmatario e Categoria*

Selezionato il Firmatario e la Tipologia premete il pulsante **Salva**: si viene in tal modo indirizzati al **Dettaglio richiesta**.

La scelta fra le due tipologie (PMI singola o Rete di imprese) si riflette in alcune differenze della procedura, che si cercherà di evidenziare nel corso del manuale.

## <span id="page-17-0"></span>**3.4.1 Dettaglio richiesta**

La videata che segue rappresenta il dettaglio della richiesta che si sta compilando e si divide in tre parti principali. In alto vengono rappresentati i passi di cui si compone la presentazione della domanda espressi graficamente dal diagramma di [Figura 12.](#page-14-1)

Subito al di sotto c'è un'area denominata **Dati richiesta** che riepiloga le informazioni salienti della domanda in corso di compilazione ed ancora più sotto vengono elencate tutte le sezioni da compilare prima di poter inviare la domanda.

Come per lo stato, anche le varie sezioni si presentano di colore grigio quando non sono complete, ed assumono il colore verde ad indicare che sono state compilate. Alla destra di ogni voce non ancora completata viene riportato un link arancione denominato **Istruzioni**; passando il mouse su questo link apparirà un suggerimento per completare la compilazione della sezione.

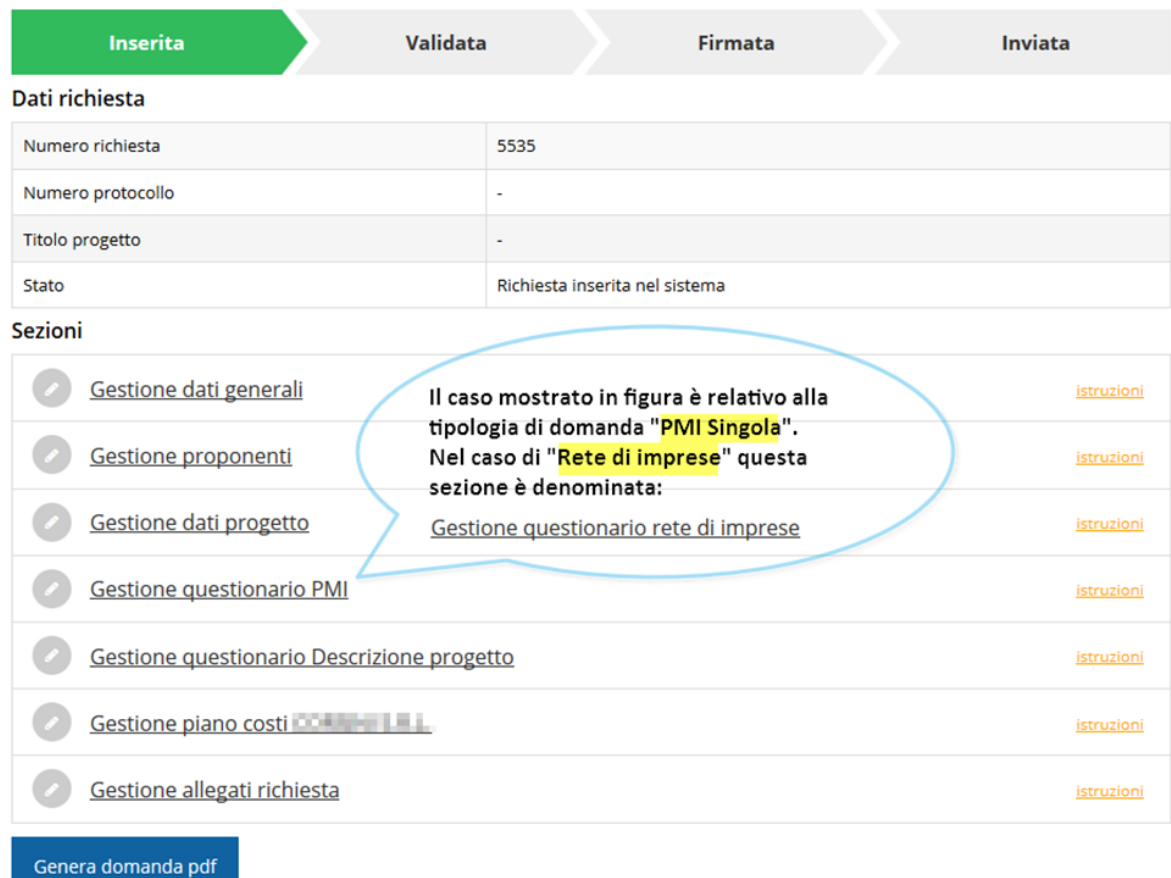

#### *Figura 18 - Sezioni richiesta*

Possiamo notare che lo stato della domanda a questo punto è **Richiesta inserita nel sistema**. Per poter inviare la richiesta occorre in primo luogo compilare tutte le sezioni di cui è composta.

*ATTENZIONE Il fatto che una sezione sia di colore verde (ovvero contrassegnata come completata) indica semplicemente che il sistema rileva che sono presenti tutti gli elementi obbligatori di quella sezione. Se, ad esempio, una sezione fosse priva di elementi obbligatori, apparirebbe già spuntata ed in verde.*

## **3.5 Elenco sezioni**

Nei paragrafi che seguono verranno illustrate le varie sezioni da compilare per poter completare e inviare la richiesta di finanziamento: verranno mostrate le varie schermate ed il contenuto delle sezioni della domanda da compilare senza entrare puntualmente nel merito dei contenuti, per i quali si rimanda al bando corrispondente.

## **3.5.1 Dati generali**

Entrando nella sezione **Gestione dati generali**, il sistema richiede la compilazione dei campi necessari all'identificazione della marca da bollo da € 16,00 necessaria per la presentazione della domanda [\(Figura 19\)](#page-19-0).

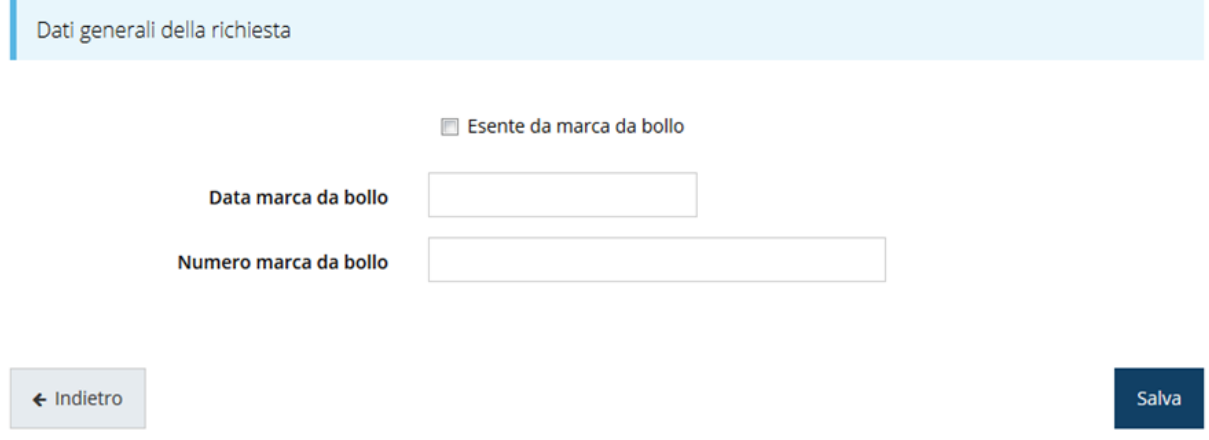

#### *Figura 19 - Dati generali*

<span id="page-19-0"></span>Qualora il soggetto richiedente sia esente dal pagamento dell'imposta di bollo potrà indicarlo spuntando la voce corrispondente. In questo caso si modifica la maschera di inserimento sostituendo i dati della marca da bollo con un campo di testo libero in cui occorre inserire il riferimento normativo dell'esenzione stessa ([Figura 20\)](#page-19-1).

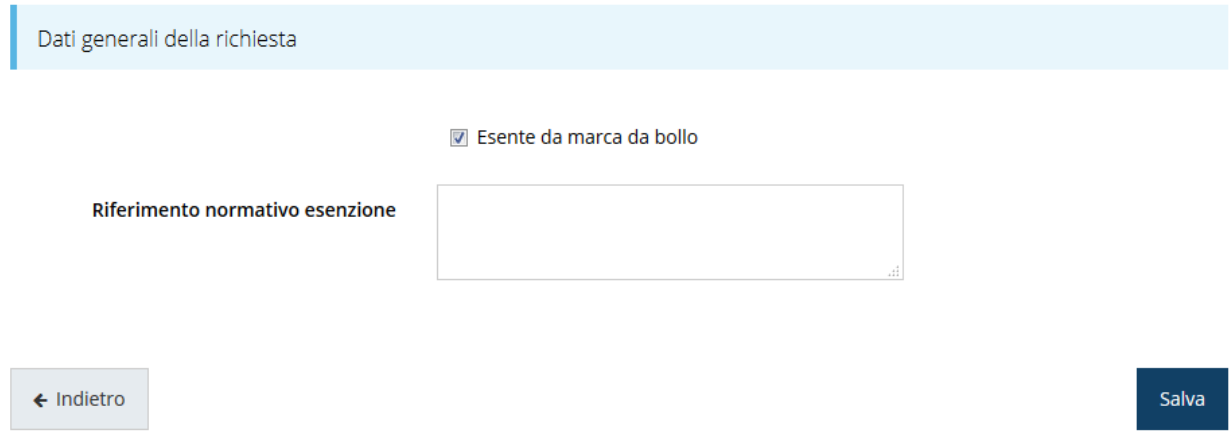

#### *Figura 20 - Dati generali: esenzione dalla marca da bollo*

<span id="page-19-1"></span>Terminata la compilazione cliccare su **Salva** per memorizzare i dati nel sistema.

## **3.5.2 Dati progetto**

In questa sezione vanno inserite le informazioni relative ai dati del progetto: il titolo ed una sua descrizione sintetica da cui emerga in cosa consiste il progetto, gli obiettivi e i risultati.

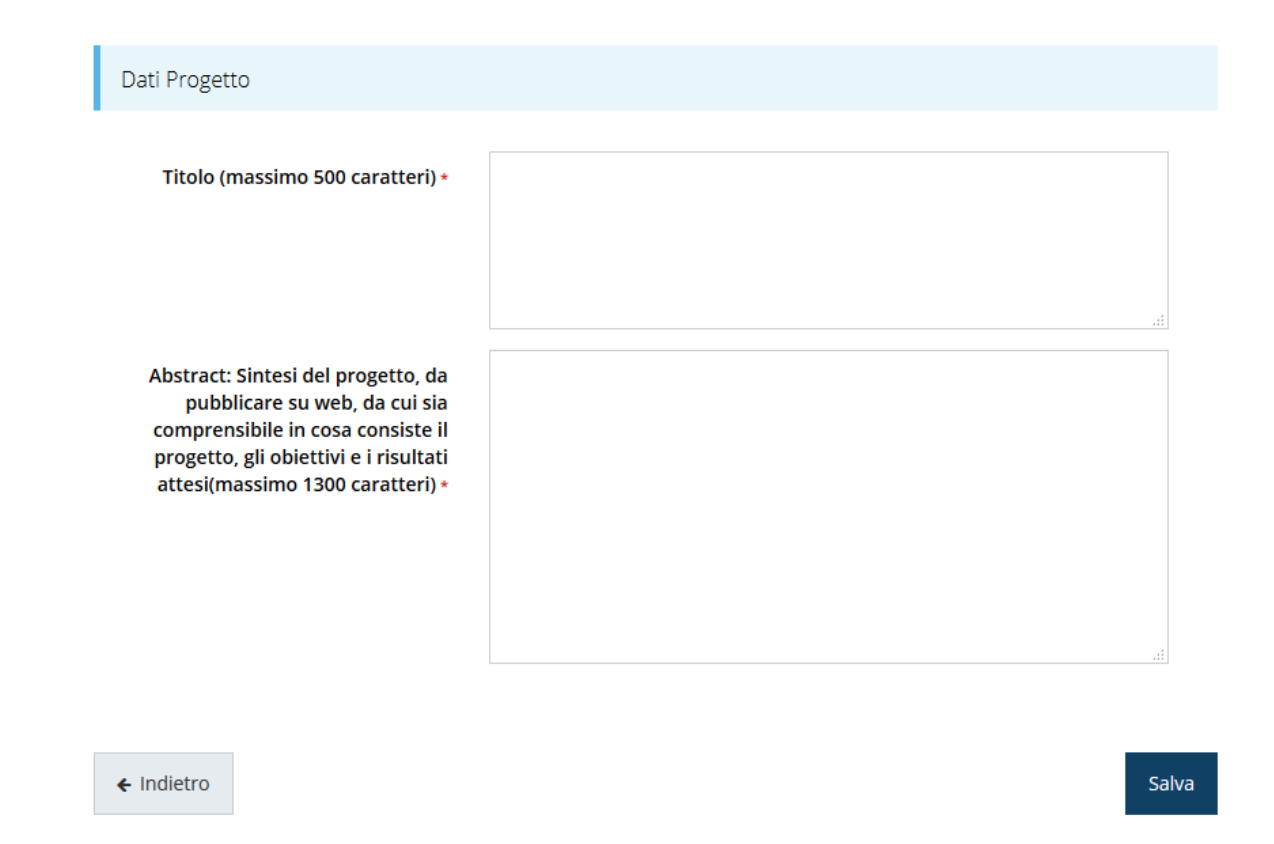

#### *Figura 21 - Dati progetto*

Terminata la compilazione cliccare su **Salva** per memorizzare i dati nel sistema.

Notiamo che dopo aver cliccato su salva il sistema ci riporta nella videata dei dettagli del progetto dove ora le sezioni compilate sono spuntate in verde e non più grigie.

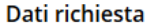

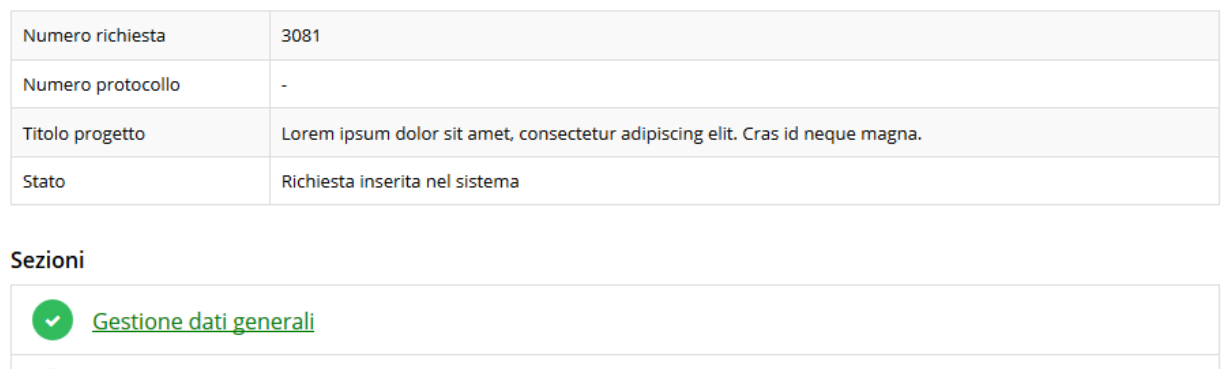

Gestione dati progetto

Gestione proponenti

*Figura 22 - Sezioni "Dati generali" e "Dati progetto" compilate*

istruzioni

## **3.5.3 Proponenti**

Questa sezione si presenta con leggere differenze a seconda che in fase di creazione della richiesta si sia indicato come tipologia "PMI singola" o "Rete di imprese". In particolare:

- nel caso di *PMI singola* in questa sezione andranno indicati i dati relativi al singolo richiedente;
- mentre in caso di *Rete di imprese* andranno indicati oltre ai dati del soggetto che sta compilando la richiesta anche i dati di tutte le imprese che compongono la rete.

### <span id="page-21-1"></span>**3.5.3.1 Gestione proponenti (caso di PMI singola)**

Entrando per la prima volta nella sezione **Gestione proponenti** il sistema riporta in alto su sfondo rosso un messaggio che evidenzia come i dati per il proponente non sono completi (come illustrato in [Figura 23\)](#page-21-0) in quanto è indispensabile compilare le alcune informazioni aggiuntive relative al soggetto richiedente.

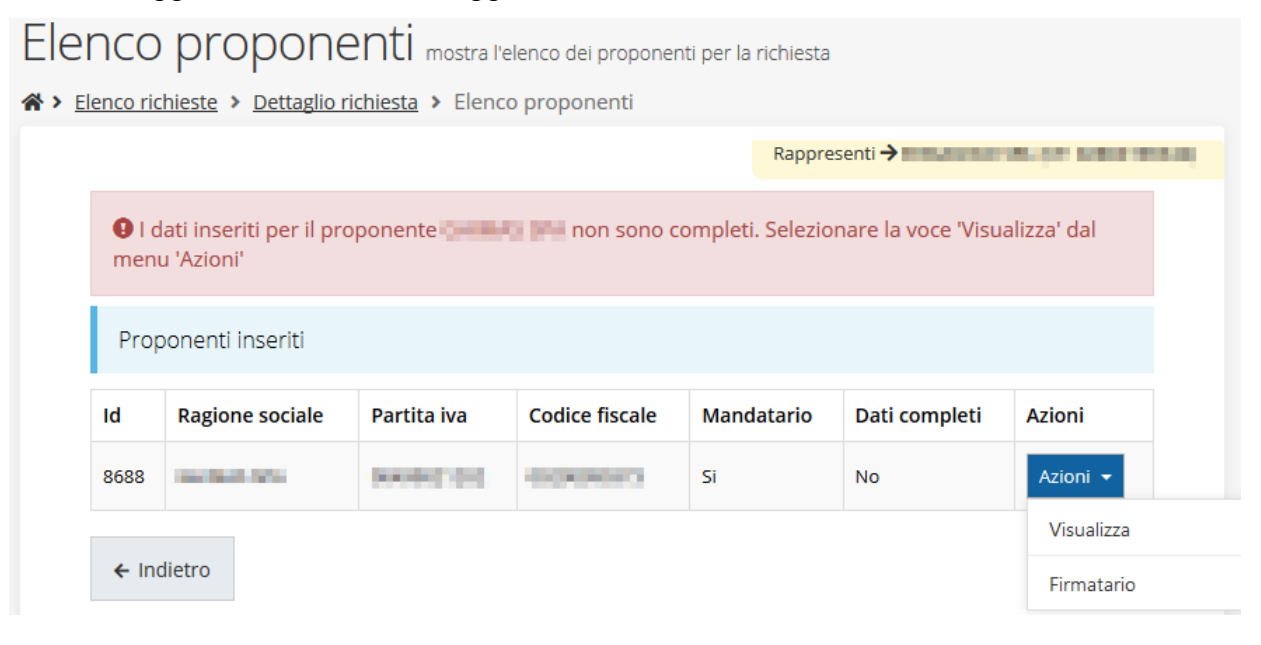

*Figura 23 - Elenco proponenti (con dati incompleti)*

<span id="page-21-0"></span>In questo caso attraverso il menù **Azioni** si accede alle seguenti funzionalità:

- *Visualizza*: attraverso questa funzione si possono visualizzare le informazioni inserite per il soggetto proponente. Esse si suddividono in tre aree: "Dati Soggetto", "Dati Firmatario" e "Referenti". Se la sezione "Referenti" risulta vuota il sistema ne chiederà l'inserimento come mostrato in [Figura 25](#page-23-0)
- *Firmatario*: con questa funzione si possono visualizzare i dati del firmatario. È inoltre possibile, se necessario, inserire un nuovo firmatario [\(Figura 39\)](#page-32-0).

### **3.5.3.1.1 Dettaglio proponente**

Selezionate la voce **Visualizza** dal menu **Azioni** per entrare nella maschera che consente di visualizzare le informazioni per il soggetto proponente. Ricordiamo che i dati mostrati sono quelli inseriti in anagrafica in occasione dell'accreditamento della propria azienda.

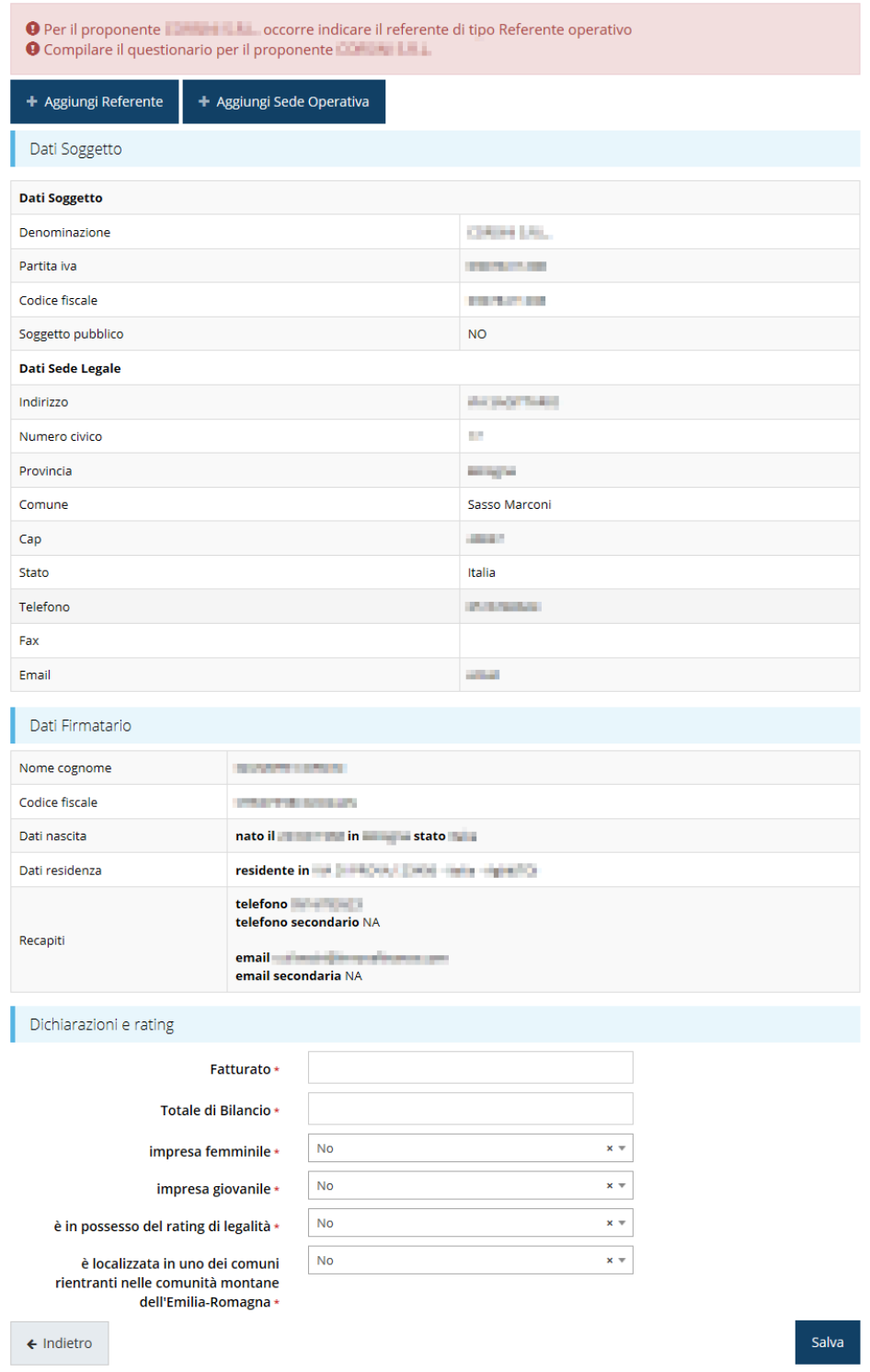

*Figura 24 - Dettaglio proponente*

La pagina si suddivide in alcune aree:

- *Dati Soggetto*, riassume i dati salienti del proponente e della sede legale, così come sono stati inseriti in anagrafica;
- *Dati Firmatario*, riassume i dati salienti del firmatario della domanda così come sono stati inseriti in anagrafica;
- *Referenti*, riporta i dati del referente operativo del progetto. Quando è assente significa che non è stato ancora inserito alcun referente*;*
- *Sede Operativa*, riporta i dati della sede operativa. Quando è assente significa che non è ancora stata inserita alcuna sede;
- *Dichiarazioni e rating*, che è una sezione che deve essere compilata con informazioni quali Fatturato, Totale di Bilancio, l'indicazione se si tratta o meno di una impresa femminile e/o giovanile, ecc.

Il sistema riporta in alto su sfondo rosso un messaggio che evidenzia come i dati per il proponente non sono completi.

Segnaliamo che in testa alla pagina potrebbero essere evidenziati, su sfondo rosso, anche eventuali messaggi che segnalano l'assenza di dati obbligatori *in anagrafica* per il soggetto richiedente: in questo caso, per procedere alle correzioni richieste, seguite le istruzioni relative all'*Inserimento Entità Legale* riportate nel *Manuale operativo del beneficiario*.

## **3.5.3.1.2 Inserimento del Referente del progetto**

La prima operazione obbligatoria è l'inserimento del Referente del progetto.

<span id="page-23-0"></span>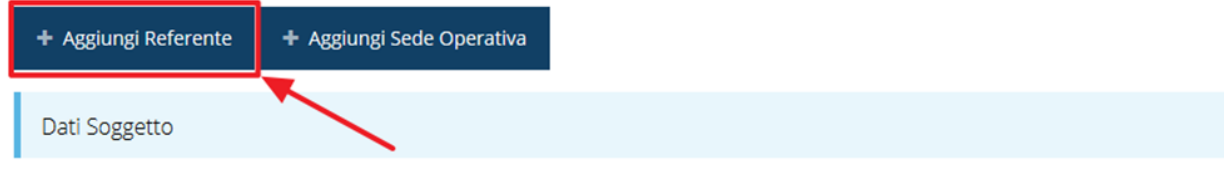

*Figura 25 - Proponenti: Aggiungi referente*

Come nel caso illustrato nella figura soprastante, se la sezione "Referenti" risulta vuota il sistema ne chiederà l'inserimento. Per fare ciò, cliccare su **Aggiungi referente** e seguire le indicazioni del sistema per l'inserimento del referente, il quale deve essere una persona

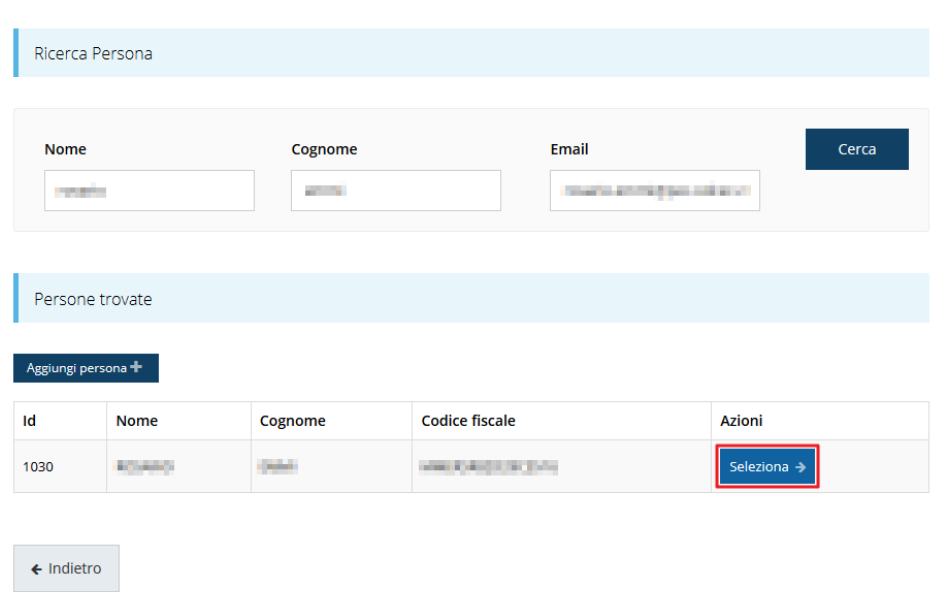

Cercare una persona già presente a sistema o inserirne una nuova

#### *Figura 26 - Selezione referente tecnico*

già presente a sistema o, in caso non sia già presente, procedere ad inserirne una nuova. Per registrare l'inserimento del referente ricordarsi di cliccare sul pulsante **Seleziona**. Successivamente deve essere indicata la tipologia di referente.

Selezionare il tipo di associazione

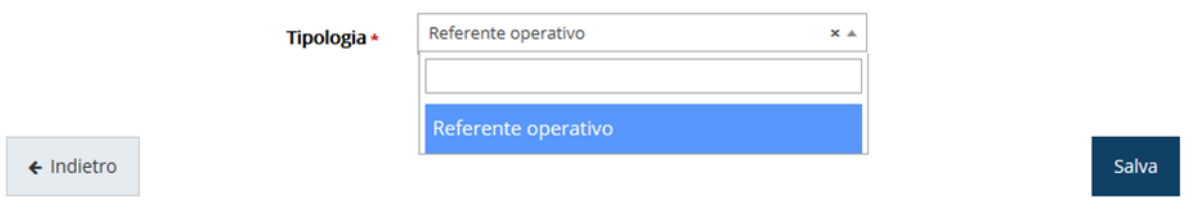

*Figura 27 - Selezione della tipologia del referente*

Terminata la selezione del referente la videata dei dettagli dei proponenti risulterà completa e compilata in ogni sua parte. In questo specifico caso l'unica tipologia selezionabile è "*Referente operativo*" ed il sistema la propone di default, pertanto basta cliccare su **Salva** per proseguire.

Cliccando su " i Indietro" si torna alla videata dei proponenti ([Figura 28\)](#page-25-0). Ora nella videata del soggetto oltre alla sezione sui dati anagrafici e le informazioni sul firmatario sarà presente anche l'indicazione del referente del progetto, subito al di sotto della sezione del firmatario.

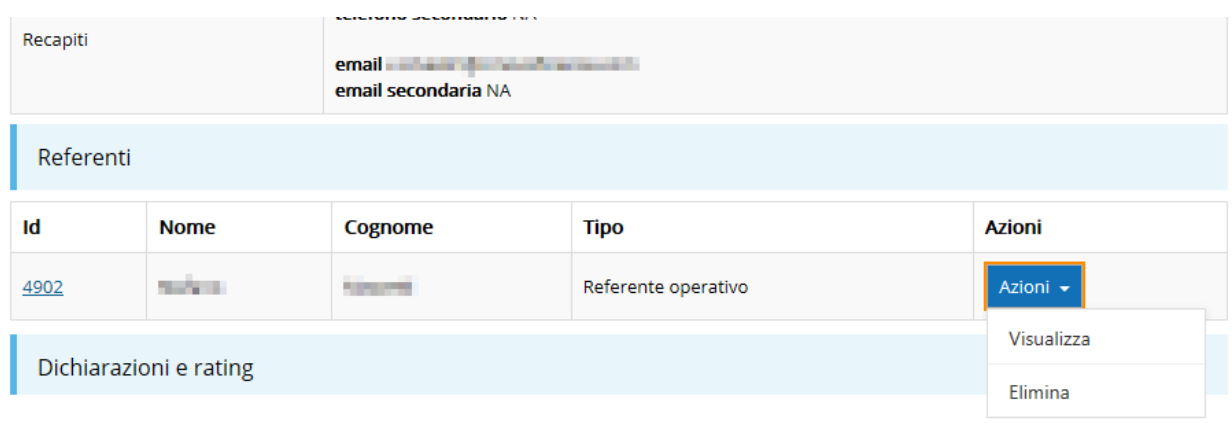

#### *Figura 28 - Referente operativo del progetto*

<span id="page-25-0"></span>Notiamo che una volta aggiunto il referente il pulsante "**+ Aggiungi Referente**" ([Figura](#page-23-0)  [25\)](#page-23-0) scompare.

È comunque sempre possibile sostituire o modificare il referente già inserito. Infatti, agendo sul pulsante **Azioni** si apre la tendina che consente di eliminarlo [\(Figura 28\)](#page-25-0). A seguito dell'eliminazione tornerà disponibile il pulsante "**+ Aggiungi Referente**" attraverso il quale potrete ripetere il procedimento di creazione ed associazione del referente.

#### **3.5.3.1.3 Aggiunta della sede operativa**

Occorre ora inserire la sede operativa. Per fare ciò partendo dalla videata del *Dettaglio proponente* cliccate sul pulsante "**+ Aggiungi Sede Operativa**", evidenziato in rosso nella figura che segue. [\(Figura 29\)](#page-25-1).

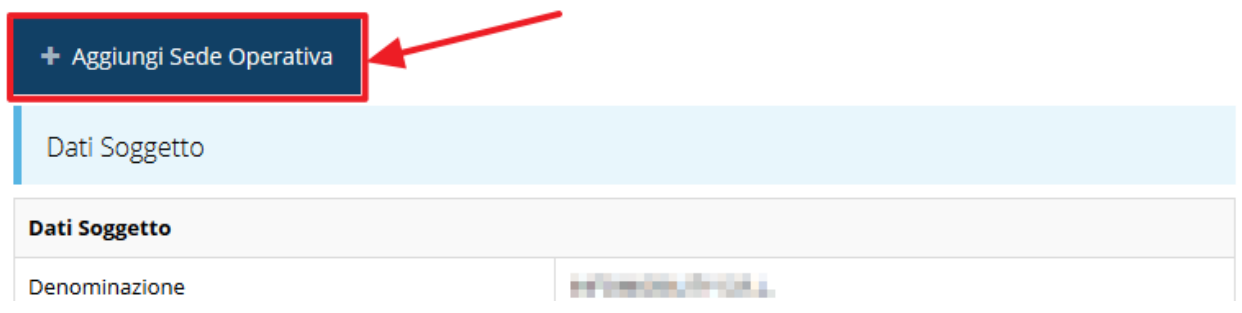

*Figura 29 - Aggiunta della sede operativa*

<span id="page-25-1"></span>Il sistema mostra l'elenco (inizialmente vuoto) delle sedi collegate al soggetto proponente.

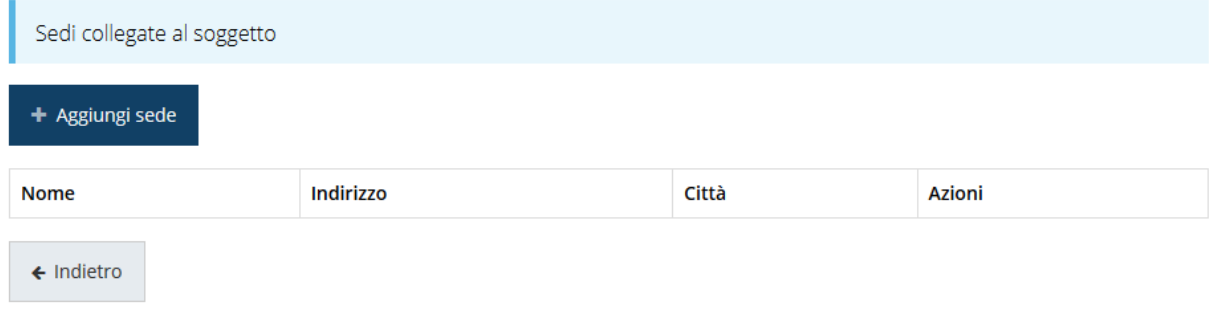

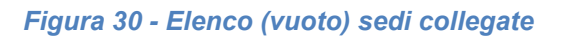

Agendo sul pulsante "**+ Aggiungi sede**" si apre la maschera di inserimento dei dati della sede [\(Figura 31\)](#page-26-0).

Azienda: INFOMIDEL

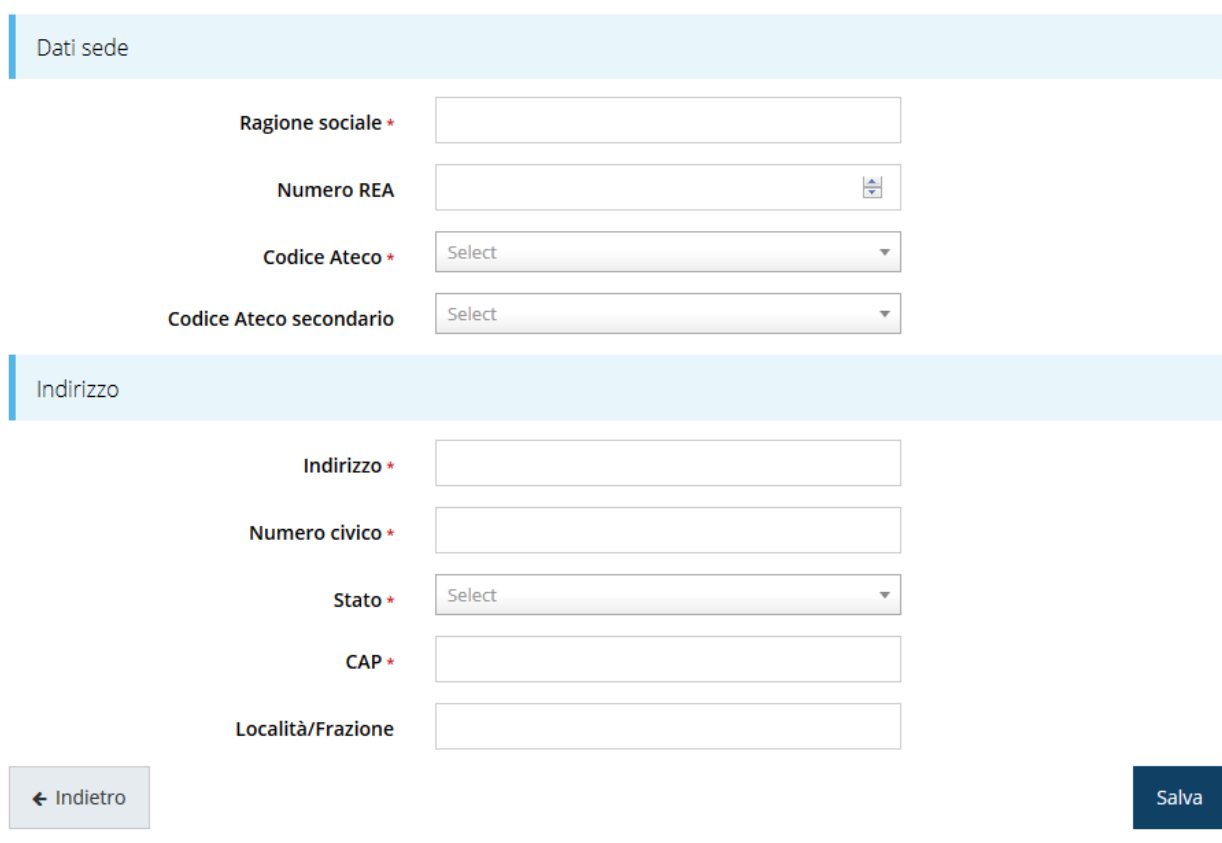

*Figura 31 - Maschera di inserimento dati sede*

<span id="page-26-0"></span>Completato l'inserimento cliccate su **Salva** per memorizzare i dati.

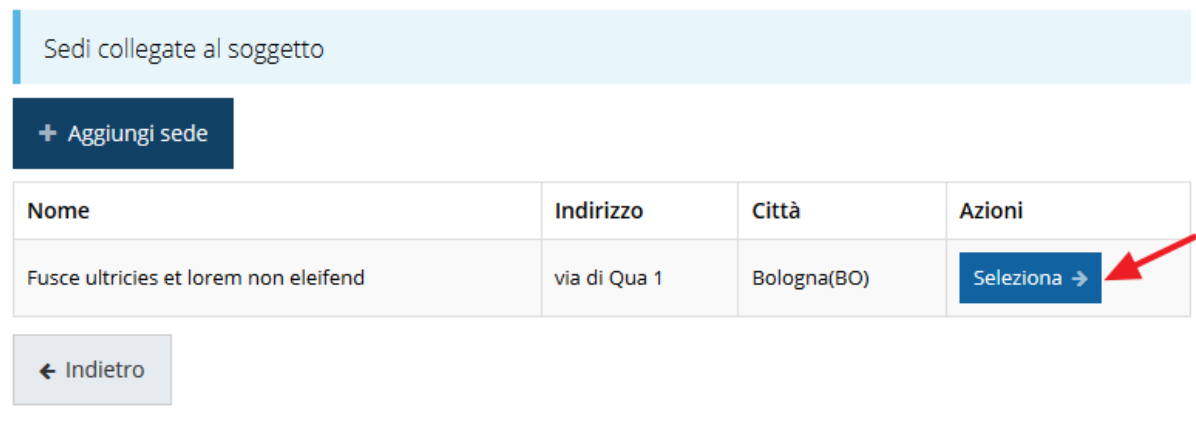

## *Figura 32 - Elenco sedi collegate*

<span id="page-26-1"></span>Al termine dell'inserimento nella lista che viene proposta [\(Figura 32\)](#page-26-1) cliccare sul pulsante *Seleziona* per procedere all'effettiva associazione della sede al soggetto proponente.

*NOTA Il sistema pur consentendo di inserire più sedi collegate al soggetto, in ogni caso permette di selezionarne una ed una soltanto da indicare come sede operativa.*

Una volta inserita ed associata al progetto, la sede operativa viene mostrata nella maschera di **Dettaglio proponente**, subito al di sotto della sezione Referenti [\(Figura 33\)](#page-27-0).

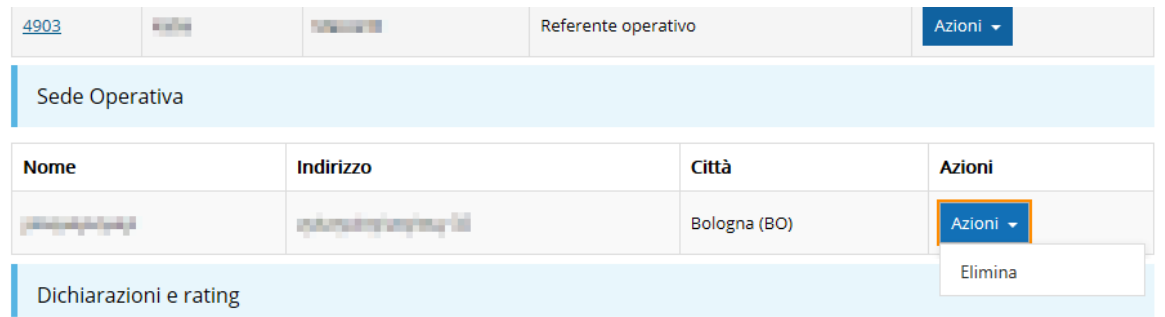

#### *Figura 33 - Sede operativa*

<span id="page-27-0"></span>Notiamo che una volta aggiunta la sede operativa il pulsante "**+ Aggiungi Sede Operativa**" (evidenziato nella [Figura 29\)](#page-25-1) scompare.

È comunque sempre possibile sostituire o modificare la sede operativa già inserita. Infatti, agendo sul pulsante *Azioni* si apre la tendina che consente di eliminare la sede operativa associata [\(Figura 33](#page-27-0)). A seguito dell'eliminazione tornerà disponibile il pulsante "**+ Aggiungi Sede Operativa**" attraverso il quale potrete ripetere il procedimento di creazione ed associazione della sede operativa.

#### **3.5.3.1.4 Dichiarazioni e rating**

Per completare i dati del soggetto richiedente non resta che completare la sezione Dichiarazioni e rating e salvare i dati inseriti.

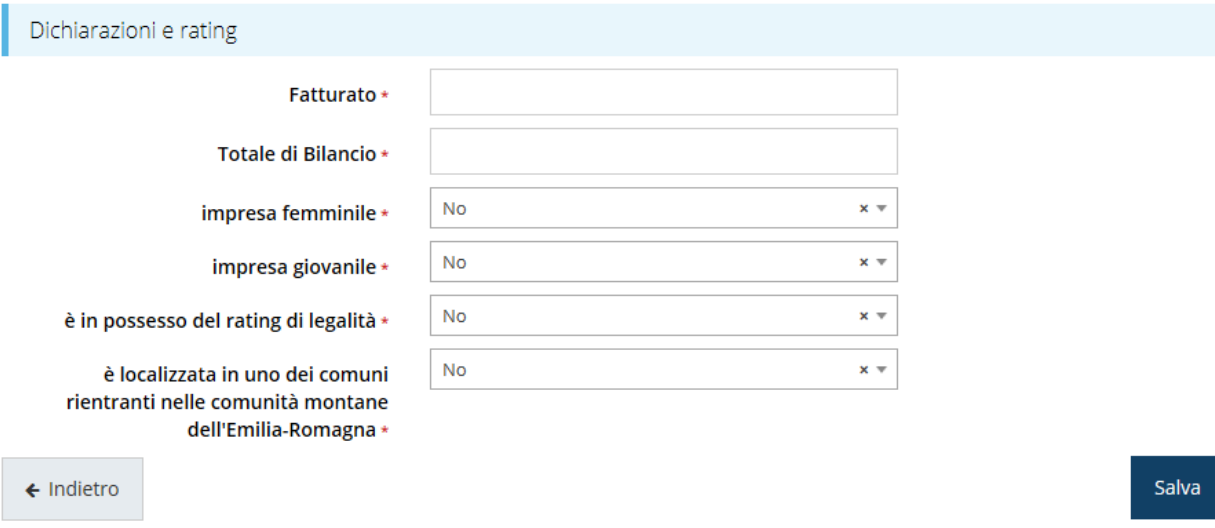

#### *Figura 34 - Dichiarazioni e rating*

E con questo si conclude la compilazione della sezione proponenti nel caso di PMI singola.

Vediamo ora il caso delle Reti di imprese.

#### **3.5.3.2 Gestione proponenti (Reti di imprese)**

Per quanto riguarda il caso di Reti di imprese, tutto quanto è stato illustrato per il caso del soggetto proponente PMI singola va eseguito in modo analogo per il soggetto che compila la domanda. Quindi, aggiunta del **Referente operativo**, aggiunta dell'eventuale **Sede operativa** e compilazione del questionario relativo a **Dichiarazioni e rating** sono operazioni che si presentano identiche al caso illustrato precedentemente. Per la compilazione di queste parti si rimanda, pertanto, al paragrafo "*[3.5.3.1](#page-21-1) [Gestione](#page-21-1)  [proponenti \(caso di](#page-21-1) PMI singola)*" a pagina [22](#page-21-1) e seguenti.

Le due procedure si differenziano nel fatto che nel caso di Rete di impresa il soggetto proponente deve inserire le altre imprese componenti la rete e compilare i dati anche esse. Vediamo pertanto come procedere in questo caso.

#### **3.5.3.2.1 Aggiunta di ulteriori proponenti (Reti di impresa)**

La videata dei proponenti si presenta simile al caso di PMI singola, con in aggiunta il pulsante per l'inserimento dei componenti della rete.

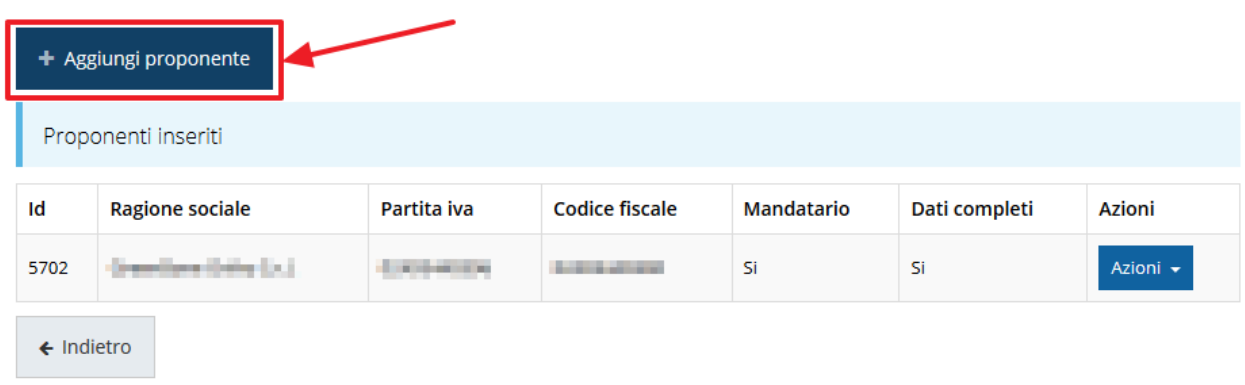

#### *Figura 35 - Pulsante di aggiunte dei proponenti*

<span id="page-29-0"></span>Quindi, una volta completati i dati del soggetto che sta compilando la domanda (definito impropriamente "mandatario" nella tabellina di [Figura 35\)](#page-29-0) dovrete inserire i vari componenti della rete cliccando il pulsante "**+ Aggiungi proponente**".

*ATTENZIONE Per aggiungere le imprese che compongono la rete occorre (nel caso in cui non siano già censite a sistema) crearle nella sezione Aziende. Successivamente potranno essere aggiunte come proponenti alla richiesta.*

Cliccando su **"+ Aggiungi proponente**" si apre una maschera di ricerca fra tutti i soggetti disponibili nel sistema [\(Figura 36\)](#page-29-1). Identificato il proponente desiderato (aiutarsi con la funzione di ricerca per semplificare l'operazione) cliccare su "**Seleziona** →" per inserirlo nell'elenco.

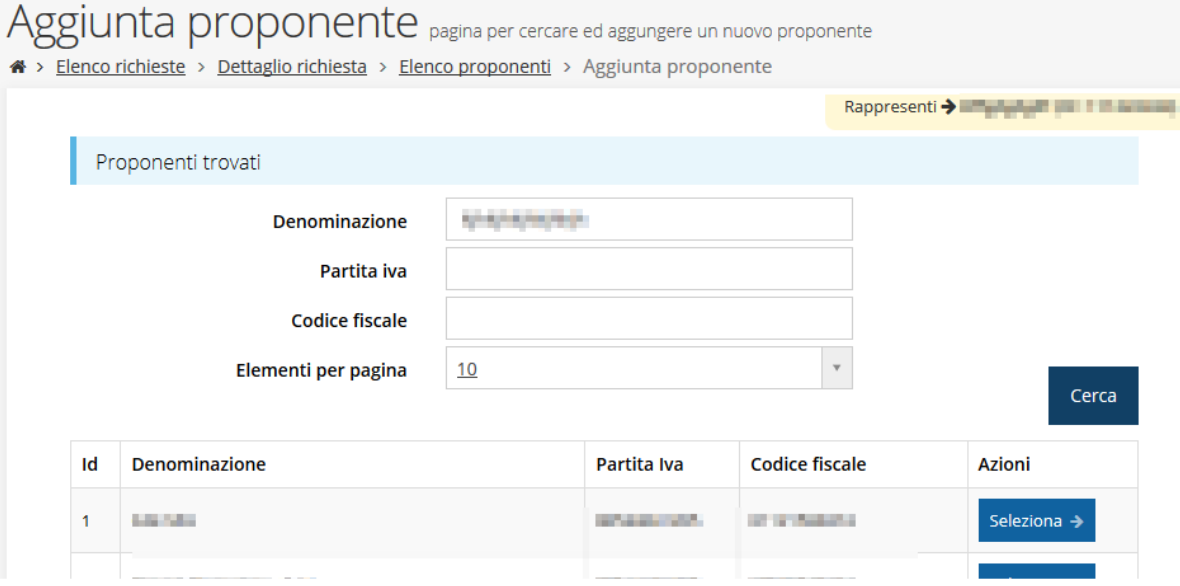

<span id="page-29-1"></span>*Figura 36 - Aggiunta dei proponenti*

Ripetere la procedura fino a quando non si sono inseriti tutti i componenti della rete di imprese. Una volta terminata l'aggiunta, la videata dei proponenti si presenterà in modo simile alla figura seguente:

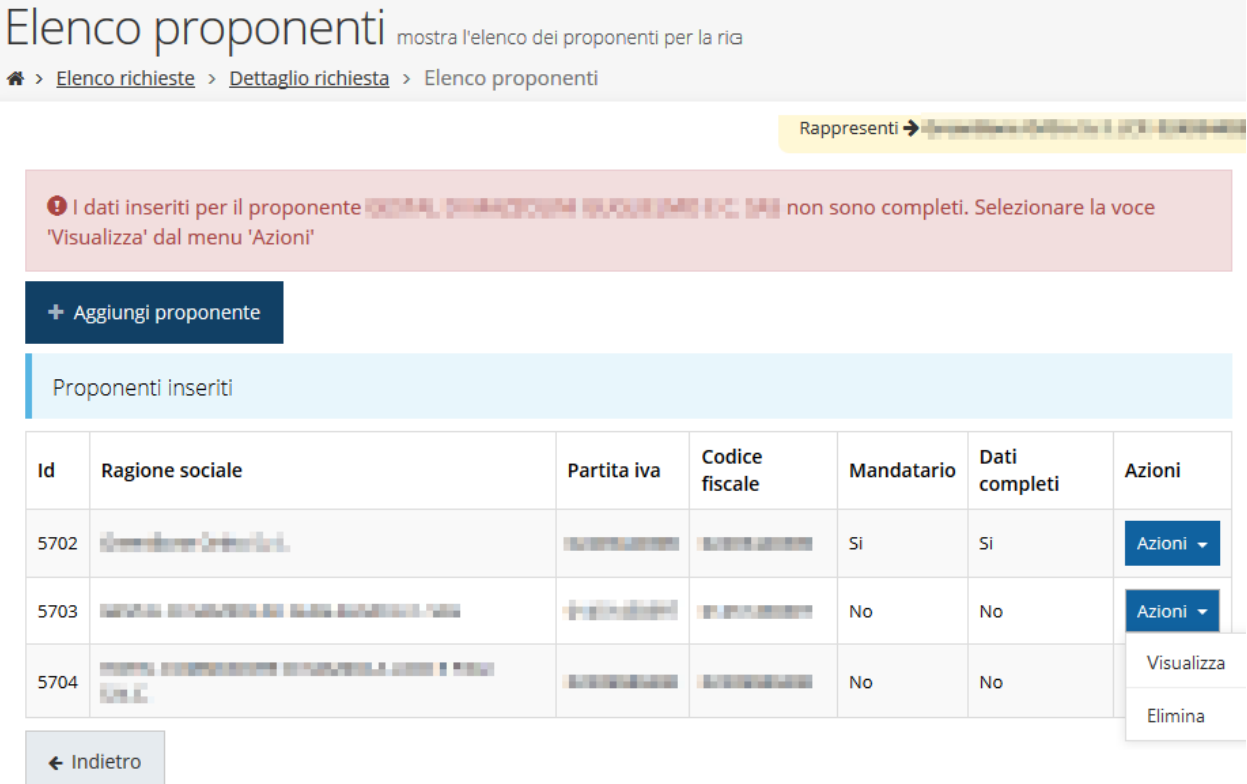

#### *Figura 37 - Elenco proponenti con aggiunta di proponenti*

Per completare l'inserimento, occorre compilare la Sede operativa e la sezione Dichiarazioni e rating anche per tutti i componenti della rete di imprese.

Selezionate la voce **Visualizza** dal menu **Azioni** del proponente, quindi attraverso il pulsante "**+ Aggiungi Sede Operativa**" inserire la sede operativa e compilare il questionario relativo a **Dichiarazioni e rating**.

O Compilare il questionario per il proponente **DOMAN DELLA** 

+ Aggiungi Sede Operativa

Dati Soggetto **Dati Soggetto** CRIME LIST Denominazione Partita iva **CONTRACTOR** Codice fiscale **DECKE BR** Soggetto pubblico **NO** Dati Sede Legale

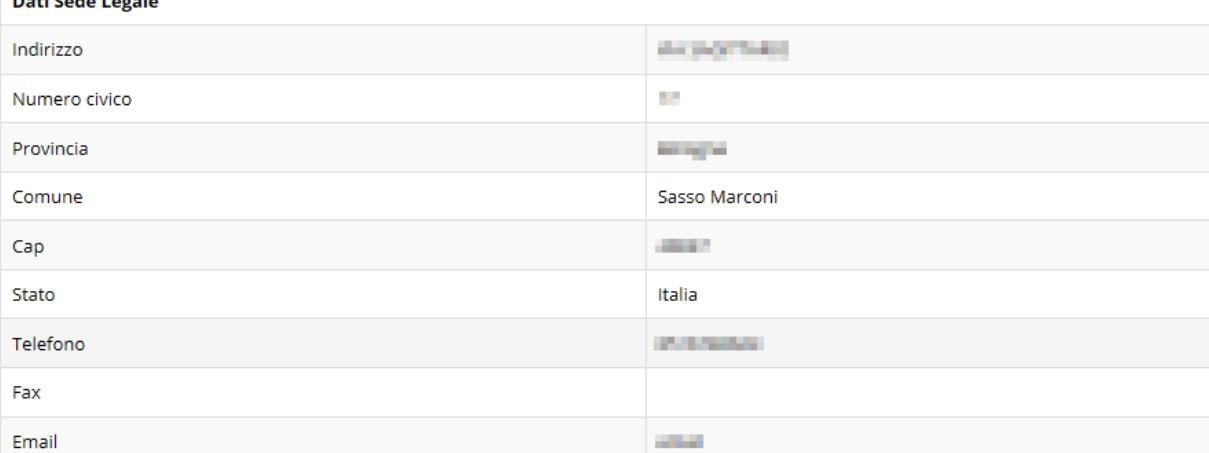

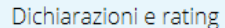

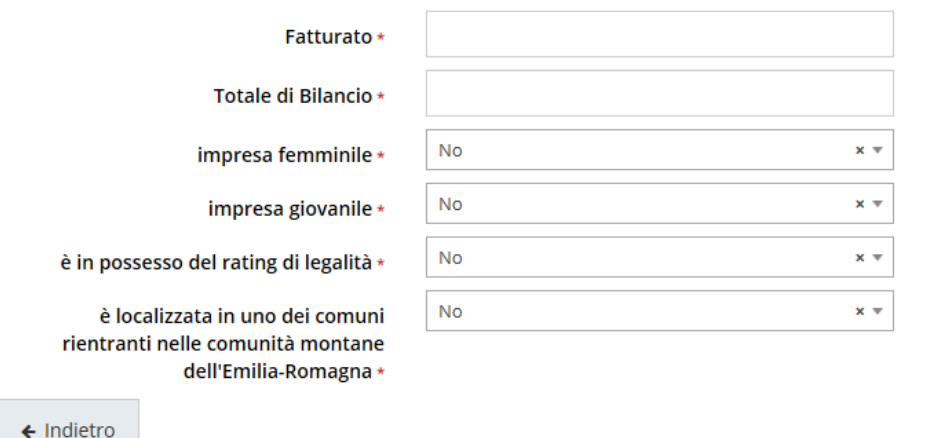

Salva

#### *Figura 38 - Dati di un proponente aggiuntivo*

Terminata la compilazione, salvare i dati premendo il bottone **Salva**.

### **3.5.3.2.2 Modifica del firmatario**

Concludiamo l'illustrazione della sezione Proponenti indicando come procedere, se necessario, a sostituire il firmatario della richiesta. Dall'**Elenco proponenti** utilizzare il menù **Azioni** e selezionare **Firmatario**. Si aprirà la videata illustrata in [Figura](#page-32-0) 39.

### Selezionare il nuovo firmatario

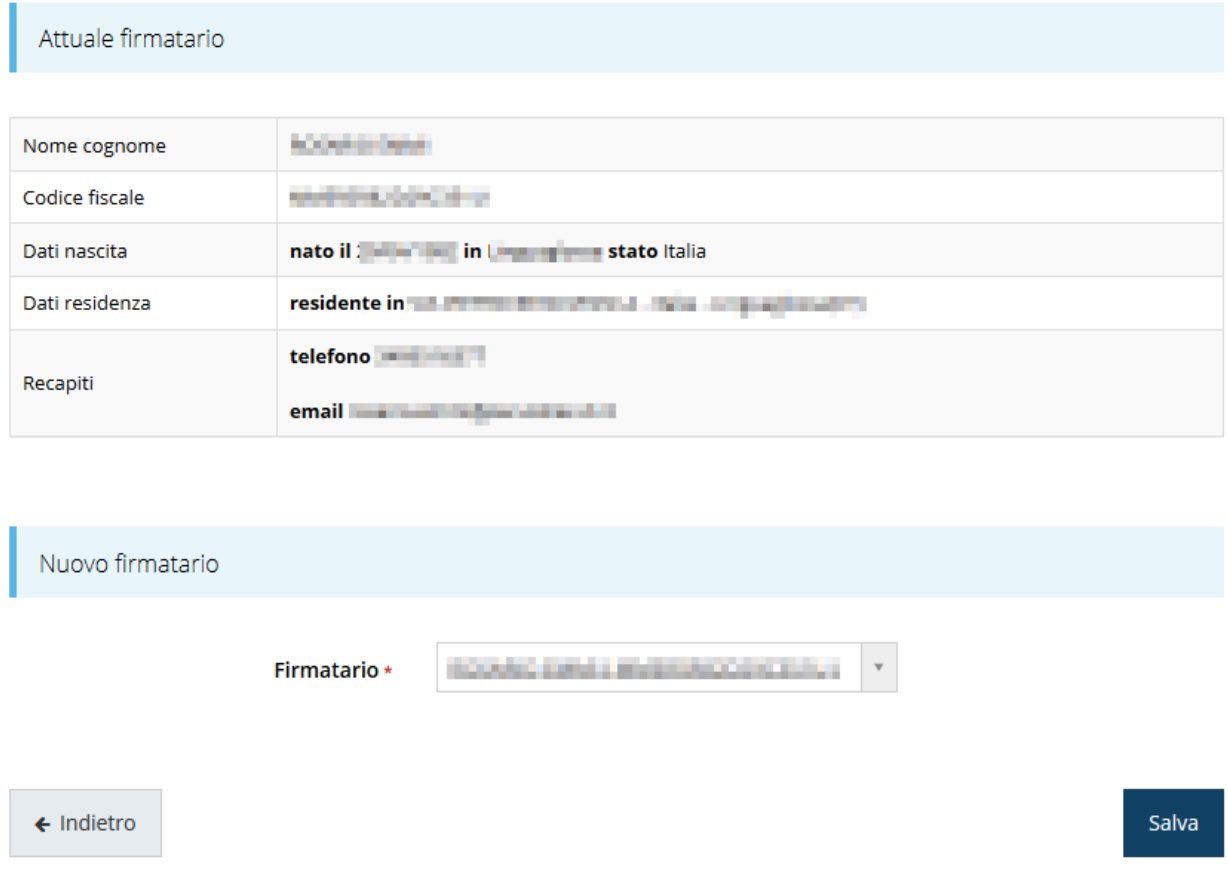

#### *Figura 39 - Proponenti: Modifica firmatario*

<span id="page-32-0"></span>Vengono mostrati i dati dell'attuale firmatario. Per sostituirlo con un altro selezionarlo attraverso l'apposito menù a tendina e salvare la modifica.

## **3.5.4 Questionario**

Il questionario si presenta differente nei contenuti a seconda che la richiesta sia compilata da una PMI singola o da una Rete di Imprese.

In entrambi i casi, comunque, il questionario si compone di alcune sottosezioni che vanno compilate e salvate.

Per compilare il questionario associato alla domanda cliccate sulla voce **Gestione questionario** nella pagina di **Dettaglio richiesta.**

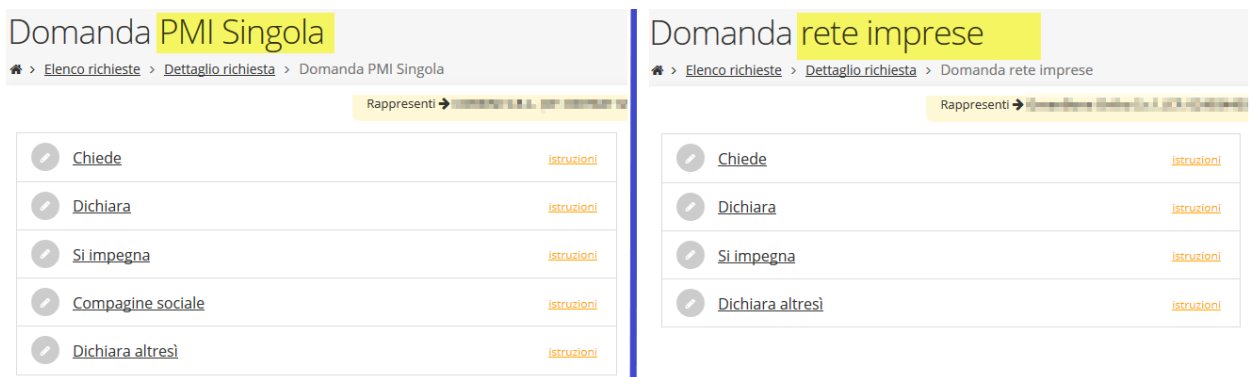

#### *Figura 40 - Sezioni del questionario*

Il questionario risulterà completo solo dopo la compilazione di ogni sezione di cui è composto.

#### **3.5.4.1 Questionario per domanda PMI Singola**

Per le PMI che presentano domanda singolarmente il questionario si articola in 5 sezioni:

- Richieste
- Dichiarazioni
- Assunzione di impegni
- La compagine sociale
- Ulteriori dichiarazioni

Inoltre, in base a quanto dichiarato nella sezione dichiarazioni, possono o meno attivarsi due ulteriori sezioni:

- Imprese collegate
- Imprese associate

Vedremo più avanti come ciò avviene.

#### **3.5.4.1.1 Questionario (PMI Singola): Richieste**

La prima sezione contiene la richiesta di ammissione alla concessione del contributo.

[\(Figura 41\)](#page-33-0).

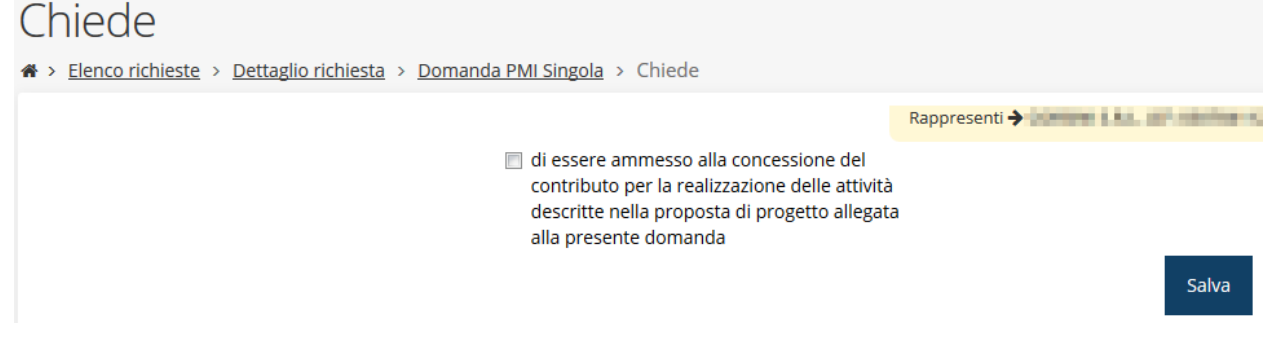

*Figura 41 - Questionario (PMI Singola): Richieste*

<span id="page-33-0"></span>Spuntate la richiesta e cliccate su **Salva**.

## **3.5.4.1.2 Questionario (PMI Singola): Dichiara**

Proseguire la redazione del questionario compilando la parte relativa alle dichiarazioni che riguardano il possesso dei requisiti richiesti.

Nella figura che segue [\(Figura 42\)](#page-34-0) la videata è stata opportunamente ridotta in quanto se riportata integralmente avrebbe ecceduto le dimensioni del foglio.

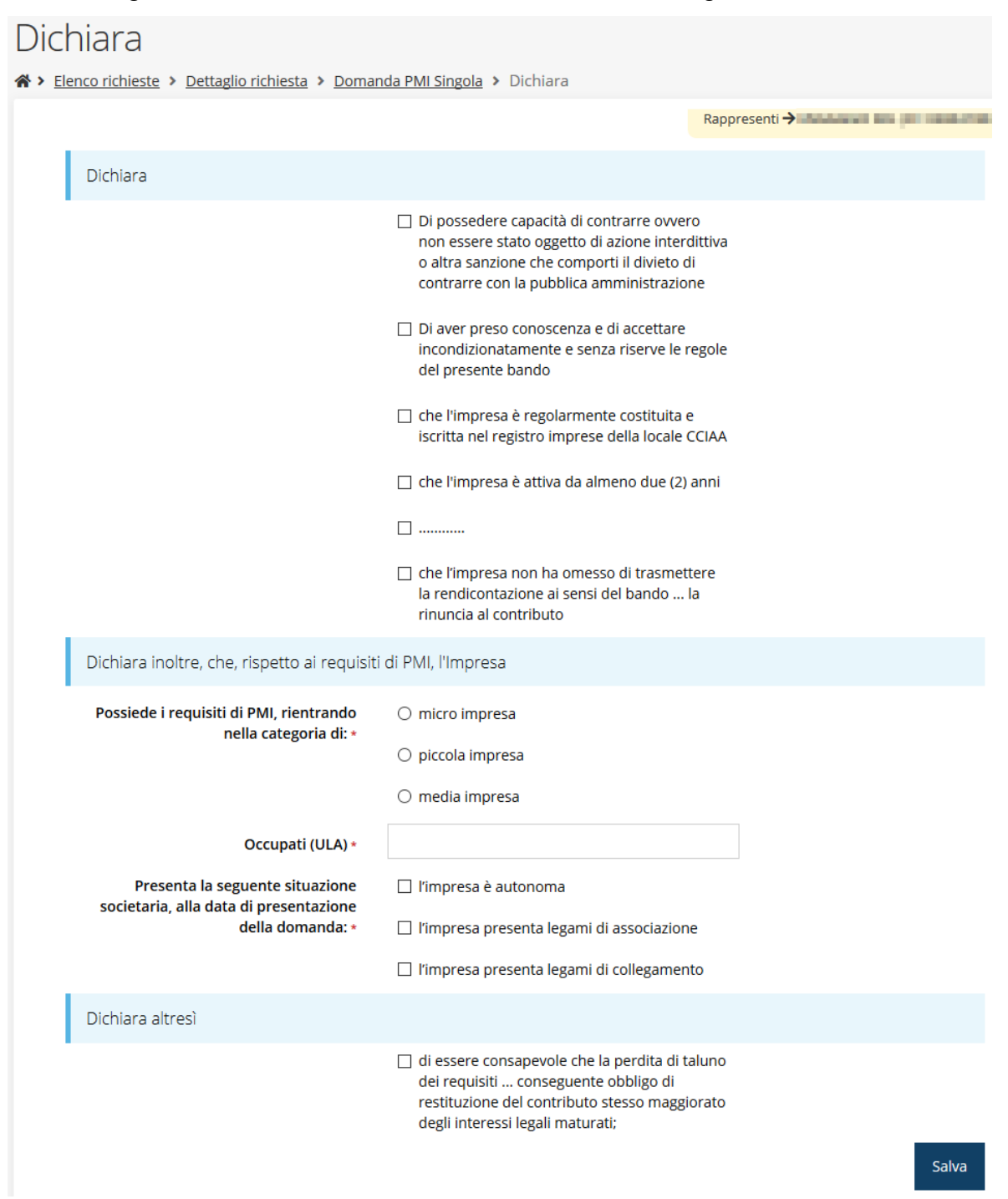

#### *Figura 42 - Questionario (PMI Singola): Dichiarazioni*

<span id="page-34-0"></span>Facciamo notare come, in base a ciò che dichiarerete alla nella sezione relativa al rispetto dei requisiti di PMI, in particolare in relazione alla situazione societaria avremo che:

- Se "l'impresa è autonoma" non verrà attivata alcuna ulteriore sezione del questionario;
- Se "l'impresa presenta legami di associazione" si attiverà la sezione Imprese Associate;
- Infine, se "l'impresa presenta legami di collegamento" si attiverà la sezione Imprese Collegate.

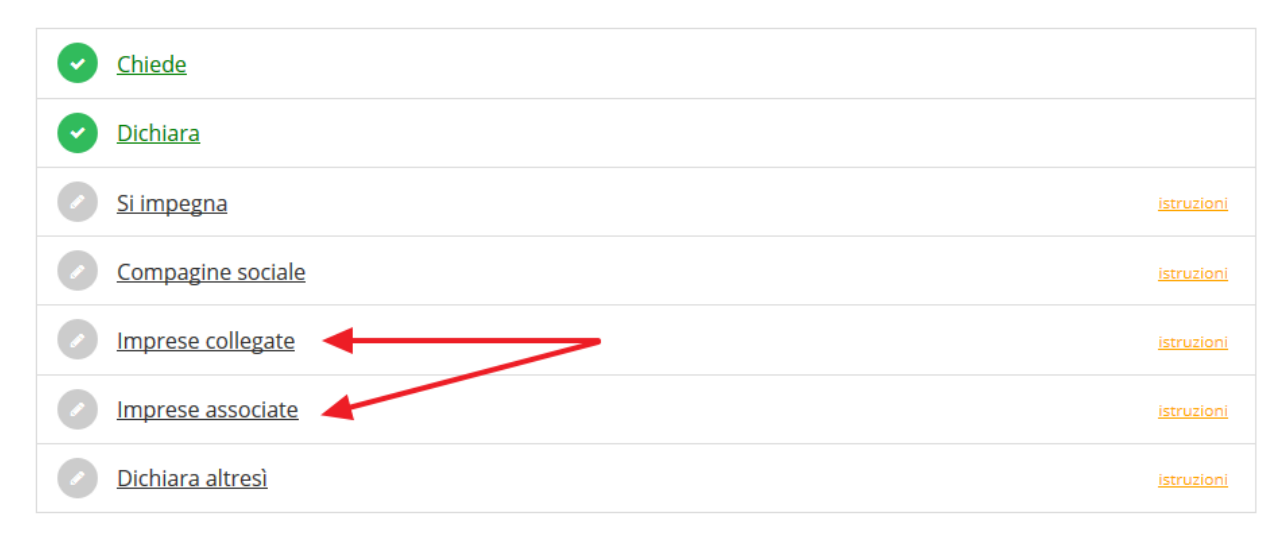

#### *Figura 43 - Eventuali sezioni aggiuntive del questionario*

Al termine dell'inserimento cliccate su **Salva**.

## **3.5.4.1.3 Questionario (PMI Singola): Si impegna**

Proseguire la redazione del questionario compilando la parte relativa alle assunzioni di impegno.

## Si impegna

A > Elenco richieste > Dettaglio richiesta > Domanda PMI Singola > Si impegna

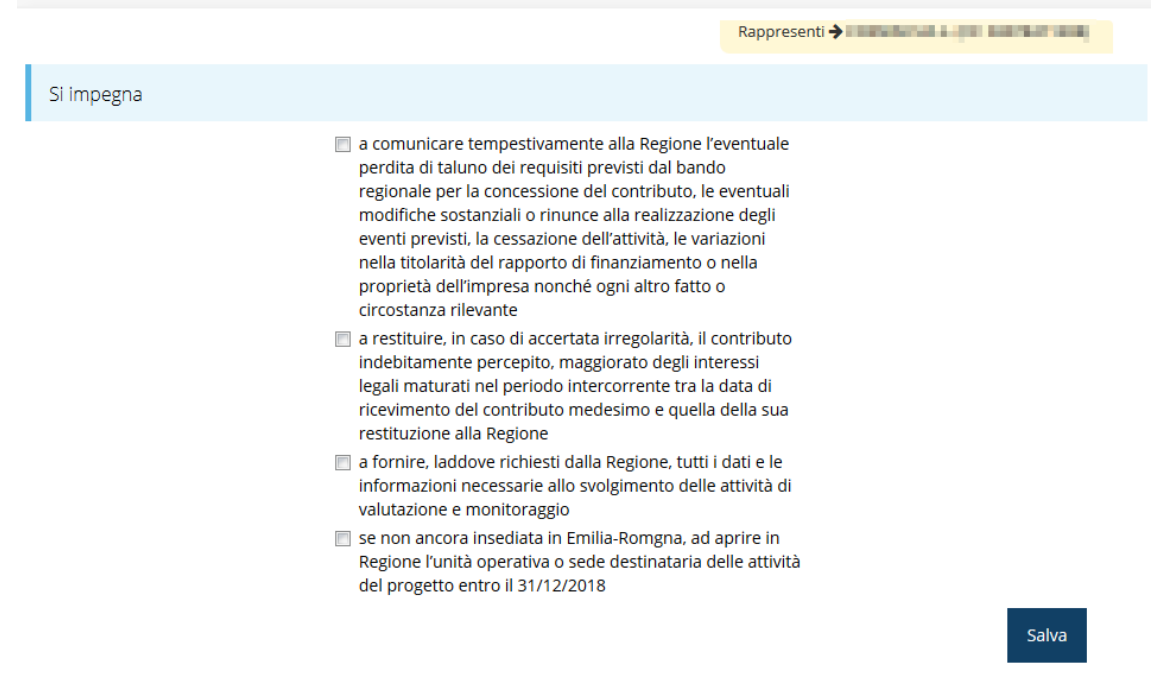

*Figura 44 - Questionario (PMI Singola): Impegni*

Al termine dell'inserimento cliccate su **Salva**.

#### **3.5.4.1.4 Questionario (PMI Singola): Compagine sociale**

Il questionario continua con la sezione relativa alla compagine sociale, dove occorre inserire i dati dei soci componenti: cognome e nome o ragione sociale o denominazione ente, il codice fiscale e la percentuale della quota detenuta.

Questa sezione è presente solo per richieste presentate in forma singola.

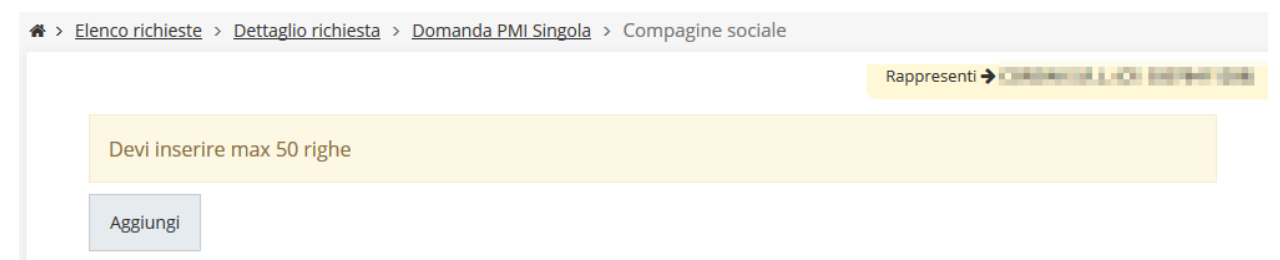

*Figura 45 - Questionario (PMI Singola): Compagine sociale*

Per inserire le informazioni cliccare su **Aggiungi**. Si apre il modulo per l'inserimento delle informazioni [\(Figura 46\)](#page-37-0).

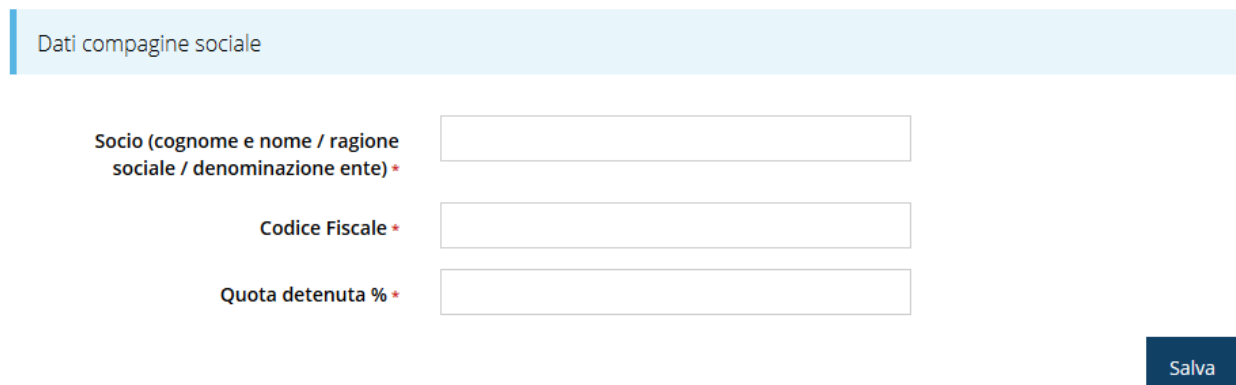

#### *Figura 46 - Inserimento dati compagine sociale*

<span id="page-37-0"></span>Al termine dell'inserimento cliccare su **Salva**.

A questo punto la videata relativa alla compagine sociale presenta l'elenco dei dati inseriti [\(Figura 47\)](#page-37-1), con la possibilità, se necessario, di correggere le informazioni o di eliminare quanto erroneamente inserito.

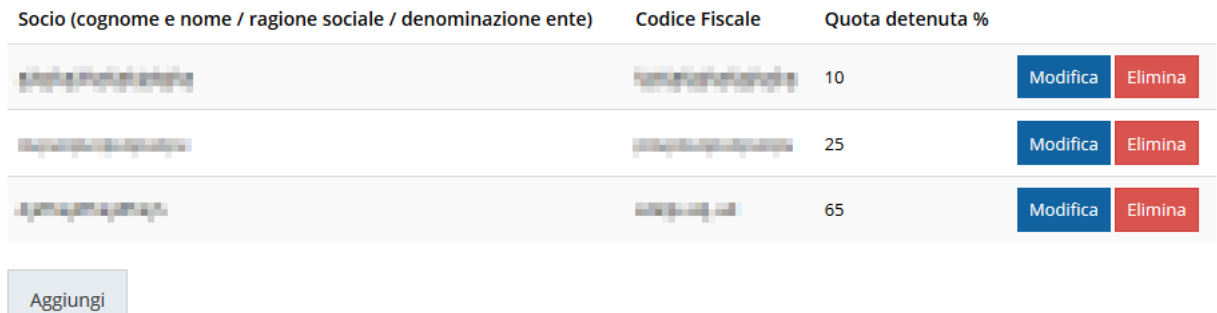

#### *Figura 47 - Elenco dei dati della compagine sociale*

#### <span id="page-37-2"></span><span id="page-37-1"></span>**3.5.4.1.5 Questionario (PMI singola): Imprese collegate**

Ricordiamo che questa sezione è presente *solo* nel caso in cui compilando la sezione **Dichiara** del questionario si sia indicato che l'impresa proponente presenta legami di collegamento [\(Figura 42\)](#page-34-0).

In questa sezione è possibile, tramite in pulsante aggiungi, inserire le informazioni riguardanti le imprese collegate.

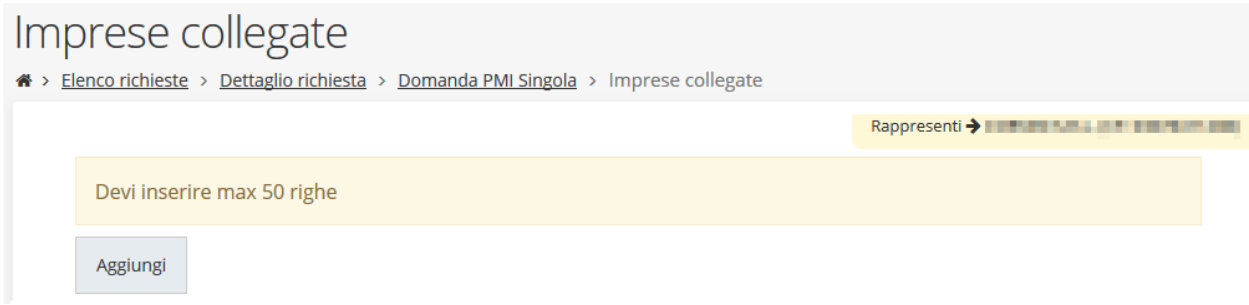

*Figura 48 - Questionario (PMI singola): Imprese collegate*

Per inserire le informazioni cliccare su **Aggiungi**. Si apre il modulo per l'inserimento delle informazioni [\(Figura 49\)](#page-38-0)

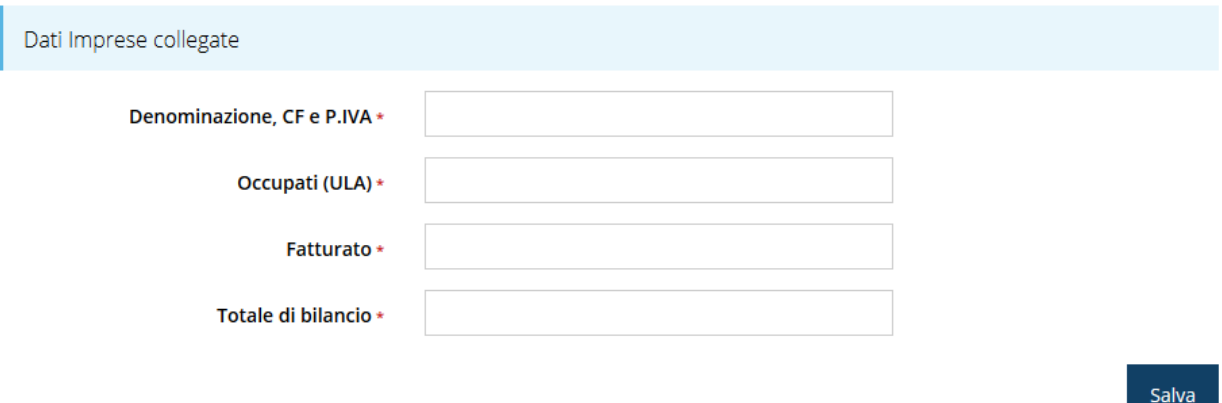

#### *Figura 49 - Inserimento dati imprese collegate*

<span id="page-38-0"></span>Al termine dell'inserimento cliccare su **Salva**.

A questo punto la videata relativa alle imprese collegate presenta l'elenco delle imprese inserite [\(Figura 50\)](#page-38-1), con la possibilità, se necessario, di correggere le informazioni o di eliminare quanto erroneamente inserito.

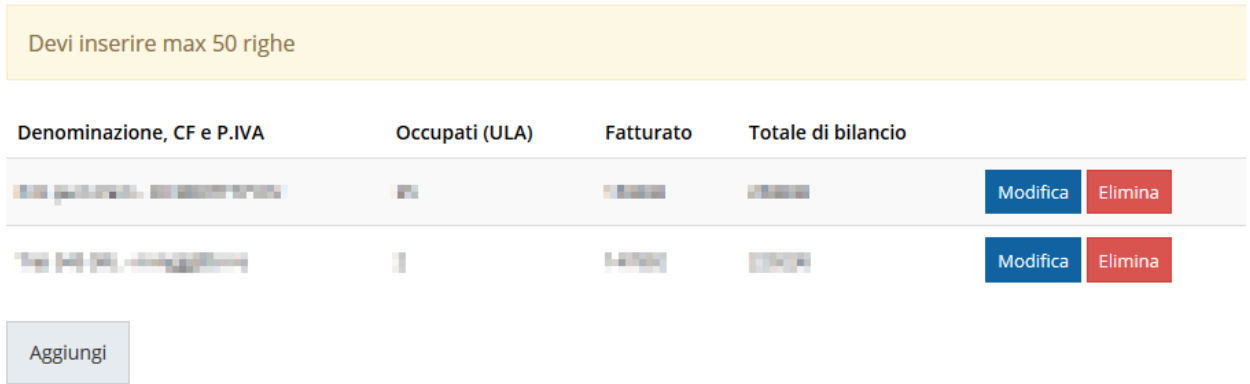

#### *Figura 50 - Elenco aziende inserite*

#### <span id="page-38-1"></span>**3.5.4.1.6 Questionario (PMI singola): Imprese associate**

Ricordiamo che questa sezione è presente *solo* nel caso in cui compilando la sezione **Dichiara** del questionario si sia indicato che l'impresa proponente presenta legami di associazione [\(Figura 42\)](#page-34-0).

In questa sezione è possibile, tramite in pulsante aggiungi, inserire le informazioni riguardanti le aziende con legami di associazione con la proponente.

La compilazione si presenta assolutamente analoga a quanto illustrato nel paragrafo precedente (vedi "*[Questionario \(PMI singola\): Imprese collegate](#page-37-2)*" a pag. [38\)](#page-37-2) a cui si rimanda per i dettagli.

## **3.5.4.1.7 Questionario (PMI singola): Dichiara altresì**

Il questionario si conclude con l'ultima dichiarazione.

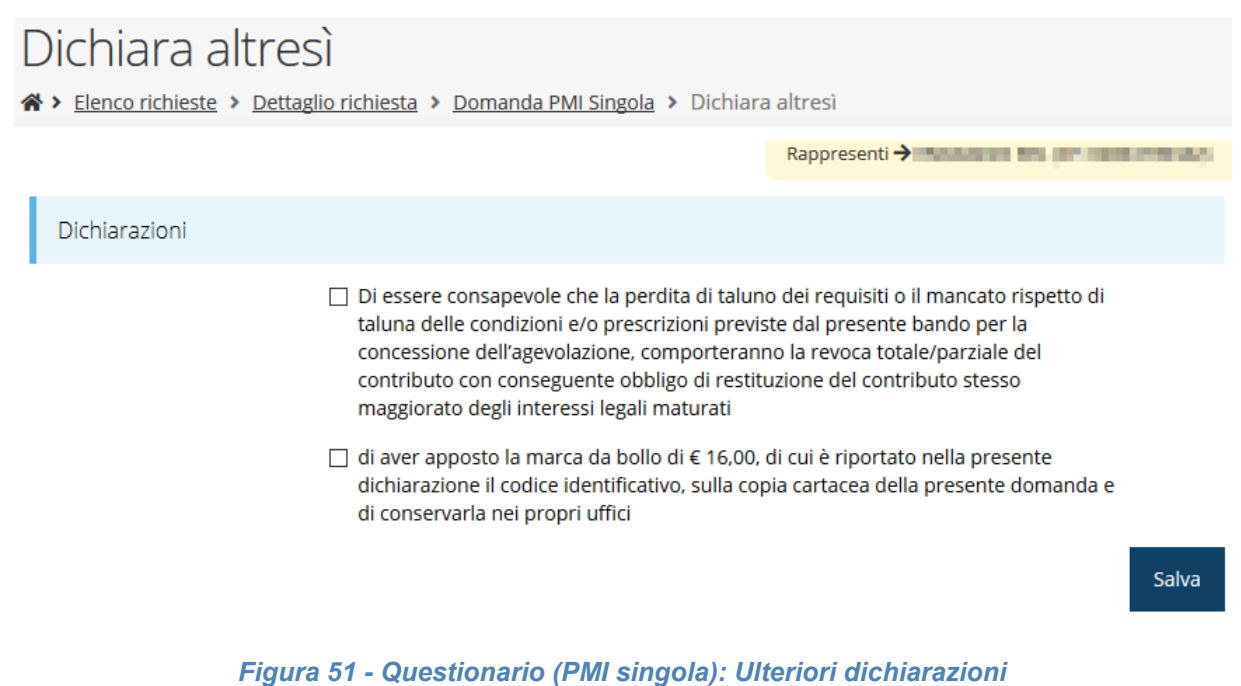

Spuntate la dichiarazione e cliccate su **Salva**.

Terminata la compilazione del questionario le sezioni di cui si compone risulteranno spuntate in verde.

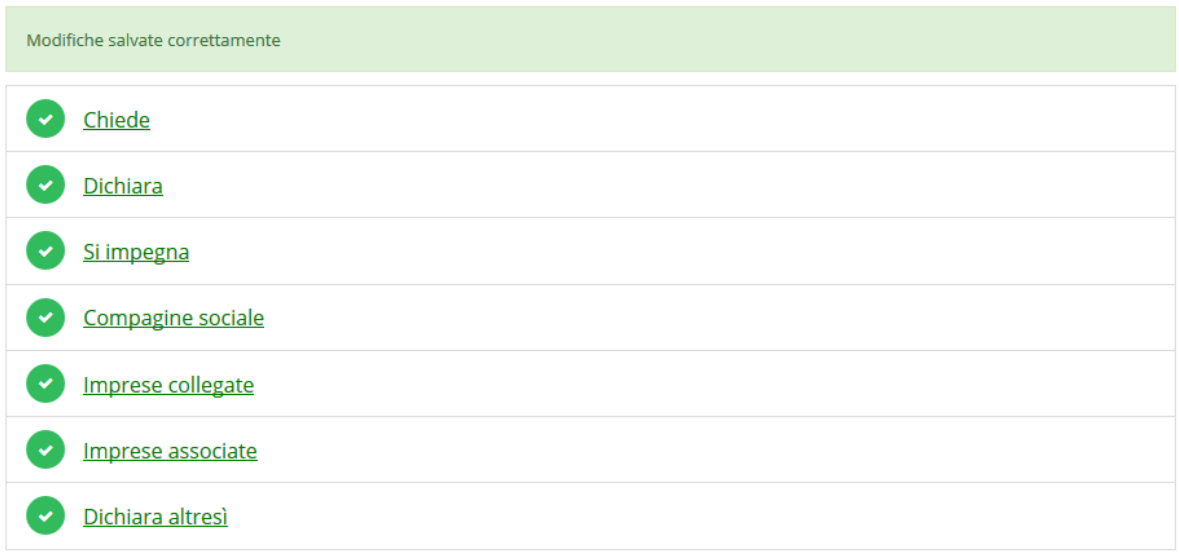

#### *Figura 52 - Questionario "PMI singola" completato*

Tornate al **Dettaglio richiesta** per proseguire con la compilazione della domanda: la successiva sezione da compilare è quella relativa al questionario relativo alla descrizione del progetto.

## **3.5.4.2 Questionario per domanda Rete di imprese**

Per domande presentate da reti di impresa singolarmente il questionario si articola in 4 sezioni:

- Richieste
- Dichiarazioni
- Assunzione di impegni
- Ulteriori dichiarazioni

## **3.5.4.2.1 Questionario (Rete di imprese): Richieste**

La prima sezione contiene la richiesta di ammissione alla concessione del contributo. [\(Figura 53\)](#page-40-0).

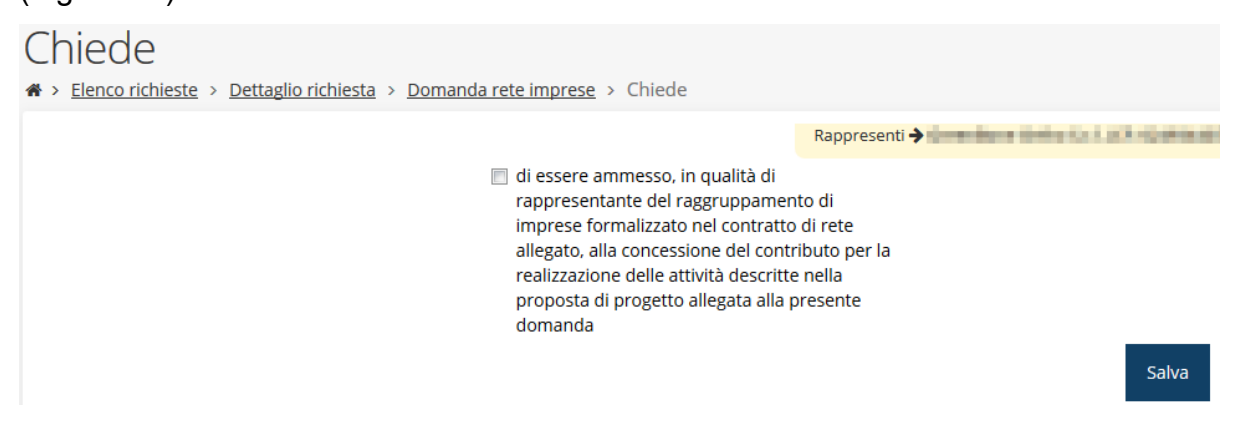

<span id="page-40-0"></span>*Figura 53 - Questionario (Rete di imprese): Richieste*

Spuntate la richiesta e cliccate su **Salva**.

## **3.5.4.2.2 Questionario (Rete di imprese): Dichiara**

Proseguire la redazione del questionario compilando la parte relativa alle dichiarazioni che riguardano il possesso dei requisiti richiesti.

## Dichiara

※ > Elenco richieste > Dettaglio richiesta > Domanda rete imprese > Dichiara

Rappresenti > Malaysia and Malaysia and

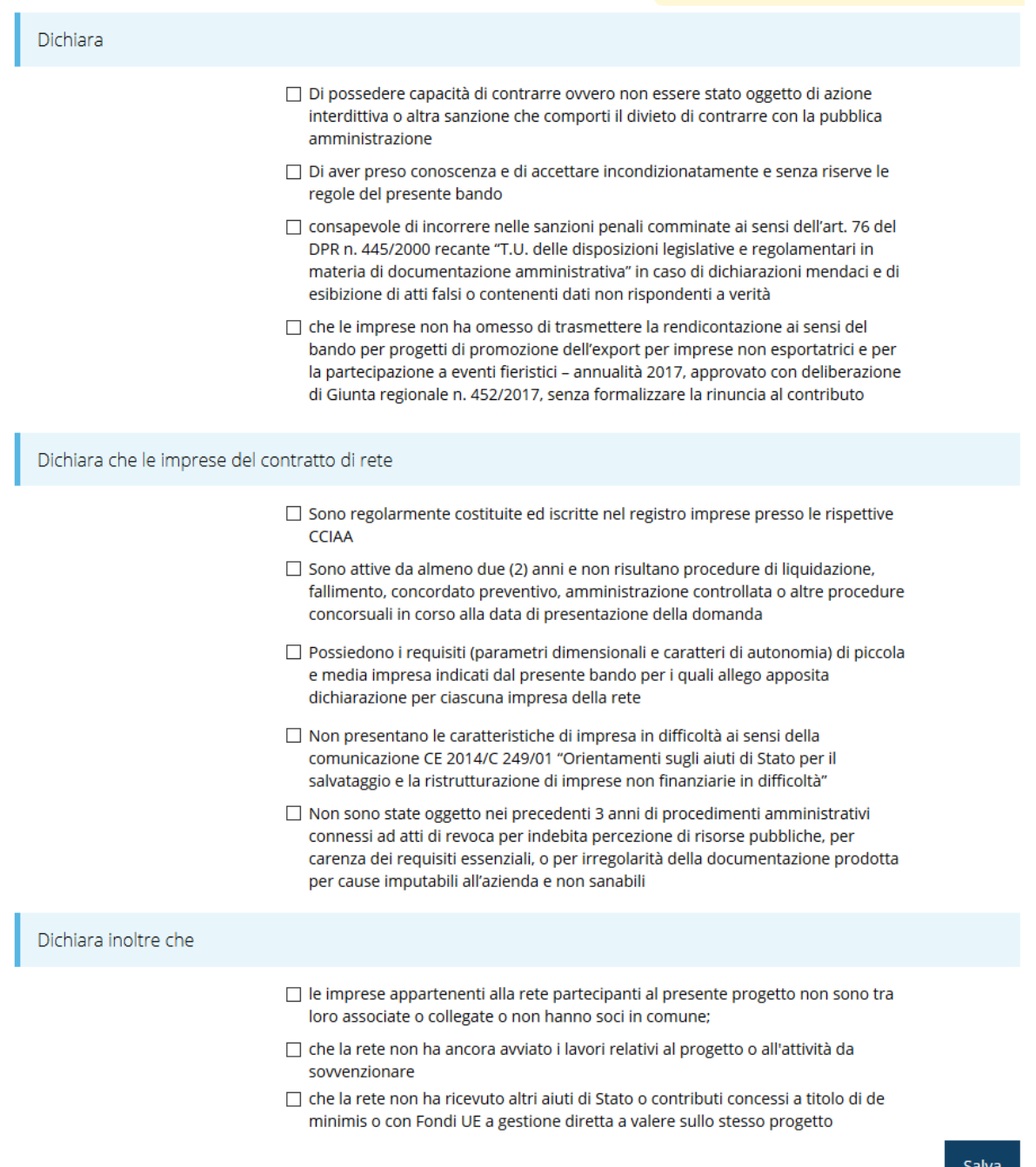

*Figura 54 - Questionario (Rete di imprese): Dichiarazioni*

Al termine dell'inserimento cliccate su **Salva**.

### **3.5.4.2.3 Questionario (Rete di imprese): Si impegna**

Proseguire la redazione del questionario compilando la parte relativa alle assunzioni di impegno.

## Si impegna

\* > Elenco richieste > Dettaglio richiesta > Domanda rete imprese > Si impegna

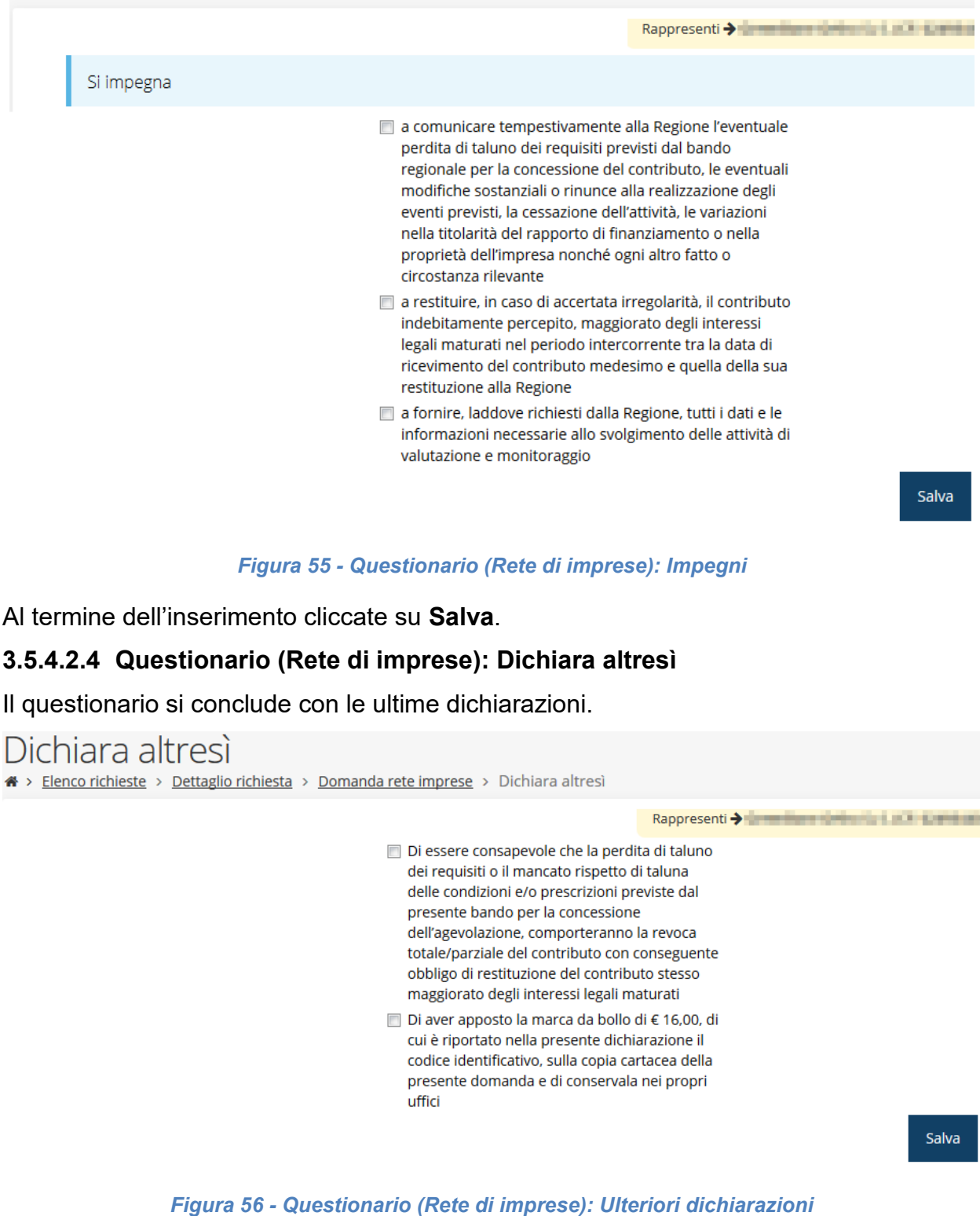

Spuntate le dichiarazioni e cliccate su **Salva**.

Terminata la compilazione del questionario le sezioni di cui si compone risulteranno spuntate in verde.

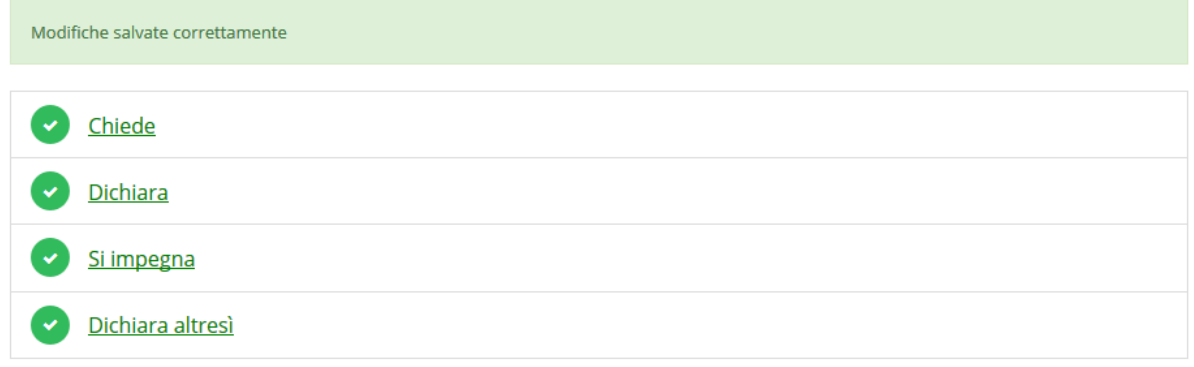

#### *Figura 57 - Questionario "Rete di imprese" completato*

Tornate al **Dettaglio richiesta** per proseguire con la compilazione della domanda: la successiva sezione da compilare è quella relativa al questionario relativo alla descrizione del progetto.

## **3.5.5 Questionario sulla "Descrizione del progetto"**

Il questionario relativo alla descrizione del progetto si articola in 4 sezioni:

- Eventi e manifestazioni fieristiche 2020
- Elenco servizi scelti
- Profilo aziendale
- Motivazione della scelta degli eventi/fiere

#### **3.5.5.1 Questionario "progetto": Eventi e manifestazioni fieristiche 2020**

Nella prima sezione del questionario vanno indicate gli eventi e le manifestazioni fieristiche a cui si intende partecipare, specificando per ognuna di esse nome, luogo e data di svolgimento, l'importo della spesa per l'affitto dello spazio espositivo, progettazione dello stand e suo allestimento, e quello relativo ad hostess e/o interpreti.

Eventi e manifestazioni fieristiche 2020

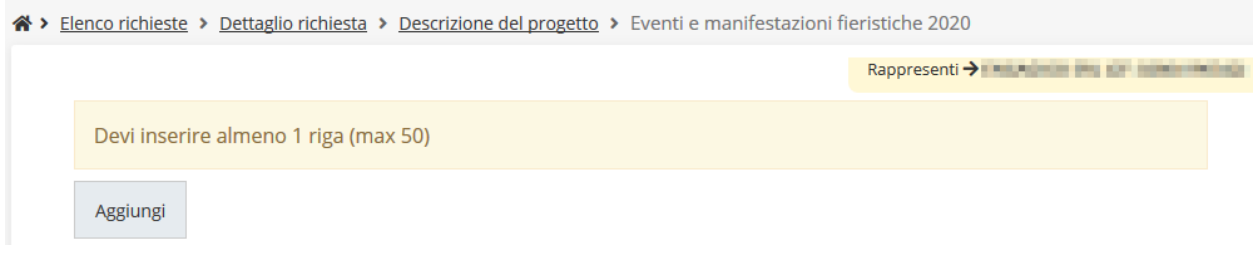

#### *Figura 58 - Questionario "progetto": Eventi e manifestazioni fieristiche 2018-2019*

Per inserire gli eventi cliccare su **Aggiungi**. Si apre il modulo per l'inserimento delle informazioni [\(Figura 59\)](#page-44-0).

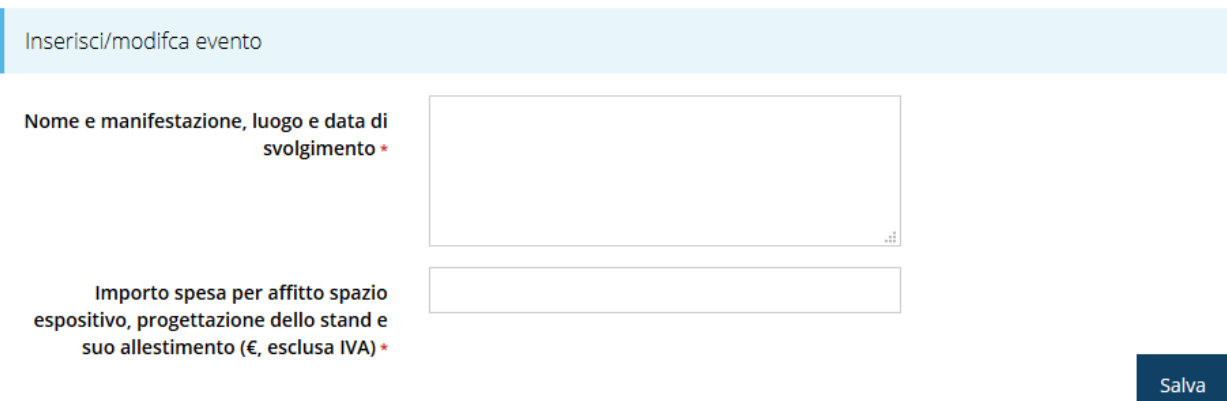

#### *Figura 59 - Inserimento dati evento/manifestazione*

<span id="page-44-0"></span>Sottolineiamo che gli importi vanno inseriti in Euro ed al netto dell'IVA. Al termine dell'inserimento cliccare su **Salva**.

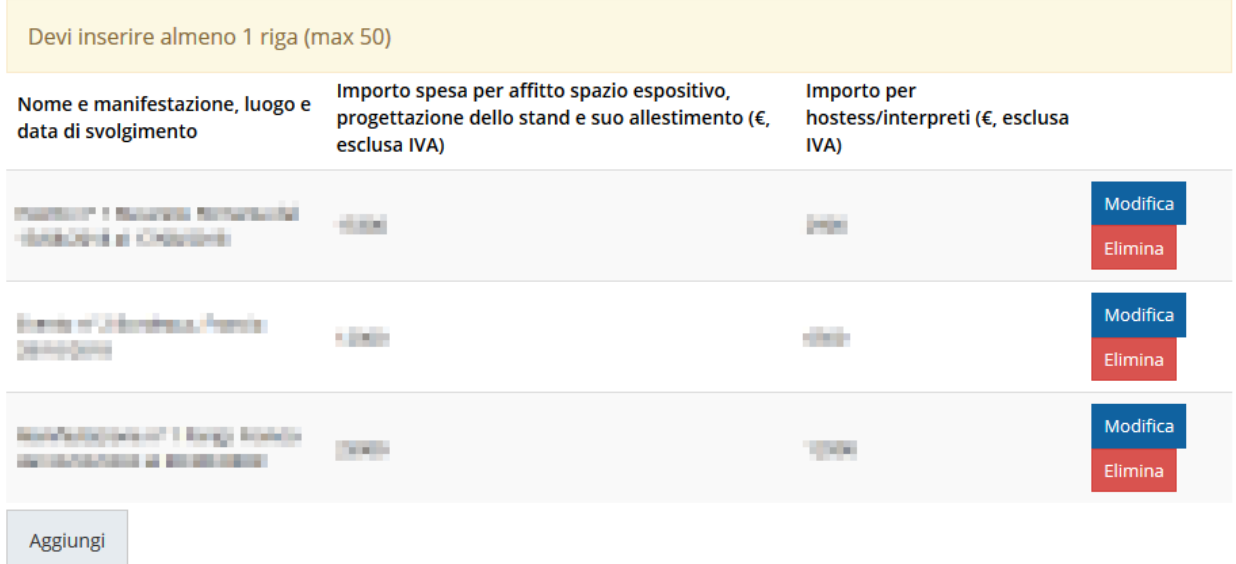

#### *Figura 60 - Elenco delle evento/manifestazione a cui si intende partecipare*

<span id="page-44-1"></span>A questo punto la videata relativa agli eventi e/o manifestazioni presenta l'elenco dei dati inseriti [\(Figura 60\)](#page-44-1), con la possibilità, se necessario, di correggere le informazioni o di eliminare quanto erroneamente inserito.

#### **3.5.5.2 Questionario "progetto": Servizi scelti**

La compilazione prosegue indicando i servizi scelti, specificando per ognuno di essi la tipologia del servizio (ad esempio: ricerca partner, consulenza per l'ottenimento di certificazioni export, consulenza per registrazione marchio, etc.), il Paese target e l'importo (sempre in Euro ed al netto dell'IVA).

## Elenco servizi scelti

A > Elenco richieste > Dettaglio richiesta > Descrizione del progetto > Elenco servizi scelti

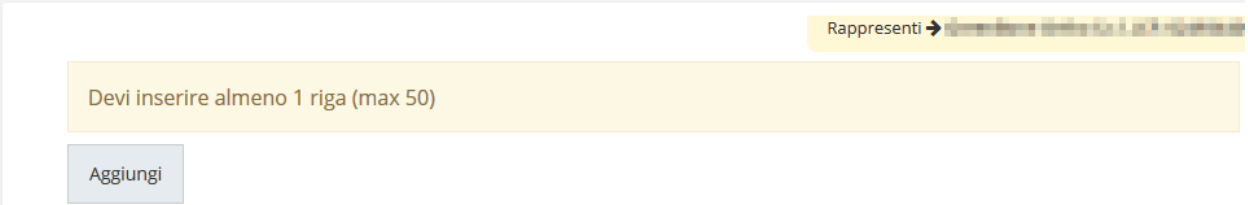

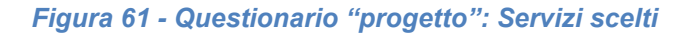

Per inserire gli eventi cliccare su Aggiungi. Si apre il modulo per l'inserimento delle informazioni ().

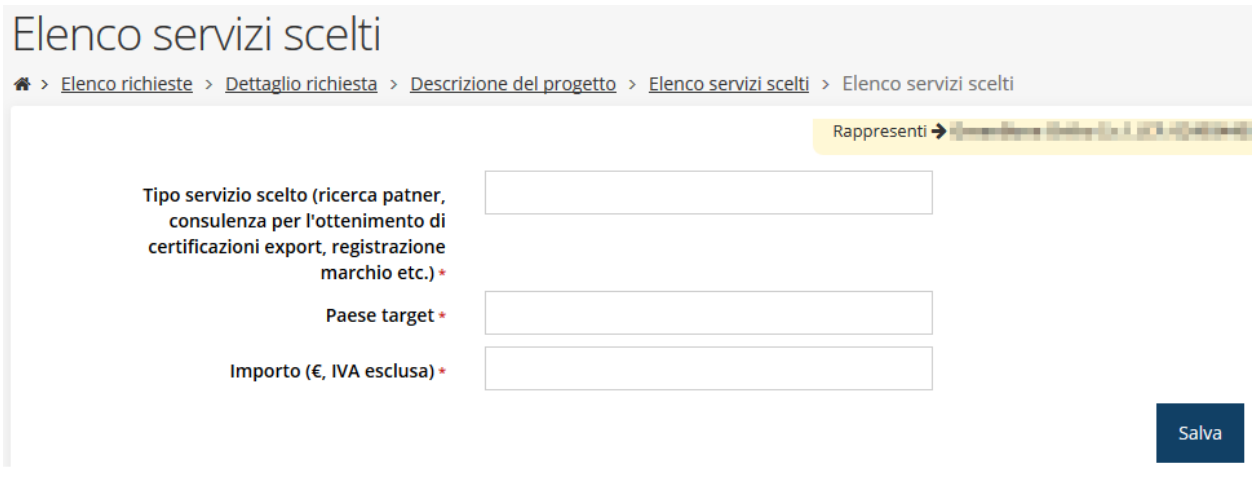

*Figura 62 - Inserimento dati sui servizi*

#### Al termine dell'inserimento cliccare su **Salva**.

<span id="page-45-0"></span>Aggiungi

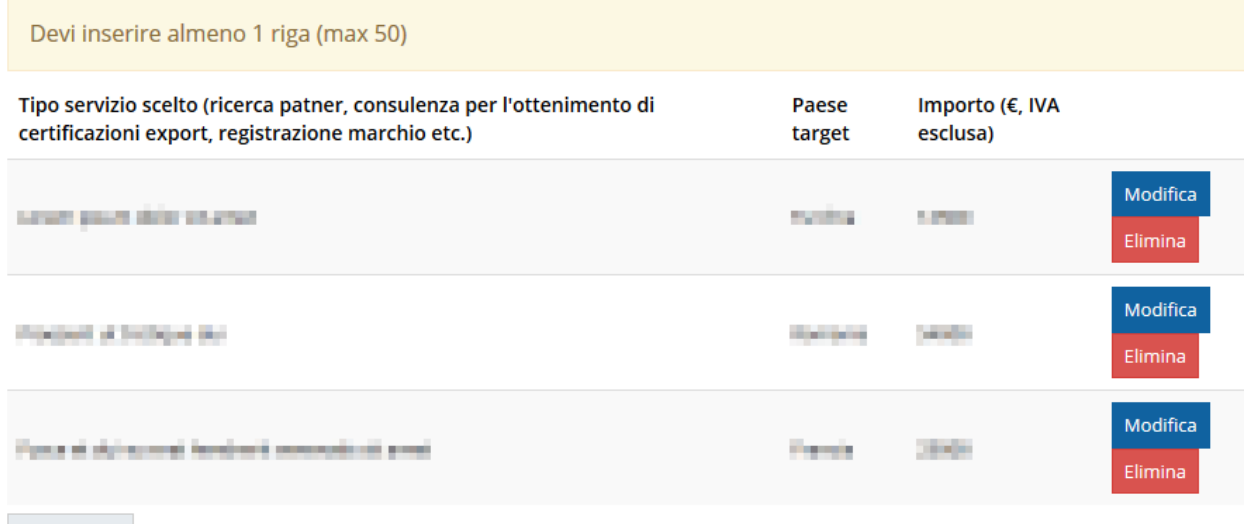

*Figura 63 - Elenco dei servizi inseriti*

A questo punto la videata dei servizi presenta l'elenco dei dati inseriti ([Figura 63\)](#page-45-0), con la possibilità, se necessario, di correggere le informazioni o di eliminare quanto erroneamente inserito.

### **3.5.5.3 Questionario "progetto": Profilo aziendale**

Proseguire la compilazione del questionario riassumendo brevemente le principali caratteristiche dell'impresa che presenta il progetto (dimensioni, principali prodotti o servizi). Illustrare in modo particolare l'attività all'estero: se l'impresa è esportatrice o meno e la percentuale che riveste l'export rispetto al proprio fatturato, i mercati esteri principali e se l'impresa partecipa abitualmente alle fiere all'estero.

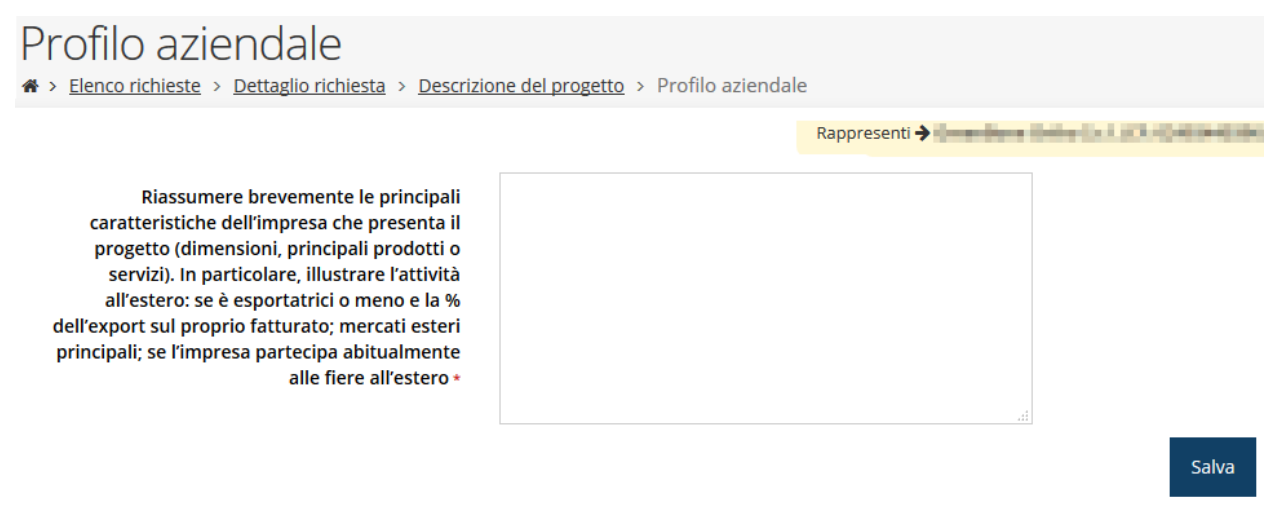

*Figura 64 - Questionario "progetto": Profilo aziendale*

Al termine dell'inserimento cliccare su **Salva**.

#### **3.5.5.4 Questionario "progetto": Motivazione della scelta degli eventi/fiere**

Completare la compilazione del questionario indicando le motivazioni della scelta effettuata degli eventi e fiere a cui partecipare specificando anche i paesi target, gli obiettivi del progetto ed i risultati attesi.

## Motivazione della scelta degli eventi/fiere

A > Elenco richieste > Dettaglio richiesta > Descrizione del progetto > Motivazione della scelta degli eventi/fiere

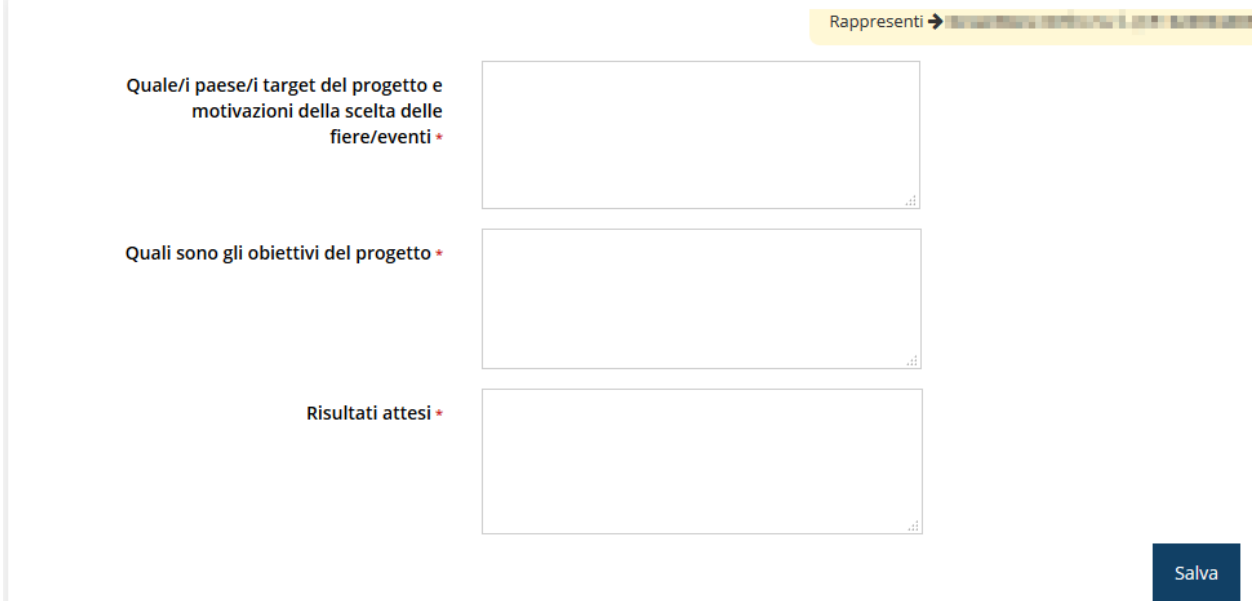

*Figura 65 - Questionario "progetto": Motivazione della scelta degli eventi/fiere*

Al termine cliccate su **Salva**.

Terminata la compilazione del questionario le sezioni di cui si compone risulteranno spuntate in verde.

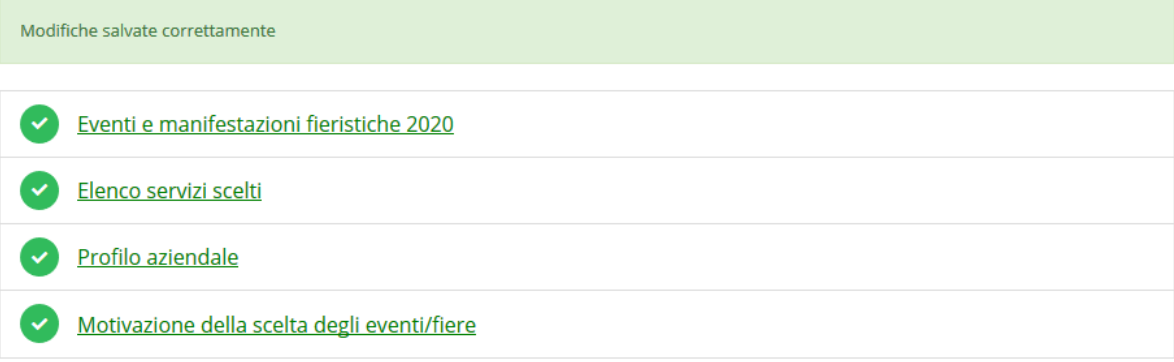

#### *Figura 66 - Questionario "Descrizione del progetto" completato*

Tornate al **Dettaglio richiesta** per proseguire con la compilazione della domanda: la successiva sezione da compilare è quella relativa piano dei costi del progetto.

## **3.5.6 Piano costi**

La sezione permette di compilare il budget del progetto suddiviso nelle varie voci di spesa e riporta in fondo al modulo il totale degli importi

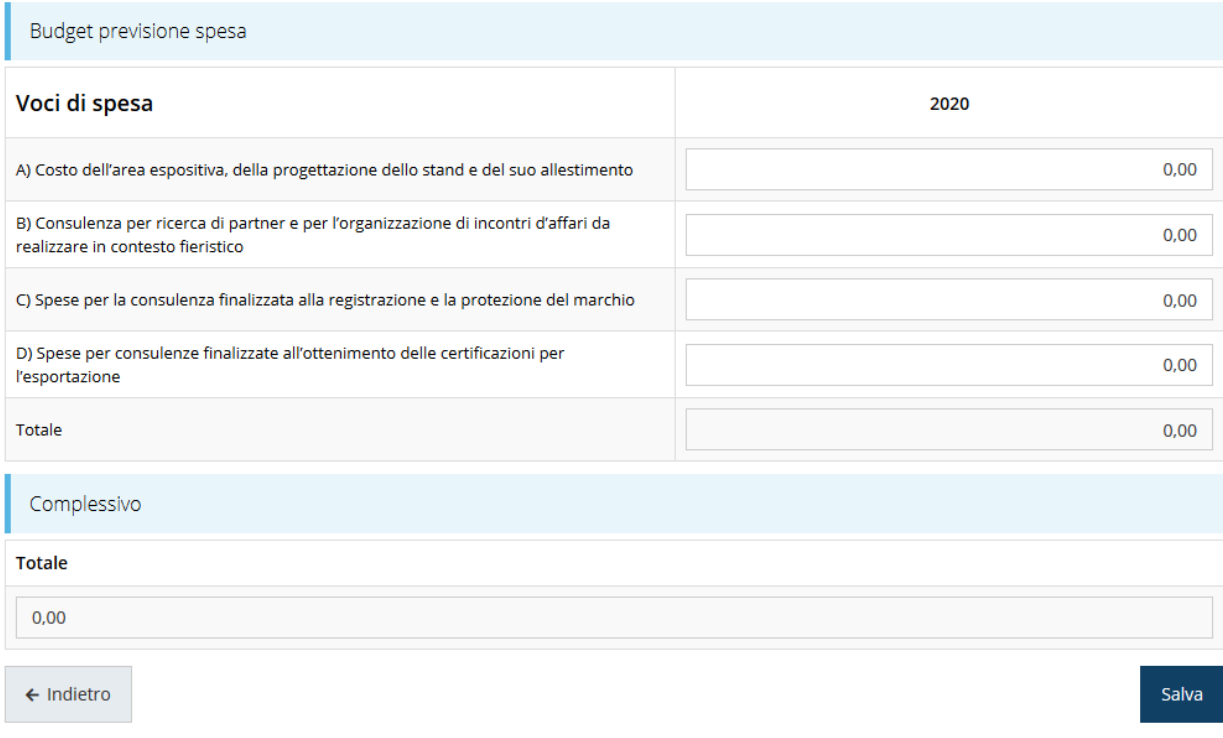

#### *Figura 67 - Piano costi*

<span id="page-48-0"></span>Una volta compilato e salvato la voce **Gestione piano costi** nel "**Dettaglio richiesta**" diventerà verde.

## **3.5.7 Allegati alla richiesta**

Questa sezione permette di caricare i documenti legati alla richiesta.

*ATTENZIONE L'applicazione cerca di agevolare e supportare al massimo l'utente nell'inserimento dei documenti obbligatori evidenziando la loro mancanza con un messaggio in testa alla pagina. Ciò nonostante si raccomanda comunque di fare riferimento alle regole del bando per quanto riguarda i documenti obbligatori in quanto non sempre è tecnicamente possibile vincolare l'obbligatorietà e la molteplicità dei documenti a dei controlli automatici.*

## Elenco Documenti carica i documenti richiesti

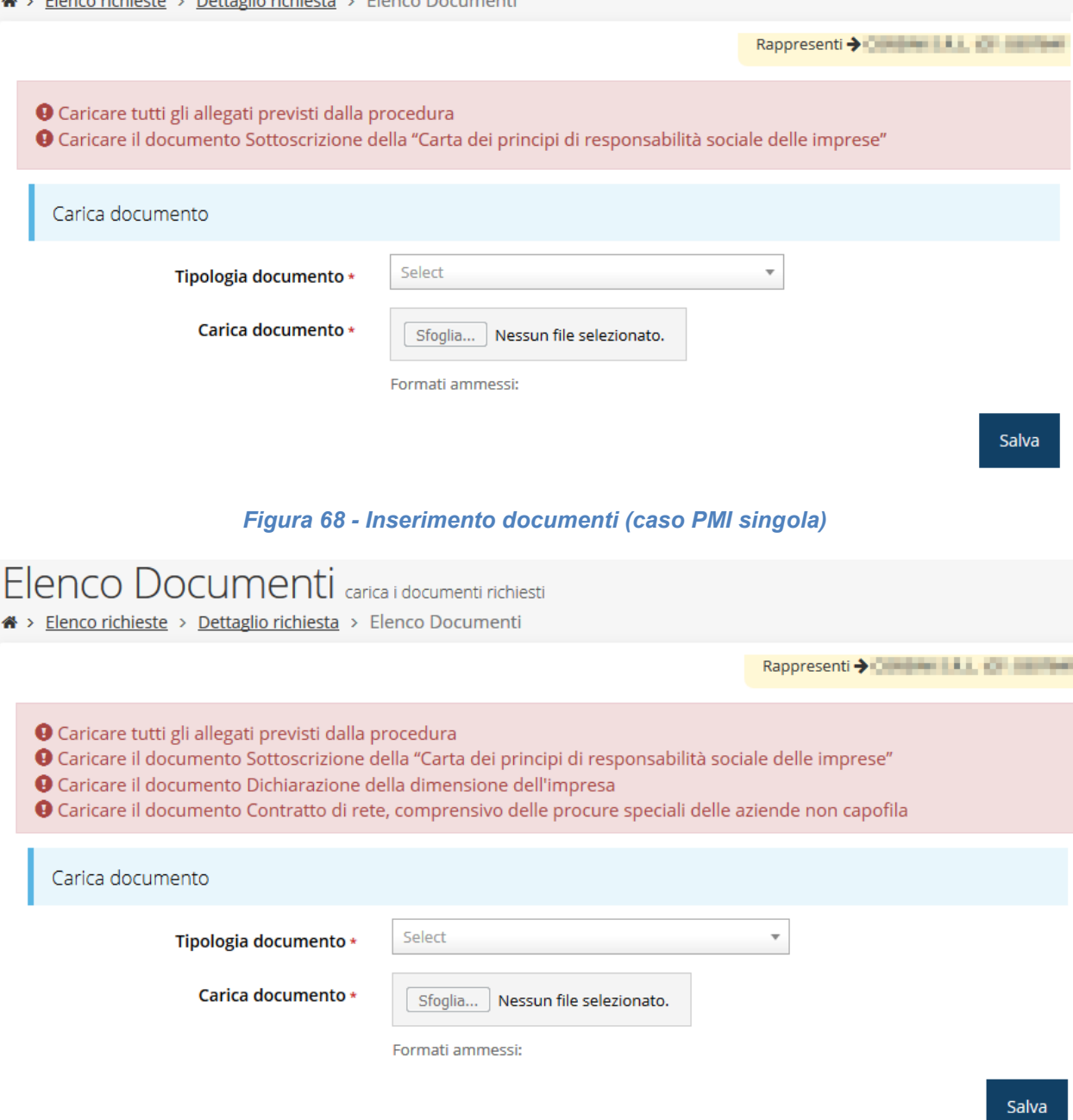

*Figura 69 - Inserimento documenti (caso Rete di imprese)*

Completato l'inserimento dei documenti la pagina di inserimento si presenterà come in [Figura 70](#page-50-0) e la voce **Gestione allegati richiesta** nel **Dettaglio richiesta** diventerà verde.

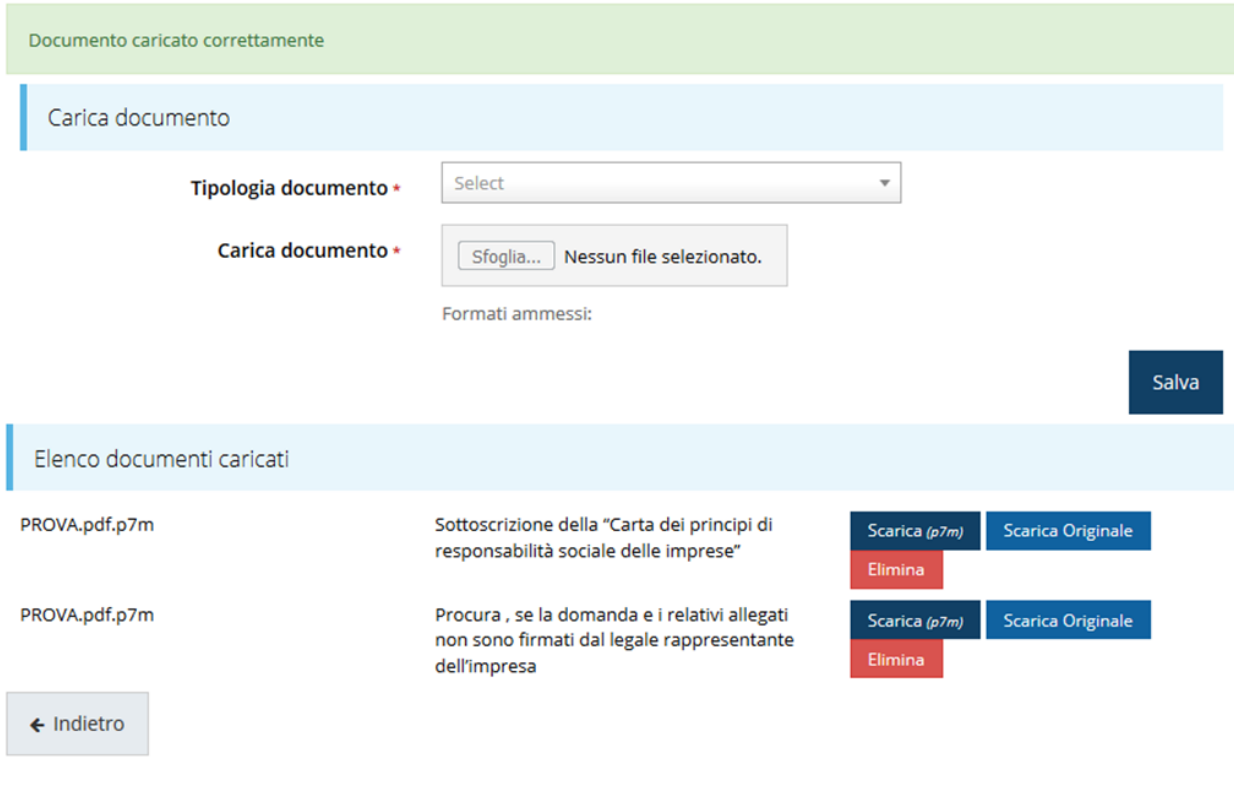

*Figura 70 - Documenti caricati*

## <span id="page-50-0"></span>**3.6 Generazione Documento Fac-Simile**

Prima di procedere alla validazione e all'invio della richiesta, è possibile generare un documento Fac-Simile della stessa, in modo da verificare che tutti i dati in esso contenuti siano corretti.

*ATTENZIONE: NON è questo il documento da firmare digitalmente per completare la domanda. Questo documento è una sorta di anteprima che ha il solo scopo di fornire una bozza stampabile di quella che sarà la domanda finale.*

Per la generazione del pdf si può operare in due modi:

**A. Dentro la sezione relativa alla domanda di contributo che si sta compilando**

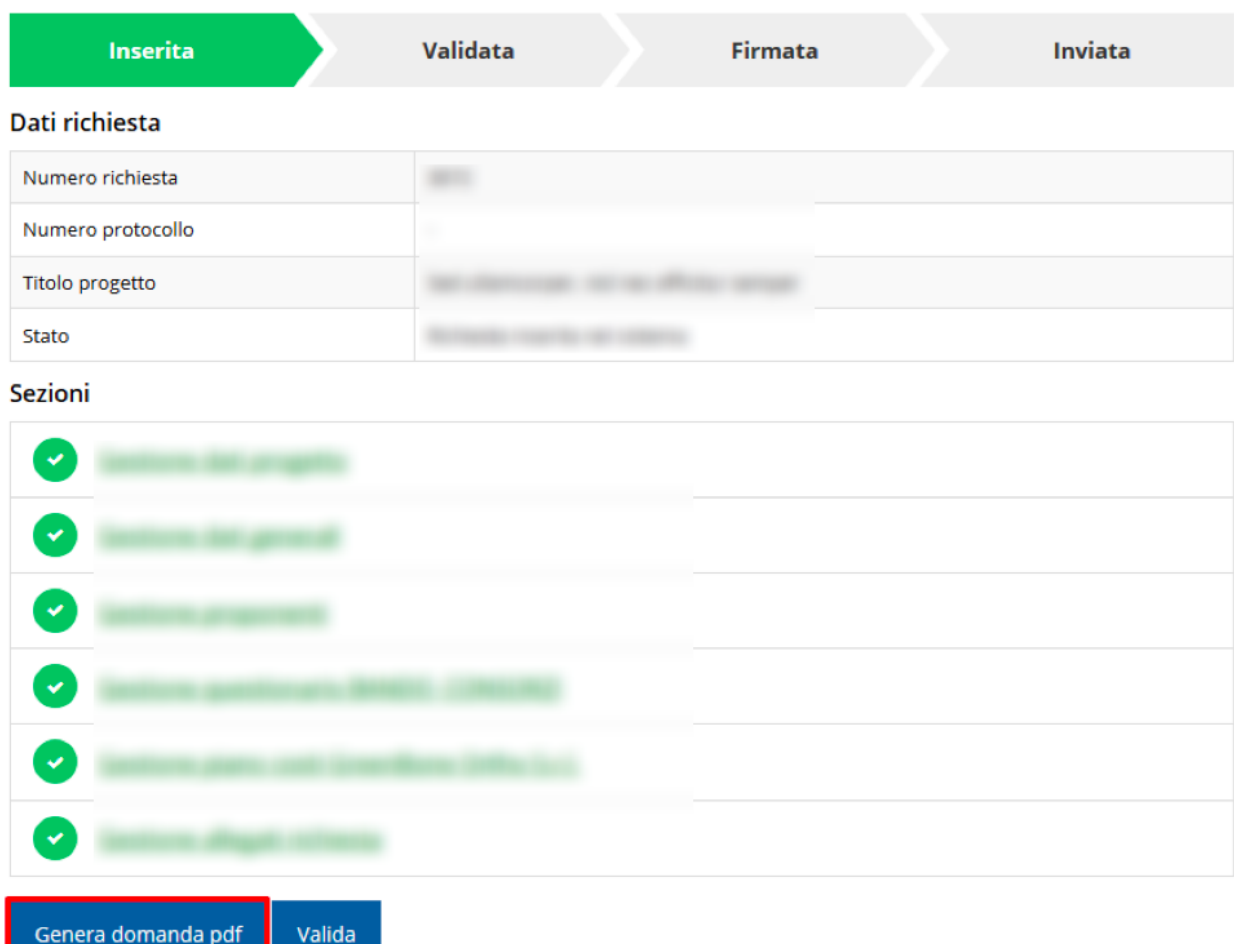

*Figura 71 - Generazione pdf Fac-Simile*

### **B. Dal pannello che elenca tutte le richieste**

Cliccando su *Azioni* → *Genera Domanda Pdf*, relativamente alla domanda per la quale si desidera generare il documento Fac-Simile.

|    |                         |                        |                                      |                          |            | Rappresenti > Illinois Barris International Automobility |
|----|-------------------------|------------------------|--------------------------------------|--------------------------|------------|----------------------------------------------------------|
| Id | <b>Titolo procedura</b> | <b>Titolo progetto</b> | <b>Stato</b>                         | Data invio               | Protocollo | <b>Azioni</b>                                            |
|    |                         |                        |                                      |                          |            | Azioni -                                                 |
|    |                         |                        | Richiesta<br>inserita nel<br>sistema | $\overline{\phantom{a}}$ |            | Azioni •<br>Compila                                      |

*Figura 72 - Generazione pdf Fac-Simile (Voce Azioni)*

Lo ribadiamo nuovamente: il documento così generato **NON È VALIDO AI FINI DELLA PRESENTAZIONE**. Infatti, in calce ad ogni pagina apparirà il seguente messaggio:

### **DOCUMENTO NON VALIDO PER LA PRESENTAZIONE: FACSMILE**

Nel documento da inviare, che sarà possibile generare *solo dopo la validazione del modulo*, tale scritta non sarà presente.

## **3.7 Validazione richiesta**

Una volta completate con successo tutte le sezioni, e dopo aver verificato che le informazioni riportate sul documento Fac-Simile sono corrette, è possibile procedere alla validazione dell'intera richiesta.

Quest'operazione consente di verificare tutti i dati inseriti e verificare se ci sono delle anomalie. Se il controllo termina con successo si può procedere alla generazione del documento pdf da firmare. Per procedere con la **Validazione** è necessario recarsi, tramite la voce *Azioni* → *Compila*, nella pagina del dettaglio richiesta e premere su *Valida*.

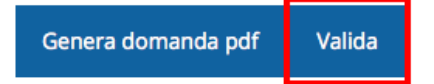

**ATTENZIONE:** il pulsante **Valida** apparirà solo quando tutte le sezioni sono complete.

Una volta effettuata la validazione della richiesta, lo stato della richiesta si aggiornerà in **"Richiesta Validata"**

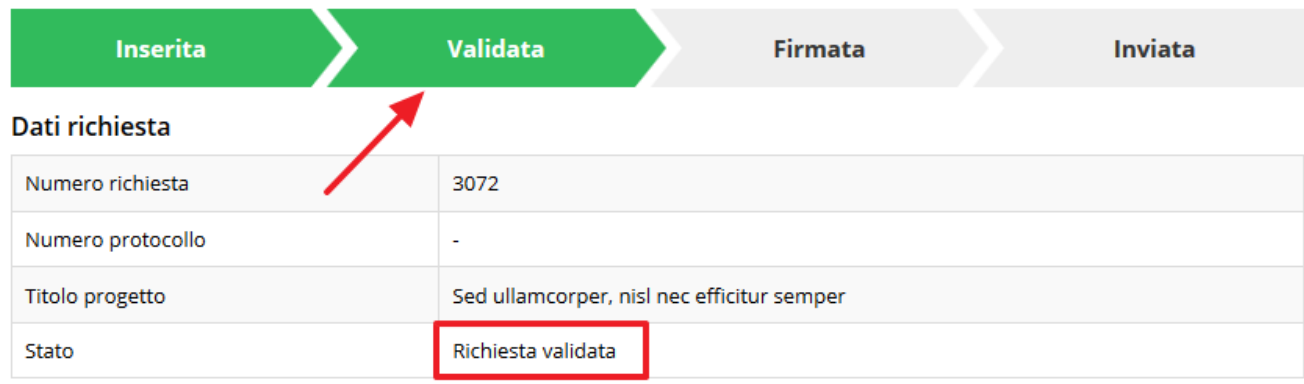

*Figura 73 - Richiesta Validata*

## **3.8 Download della richiesta**

Una volta validata la richiesta, è possibile scaricare il pdf da firmare digitalmente. Per portare a termine quest'operazione ci sono due modi:

### **A. Dalla pagina "Sezioni" relativa alla richiesta**

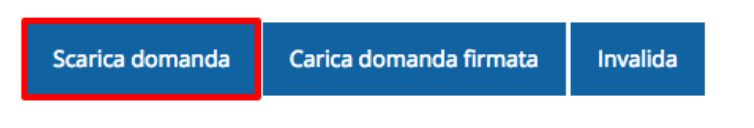

*Figura 74 - Download richiesta*

## **B. Dall'Elenco richieste tramite Azioni**

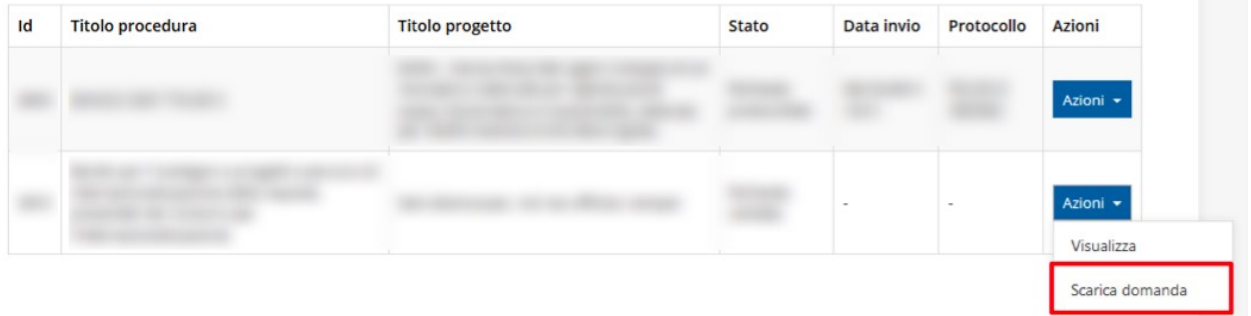

*Figura 75 - Download richiesta (Voce Azioni)*

## **3.9 Firma della richiesta**

Dopo aver scaricato la richiesta, è necessario procedere con il proprio kit di firma alla firma digitale del documento pdf.

Si ricorda che la richiesta **deve essere firmata dal Firmatario indicato in fase di presentazione della richiesta**. A questo scopo il sistema controlla che il codice fiscale di colui che firma digitalmente la richiesta corrisponda al codice fiscale della persona che in fase di compilazione della richiesta è stato indicato come firmatario. Se non vi è tale corrispondenza la richiesta non può essere inviata.

## **3.10 Caricamento della richiesta firmata digitalmente**

Una volta firmato il documento, è necessario caricarlo a sistema:

Per eseguire quest'operazione, una volta

entrati nella pagina delle Sezioni, utilizzare il pulsante **Carica richiesta firmata**.

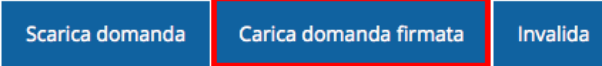

Quindi cliccate sul pulsante Sfoglia per selezionare il file da caricare.

## Carica richiesta firmata pagina per caricare la richiesta di contributo firmata ※ > Elenco richieste > Carica richiesta firmata Rappresenti > The The Company of Line Company Carica documento Domanda pdf firmata relativa ad una Sfoglia... Nessun file selezionato. richiesta di contributo \* Formati ammessi: Caricare un file firmato digitalmente con estensione .p7m  $\leftarrow$  Indietro Salva

*Figura 76 - Maschera per caricamento domanda*

Il caricamento sarà effettivo solo dopo aver cliccato sul pulsante **Salva**.

Una volta effettuato il caricamento della richiesta firmata digitalmente, lo stato della richiesta si aggiornerà in **"Richiesta firmata"**

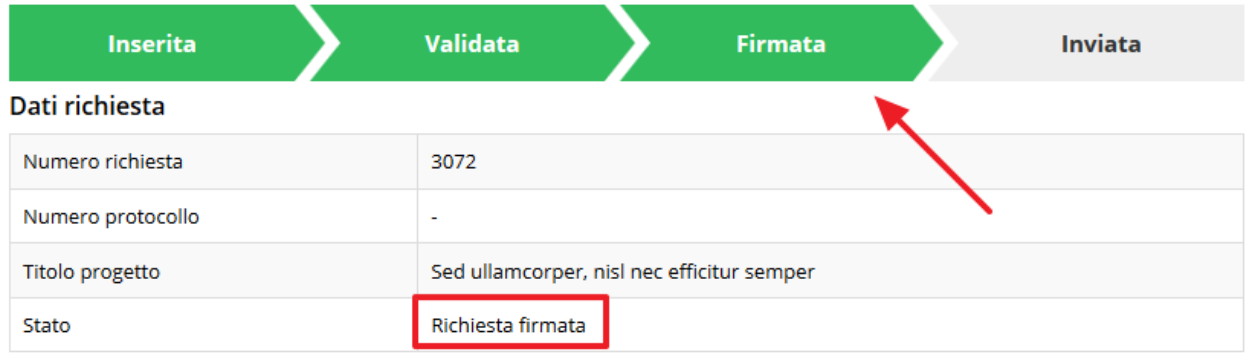

#### *Figura 77 - Richiesta firmata caricata nel sistema*

## **3.11 Invio della richiesta**

Per completare la procedura **è necessario inviare la richiesta alla regione** cliccando sul pulsante **Invia Domanda**, dopo che questa è stata firmata e le sono stati allegati i documenti richiesti (vedi [Una volta compilato e salvato la voce](#page-48-0) **Gestione piano costi** nel "**[Dettaglio richiesta](#page-48-0)**" diventerà verde.

[Allegati alla richiesta](#page-48-0) a pag. [49\)](#page-48-0).

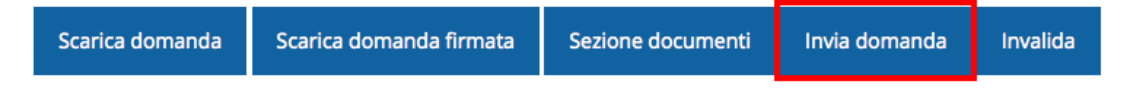

Si aprirà infine la seguente finestra di conferma:

## Conferma necessaria

Continuando non sarà più possibile modificare la richiesta nemmeno dall'assistenza tecnica. Si intende procedere comunque?

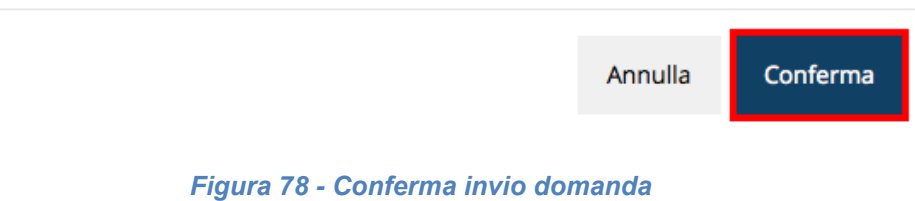

Χ

*ATTENZIONE Questa è una operazione definitiva ovvero, dopo la conferma d'invio della domanda non sarà più possibile invalidare la stessa, nemmeno tramite l'assistenza tecnica.*

Cliccando sul pulsante **Conferma** la richiesta sarà inviata alla pubblica amministrazione e non potrà in alcun modo essere più modificata.

A seguito dell'invio verrete indirizzati alla pagina dell'elenco delle richieste, la quale in alto conterrà il seguente messaggio:

#### Richiesta inviata correttamente

Dopo l'invio alla Regione, la richiesta passerà nello stato **"Richiesta inviata alla pubblica amministrazione".**

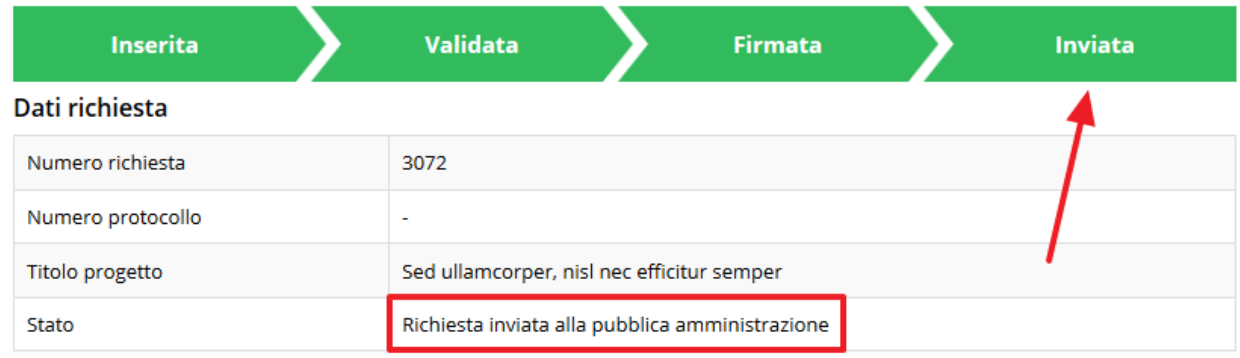

#### *Figura 79 - Richiesta inviata alla pubblica amministrazione*

L'informazione viene riportata anche nell'Elenco delle richieste ([Figura 80\)](#page-56-0).

## Elenco richieste mostra l'elenco delle richieste presentate

 $\triangle$  > elenco richieste

Rappresenti > antimonium din din contrattum din contra

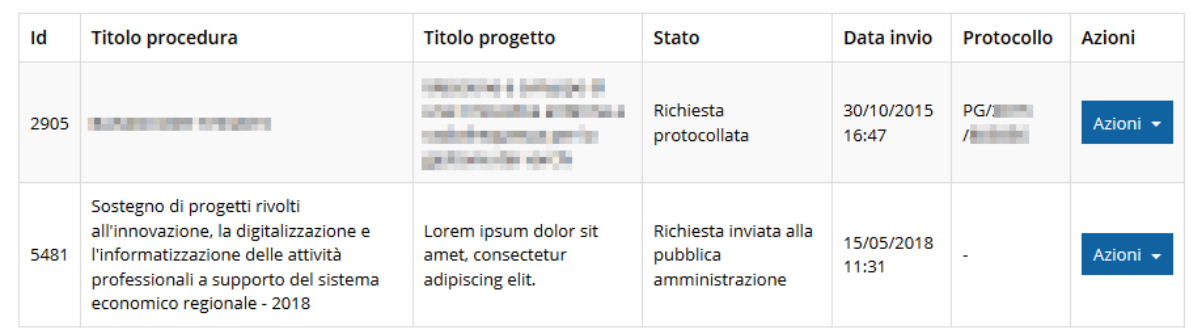

#### *Figura 80 - Stato della richiesta Inviata alla pubblica amministrazione*

#### <span id="page-56-0"></span>**ATTENZIONE:**

Con la conclusione di questa fase termina il processo formale d'invio della Richiesta da parte del Beneficiario. È dunque necessario che il click sul pulsante **Conferma**.

Si ricorda che una domanda, anche se regolarmente compilata, firmata digitalmente e caricata a sistema, per la quale l'operazione sopra descritta non sia stata completata in tempo utile (tempi e modalità sono indicati nell'atto di approvazione del bando), non risulterà formalmente inviata all'Amministrazione Regionale e come tale, non sarà possibile prenderla in considerazione ai fini del presente bando.

In particolare, **solo il completamento con esito positivo di questa operazione renderà effettiva la richiesta e la inserirà nel computo delle 100 domande** di cui si è fatto riferimento nel paragrafo "[Dettaglio richiesta](#page-17-0)" a pagina [18.](#page-17-0)

## **3.12 Protocollazione**

Lo stato della protocollazione può essere visualizzato sempre nella stessa pagina dell'elenco delle domande di contributo.

Una volta generato dal sistema, il protocollo assegnato alla richiesta, verrà visualizzato nella scheda della stessa.

| Dati richiesta    |                        |  |  |
|-------------------|------------------------|--|--|
| Numero richiesta  | 10                     |  |  |
| Numero protocollo | PG/2016/99111          |  |  |
| Titolo progetto   |                        |  |  |
| Stato             | Richiesta protocollata |  |  |

*Figura 81 - Stato della richiesta protocollata*

## **3.13 Riapertura di una domanda non ancora inviata**

Nel caso in cui sia necessario apportare delle modifiche a una domanda già validata, ma non ancora inviata, è possibile procedere alla sua riapertura tramite il pulsante **Invalida.**

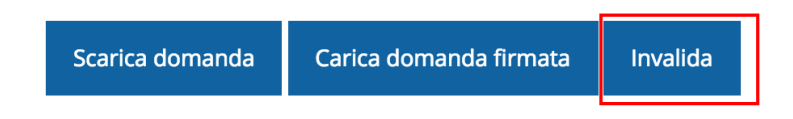

Se si procede a invalidare la domanda, questa viene riportata nello stato "Inserita" e sarà possibile apportarvi ulteriori modifiche. **Nessuna informazione inserita andrà persa.** Una volta fatte le modifiche sarà necessario procedere nuovamente alla Validazione, al download della domanda pdf e al caricamento del pdf firmato.

## **3.14 Visualizzazione documenti caricati**

*Per visualizzare i documenti caricati a sistema è possibile utilizzare il pulsante Sezione documenti*

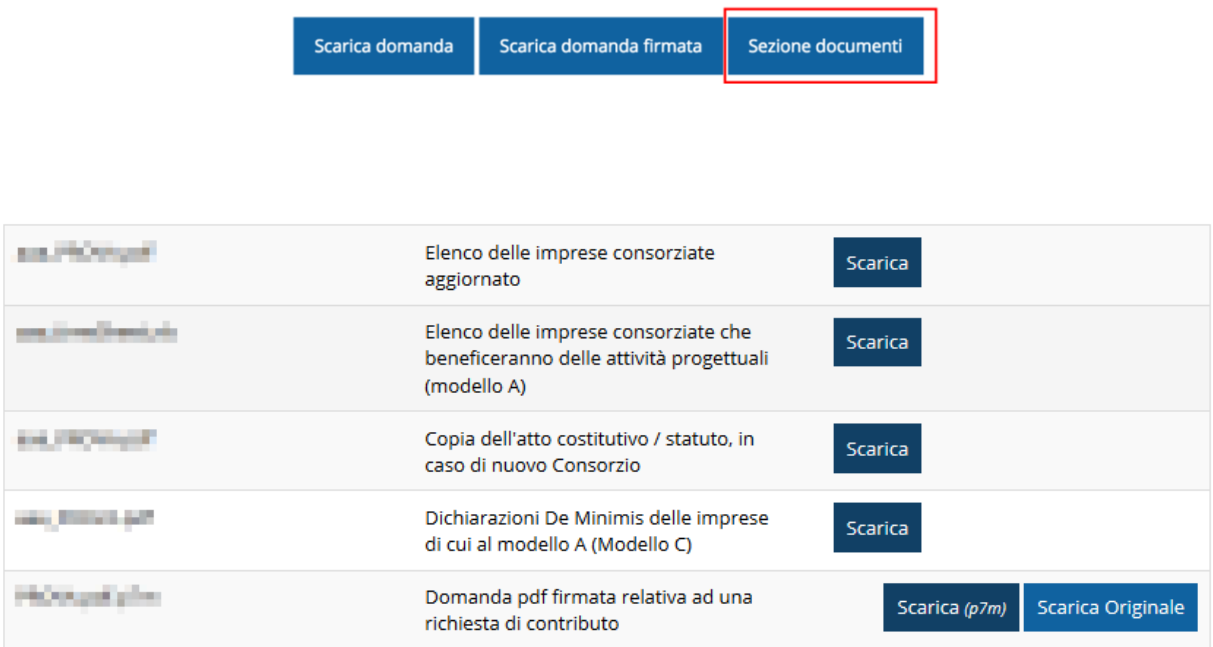

*Figura 82 - Elenco documenti*

Una volta che la domanda è stata inviata è possibile procedere al download del documento firmato e di quello pdf anche accedendo alla pagina *Presentazioni* → *Elenco*  *richieste* e in corrispondenza della richiesta desiderata tra quelle presenti in elenco selezionare la voce **Azioni**

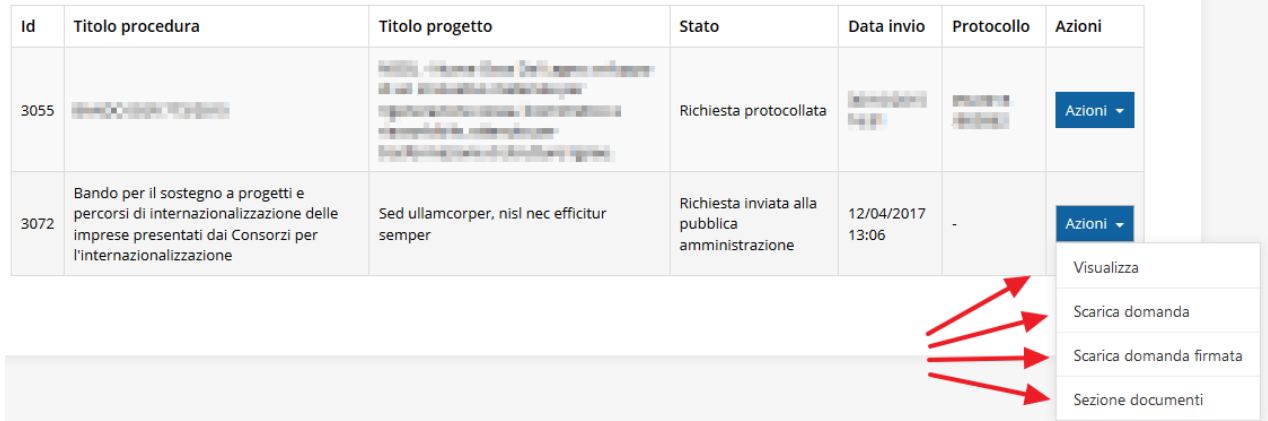

*Figura 83 - Azioni disponibili dopo l'invio della richiesta*

## <span id="page-59-0"></span>**4 Supporto e Segnalazione di problemi**

Per informazioni e richieste di supporto utilizzare i seguenti contatti:

- Per **problematiche relative alla procedura di registrazione/accesso su Federa** contattare il supporto Federa: Telefono: **051 63 38 833** E-mail: **[helpdesk@lepida.it](mailto:helpdesk@lepida.it)** Gli orari del servizio sono dal lunedì al venerdì (ore 8 - 18) e il sabato (ore 8 - 14)
- Per **domande e chiarimenti riguardanti il bando e le procedure a esso collegate**

contattare lo Sportello Imprese:

Telefono: **848 800258**

## E-mail: **[InfoporFESR@Regione.Emilia-Romagna.it](mailto:InfoporFESR@Regione.Emilia-Romagna.it)**

Gli orari del servizio sono dal lunedì al venerdì (ore 9:30 - 13.00)

### - Per **supporto tecnico sull'applicazione Sfinge2020**:

**Aprire una segnalazione tramite la voce Segnalazioni** presente nel menù in alto a destra dell'applicativo Sfinge2020:

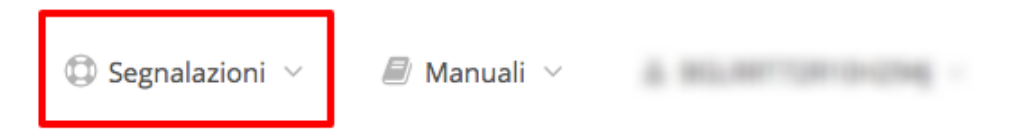

Questa è la procedura che garantisce il minor tempo di attesa per la risoluzione della propria problematica.

*NOTA Nella sezione Manuali è disponibile una guida che spiega l'utilizzo del sistema (denominato Mantis) che gestisce le segnalazioni inserite tramite Sfinge2020 "Manuale inserimento e gestione segnalazioni - Beneficiari.pdf".*

Solo **dopo l'apertura di una segnalazione** è possibile ottenere informazioni sullo stato della propria richiesta telefonando al numero **051 41 51 866.** Gli orari del servizio sono dal lunedì al venerdì (ore 9:00 - 13.00 e 14:00 - 18:00)

**Attenzione**: **Non viene fornito supporto tecnico via e-mail.**